**NEC Express** Express5800 **NEC Express5800 Series**

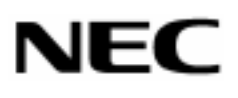

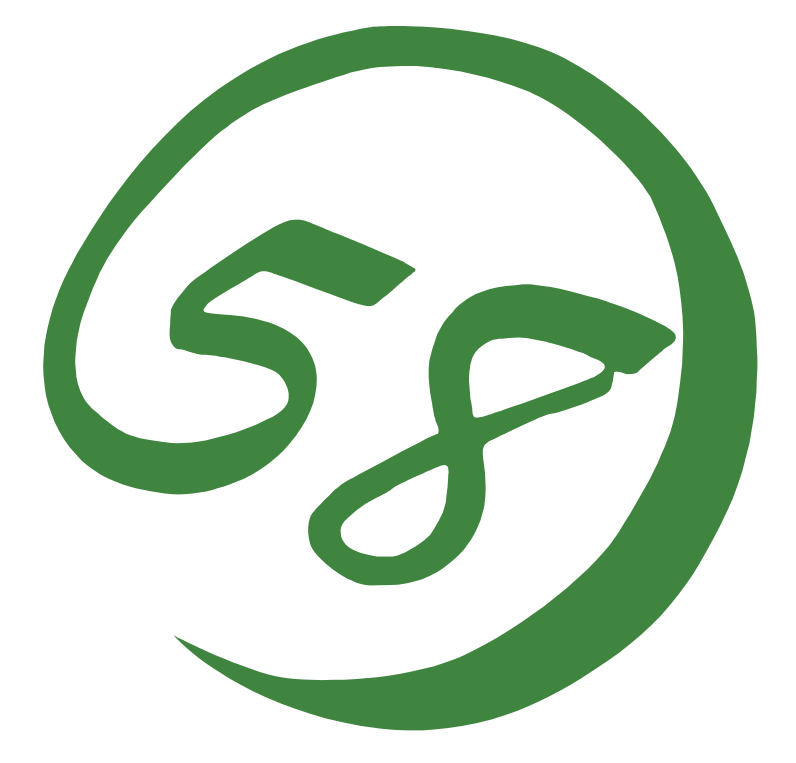

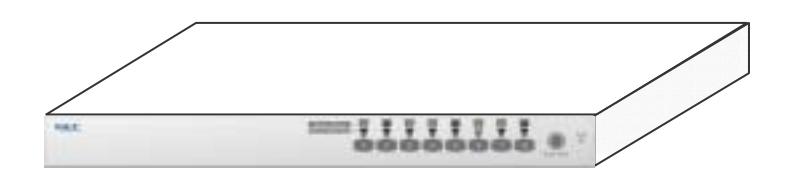

N8191-09

# **Server Switch Unit**

# **User's Guide**

856-122170-001-0

Microsoft Windows Windows NT MS-DOS Microsoft Corporation

NetWare Novell, Inc.

#### **Trademarks**

Microsoft, Windows, Windows NT, and MS-DOS are registered trademarks of Microsoft Corporation in the United States and other countries.

NetWare is a registered trademark of Novell, Inc. of the U.S.

All other product, brand, or trade names used in this publication are the trademarks or registered trademarks of their respective trademark owners.

 $\vee$ CCI  $\vee$ 

**NOTE:** This equipment has been tested and found to comply with the limits for a Class B digital device, pursuant to Part 15 of the FCC Rules. These limits are designed to provide reasonable protection against harmful interference in a residential installation. This equipment generates, uses and can radiate radio frequency energy and, if not installed and used in accordance with the instructions, may cause harmful interference to radio communications.

 $\overline{UPS}$  under  $\overline{UPS}$ 

#### **Momentary voltage drop prevention:**

This product may be affected by a momentary voltage drop caused by lightning. To prevent a momentary voltage drop, an AC uninterruptible power supply (UPS) unit should be used.

```
123 NEC またなどを行うことになるようになりません。
4 \leftrightarrow 45
```
#### **Notes:**

- (1) No part of this manual may be reproduced in any form without the prior written permission of NEC Corporation.
- (2) The contents of this use's guide may be revised without prior notice.
- (3) The contents of this User's Guide shall not be copied or altered without the prior written permission of NEC Corporation.
- (4) All efforts have been made to ensure the accuracy of all information in this User's Guide. If you notice any part unclear, incorrect, or omitted in this User's Guide, contact the sales agent where you purchased this product.
- (5) NEC assumes no liability arising from the use of this product, nor any liability for incidental or consequential damages arising from the use of this User's Guide regardless of Item (4).

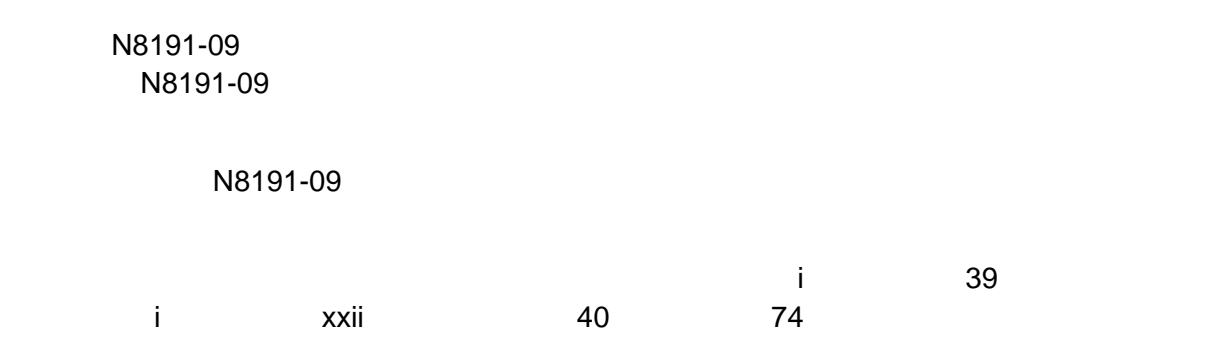

## **ABOUT THIS USER' S GUIDE**

This User's Guide is intended to help the user install and use the N8191-09 server switch unit properly. When encountering any questions and troubles in daily use of the N8191-09 server switch unit, use this guide and also refer to safety precautions in it.

Keep this User's Guide near the N8191-09 server switch unit so that you can read it at any time you need.

This User's Guide is written in both Japanese and English. For Japanese, refer to pages i to 39. For English, refer to pages i to xxii and 40 to 74.

## **Japanese Edition**

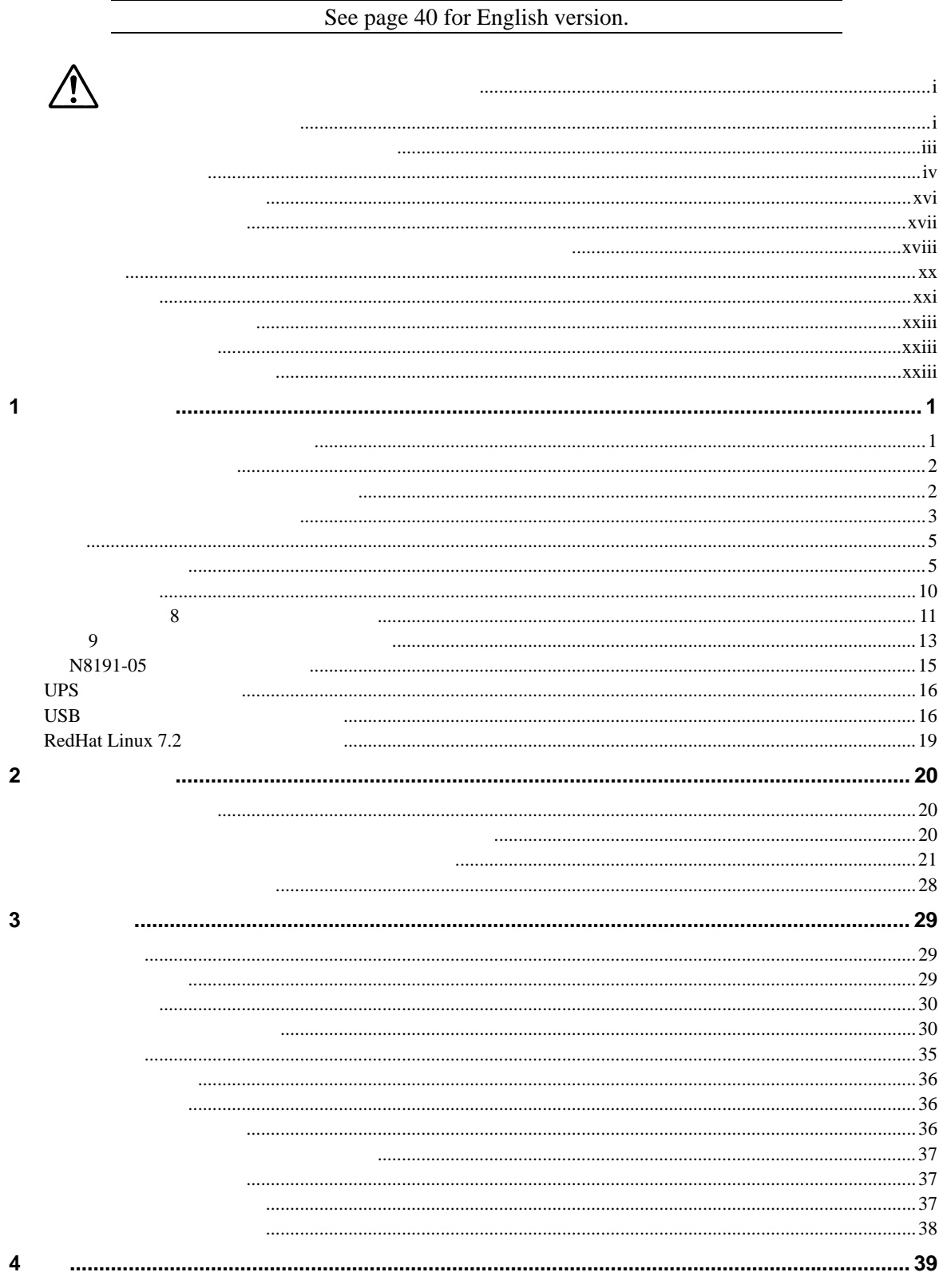

## **English Edition**

See page 1 for Japanese version.

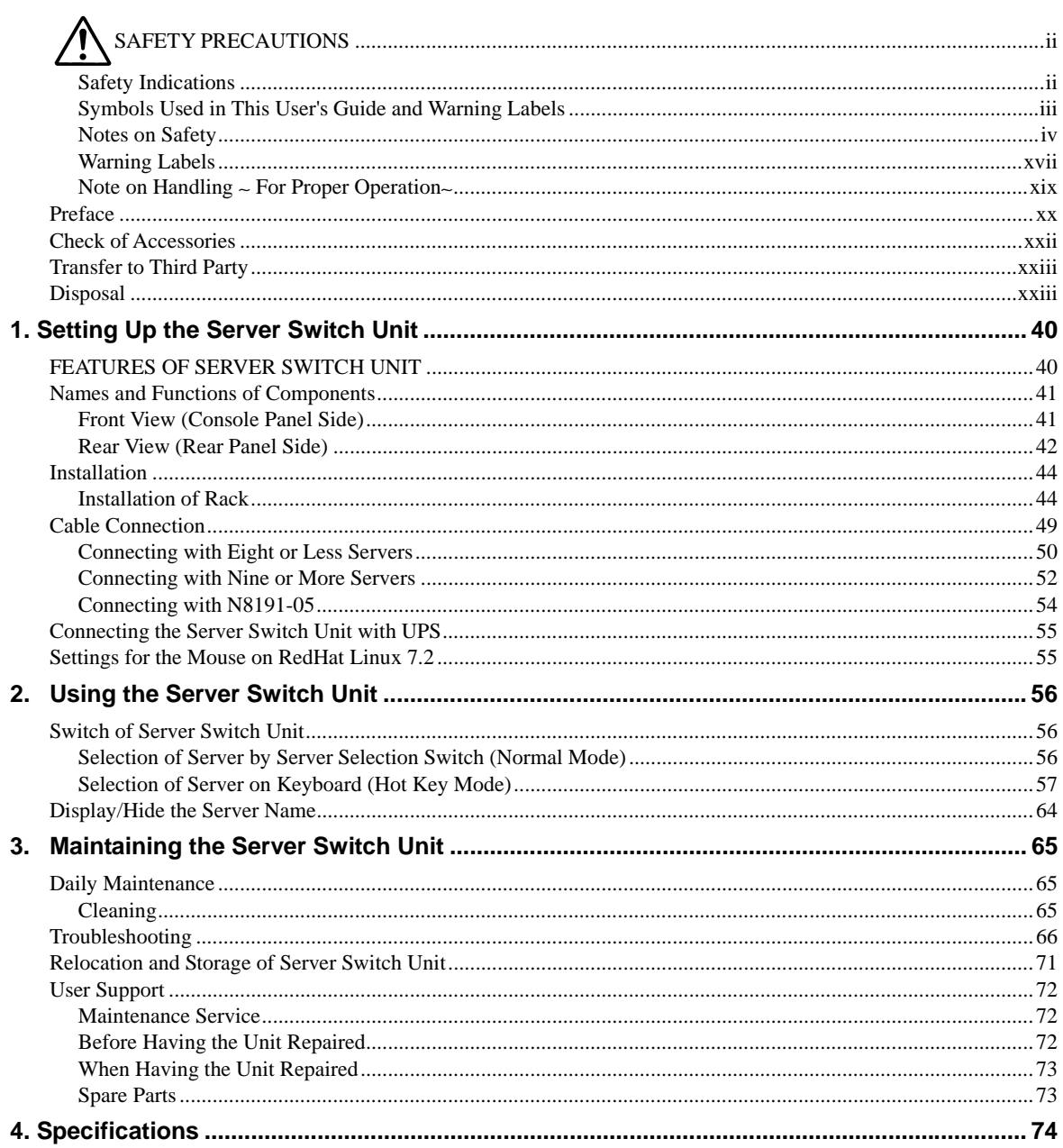

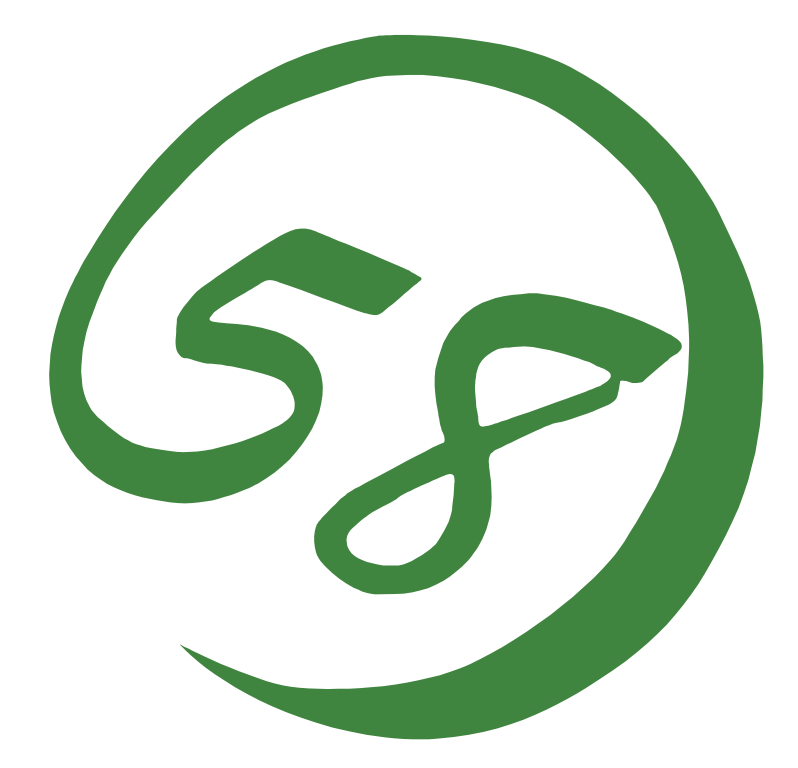

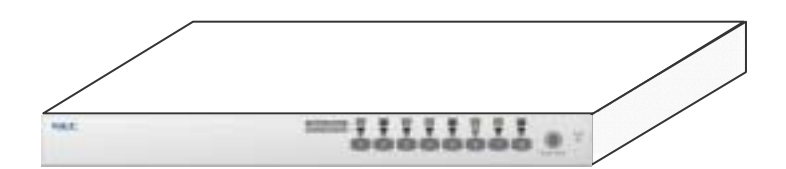

**NEC Express5800** N8191-09

**Server Switch Unit** 

**User's Guide** 

NEC Express

<span id="page-6-0"></span>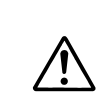

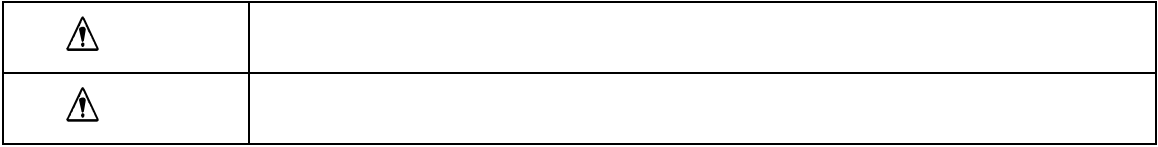

 $3$ 

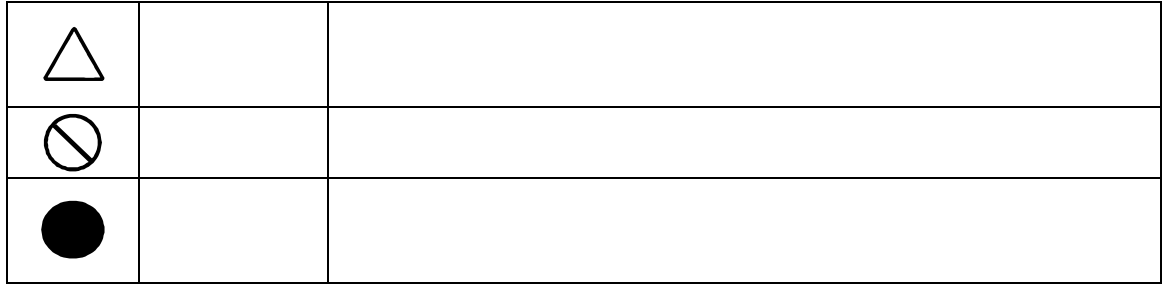

<span id="page-7-0"></span>Read this "Safety Precautions" and separately provided User's Guide thoroughly before getting started to use this device safely. After you have read this brochure, store it in the place that is easy to access.

# **SAFETY PRECAUTIONS**

This section describes the information necessary to use the server switch unit safely.

#### **Safety Indications**

Follow the instructions described in this User's Guide for your safety to use the server switch unit.

The server switch unit contains components with possible danger, hazards that may cause by ignoring warnings, and preventive actions against such hazards.

Server switch unit components with possible danger are indicated with a warning label placed on or around them as well as described in this User's Guide.

In the User's Guide or warning labels, "WARNING" or "CAUTION" is used to indicate a degree of danger. These terms are defined as follows:

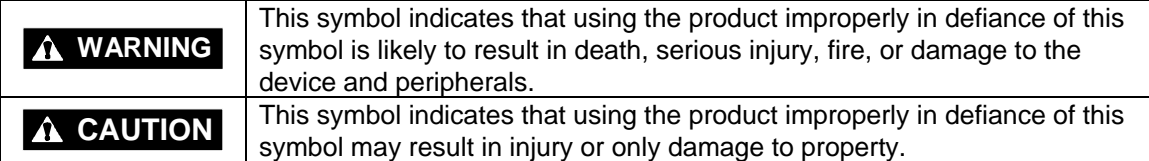

Precautions and notices against hazards are presented with one of the following three symbols. The individual symbols are defined as follows:

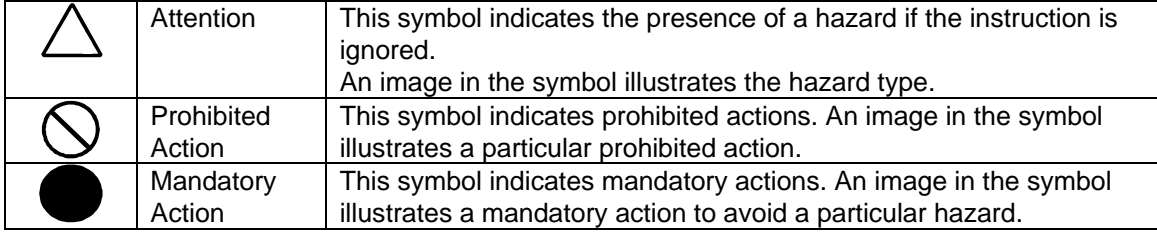

<span id="page-8-0"></span>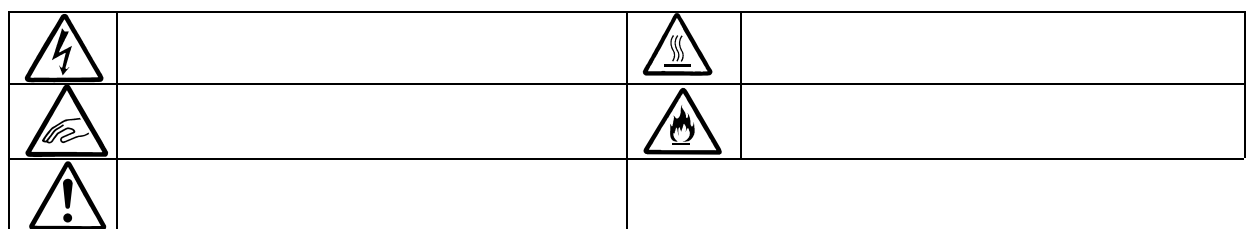

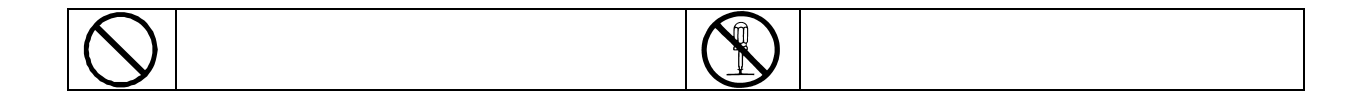

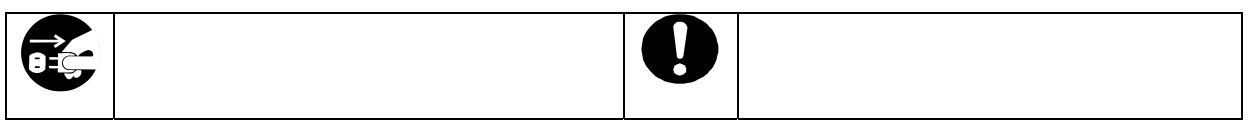

## **Symbols Used in This User's Guide and Warning Labels**

#### **Attentions**

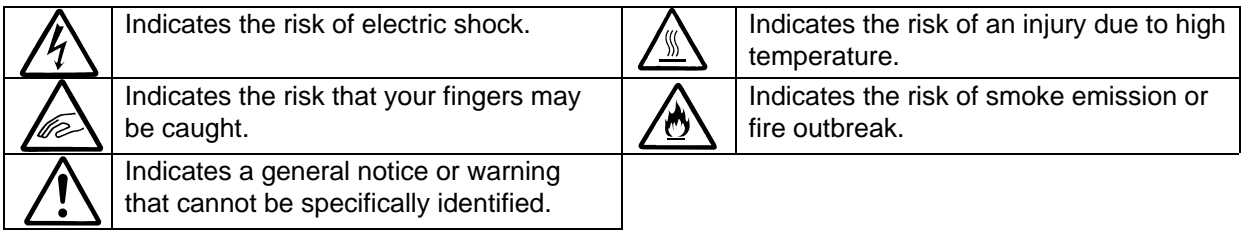

#### **Prohibited Actions**

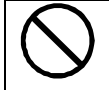

Indicates the notification of general prohibition. Do not disassemble, repair, or modify the server switch unit. Otherwise, an electric shock or fire may be caused.

#### **Mandatory Action**

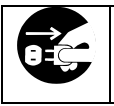

Unplug the AC cord of the server switch unit. Otherwise, an electric shock or fire may be caused.

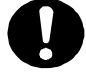

Indicates a mandatory action that cannot be specifically identified. Make sure to follow the instruction.

## <span id="page-9-0"></span>**Notes on Safety**

To enable you to use the server switch unit safely, read the notes described below carefully to understand them. See "Safety Indications" described earlier for the descriptions of symbols.

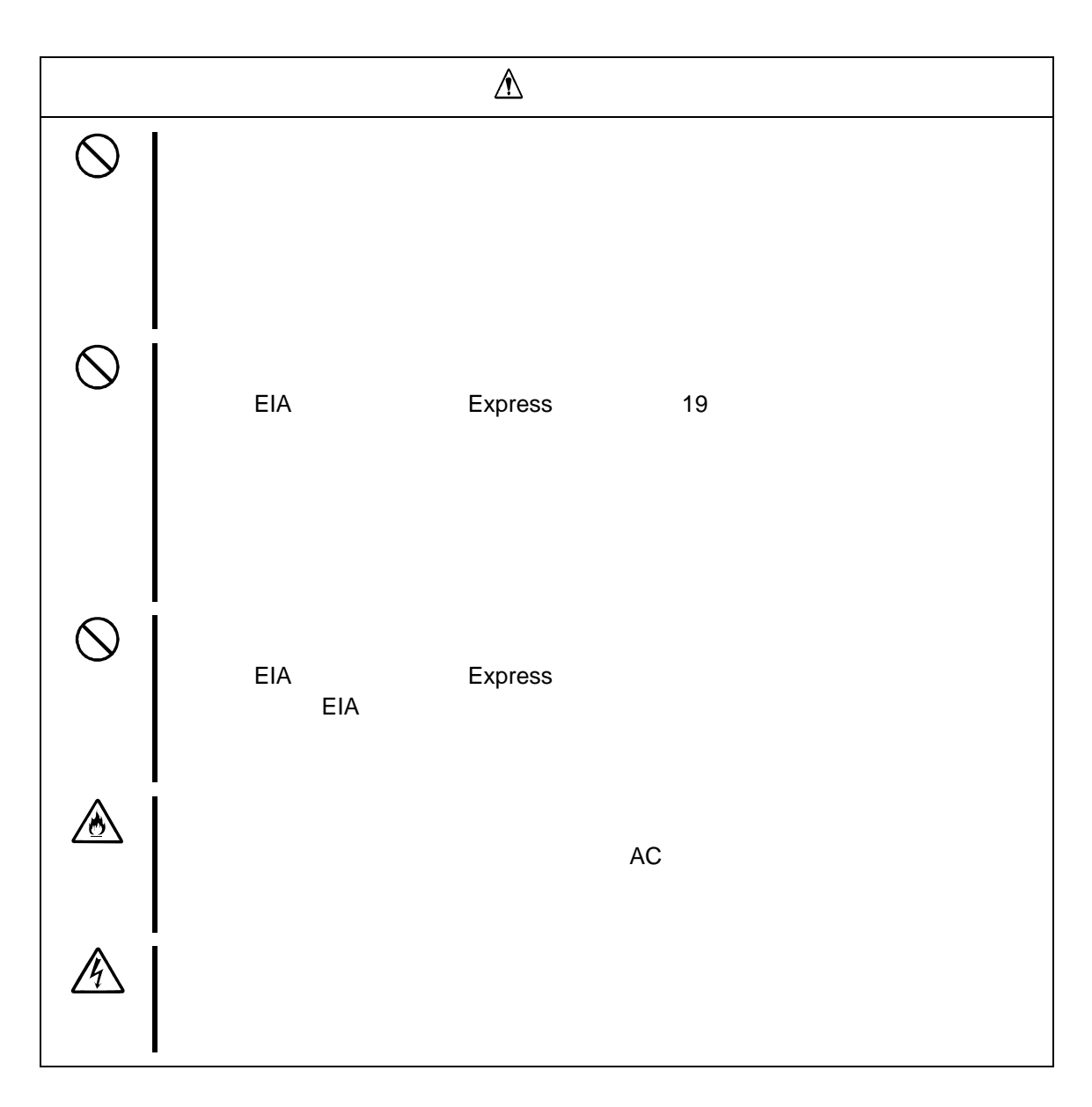

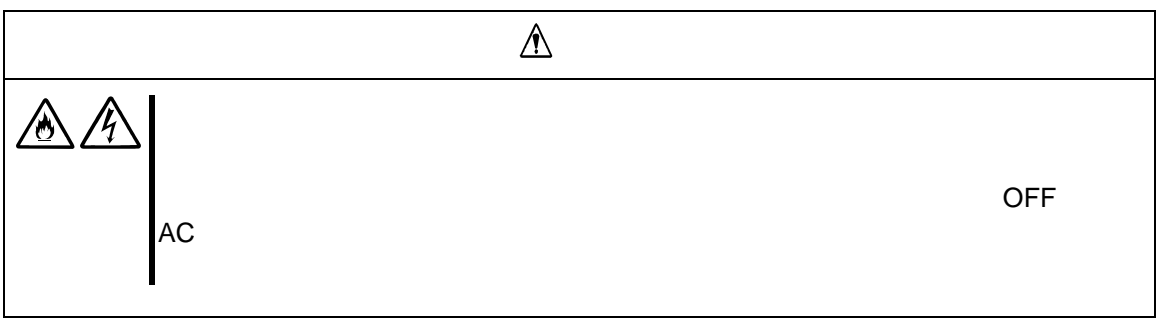

#### **General**

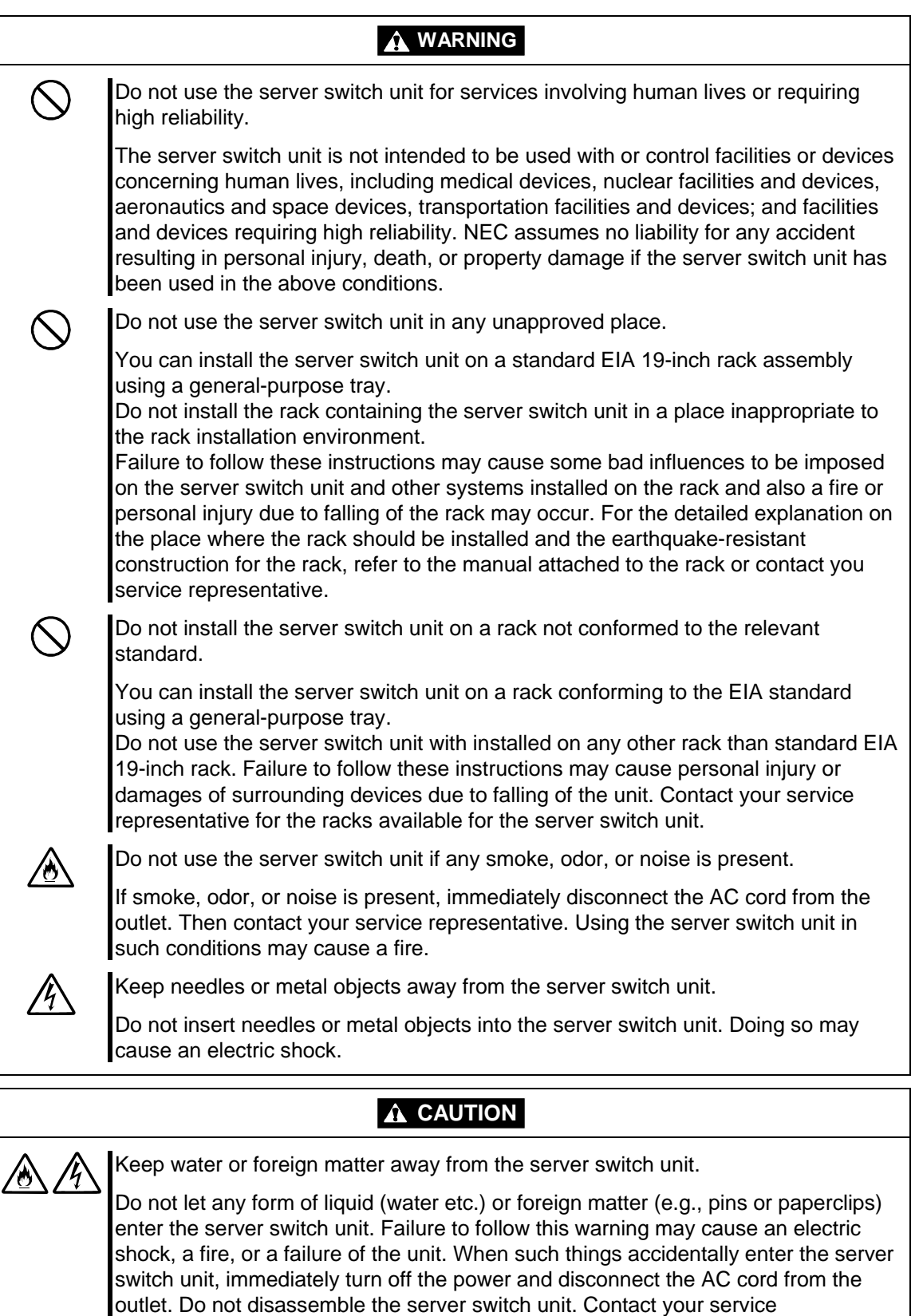

representative.

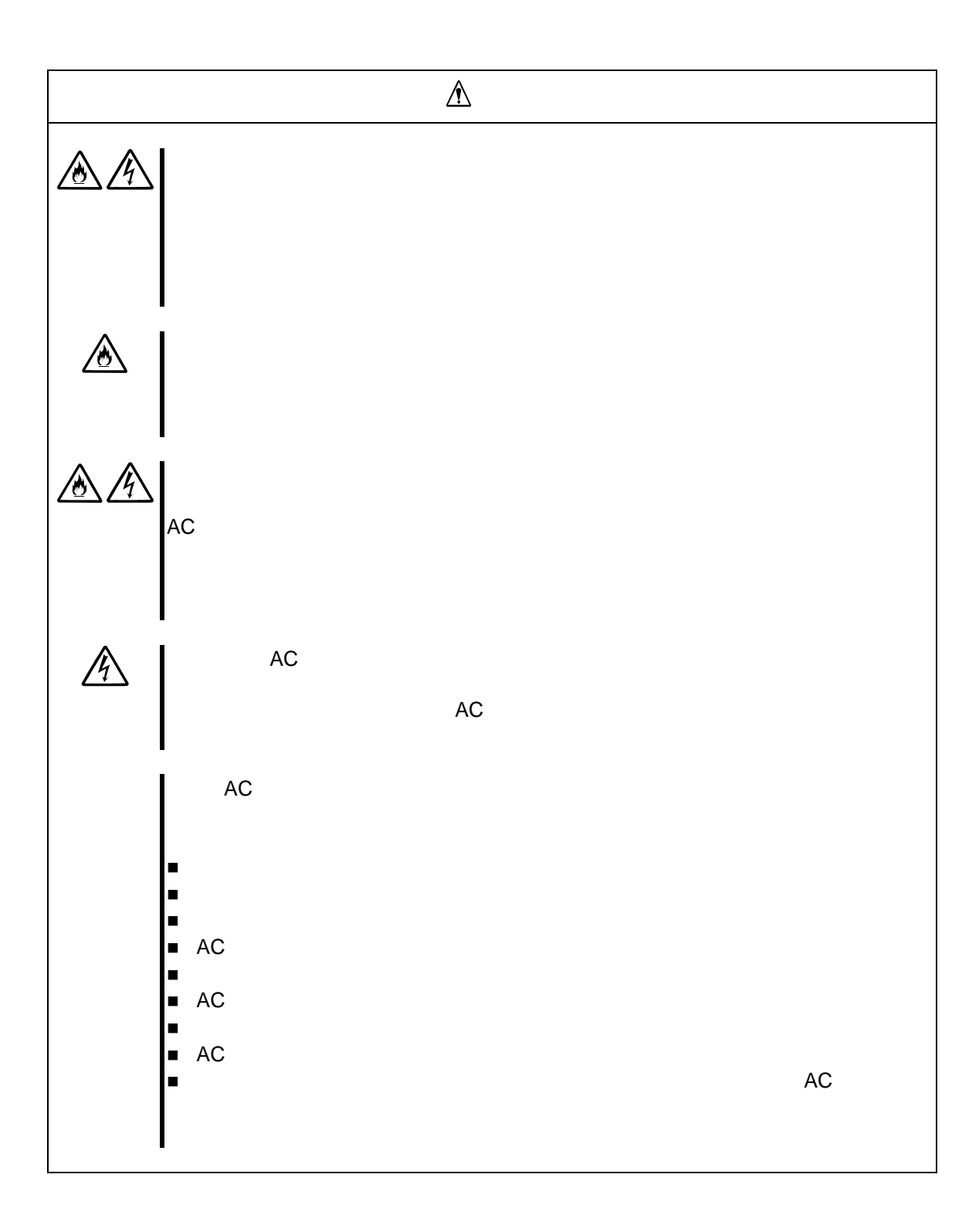

#### **Power Supply and Power Cord Use**

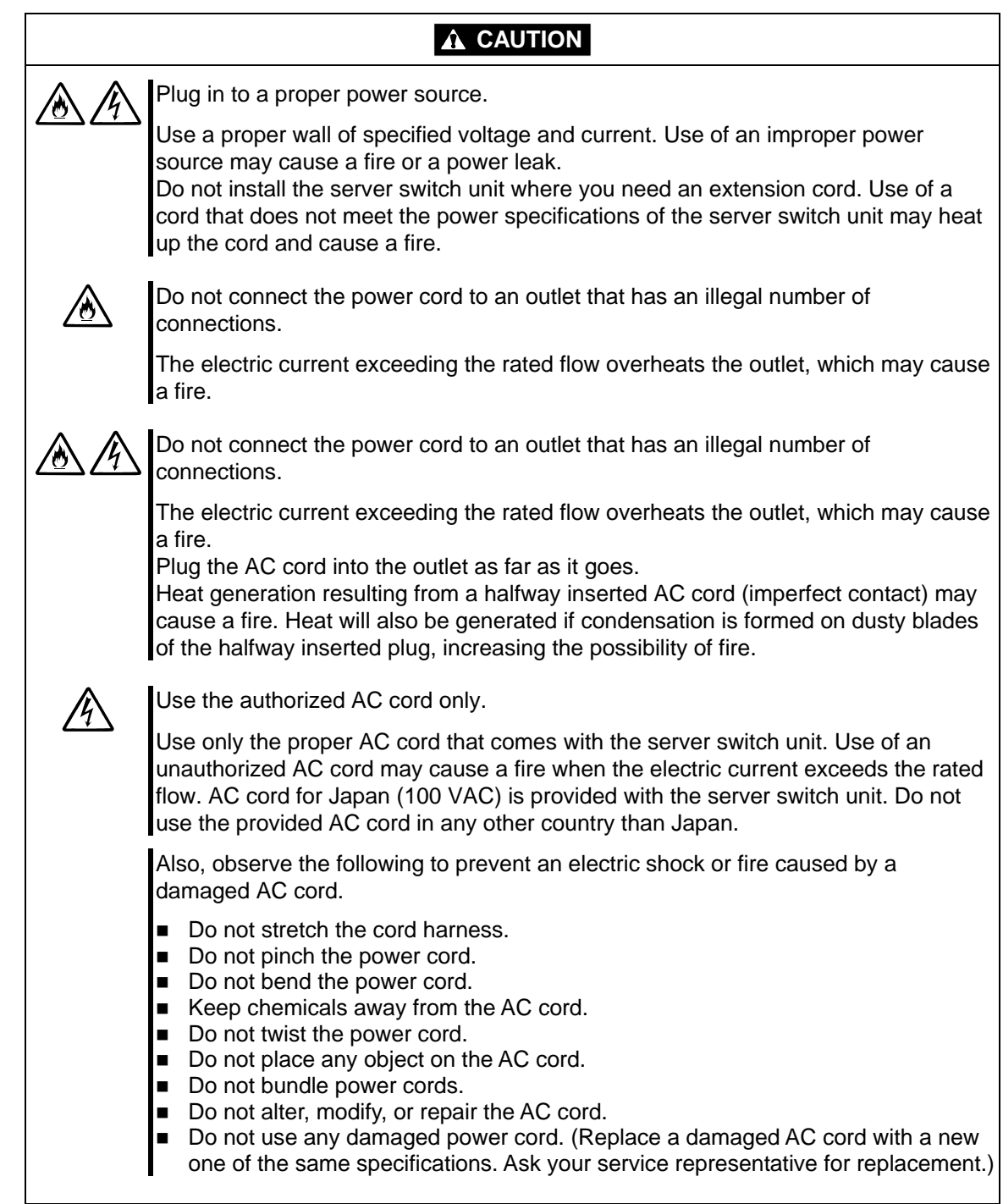

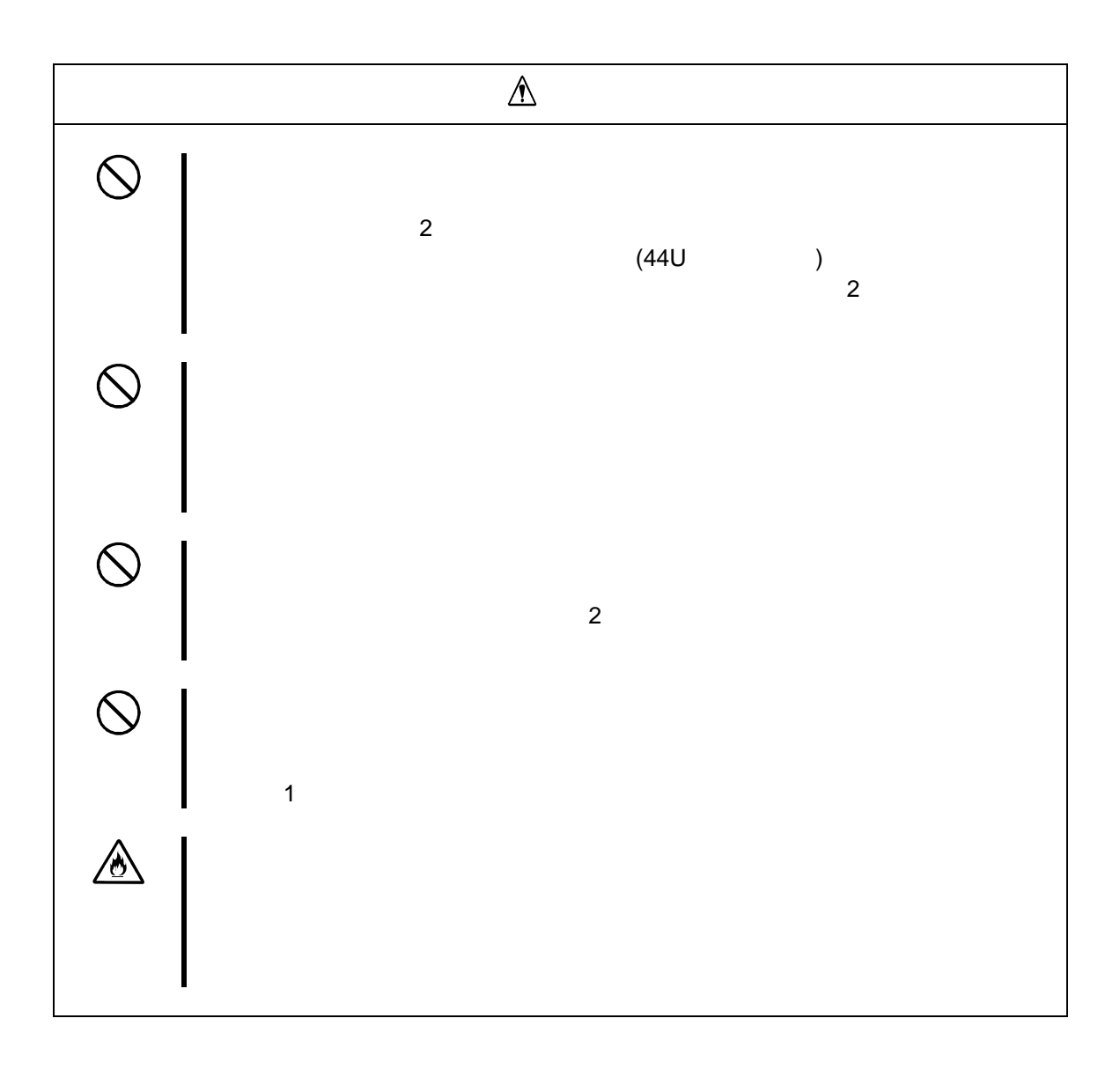

#### **Rack**

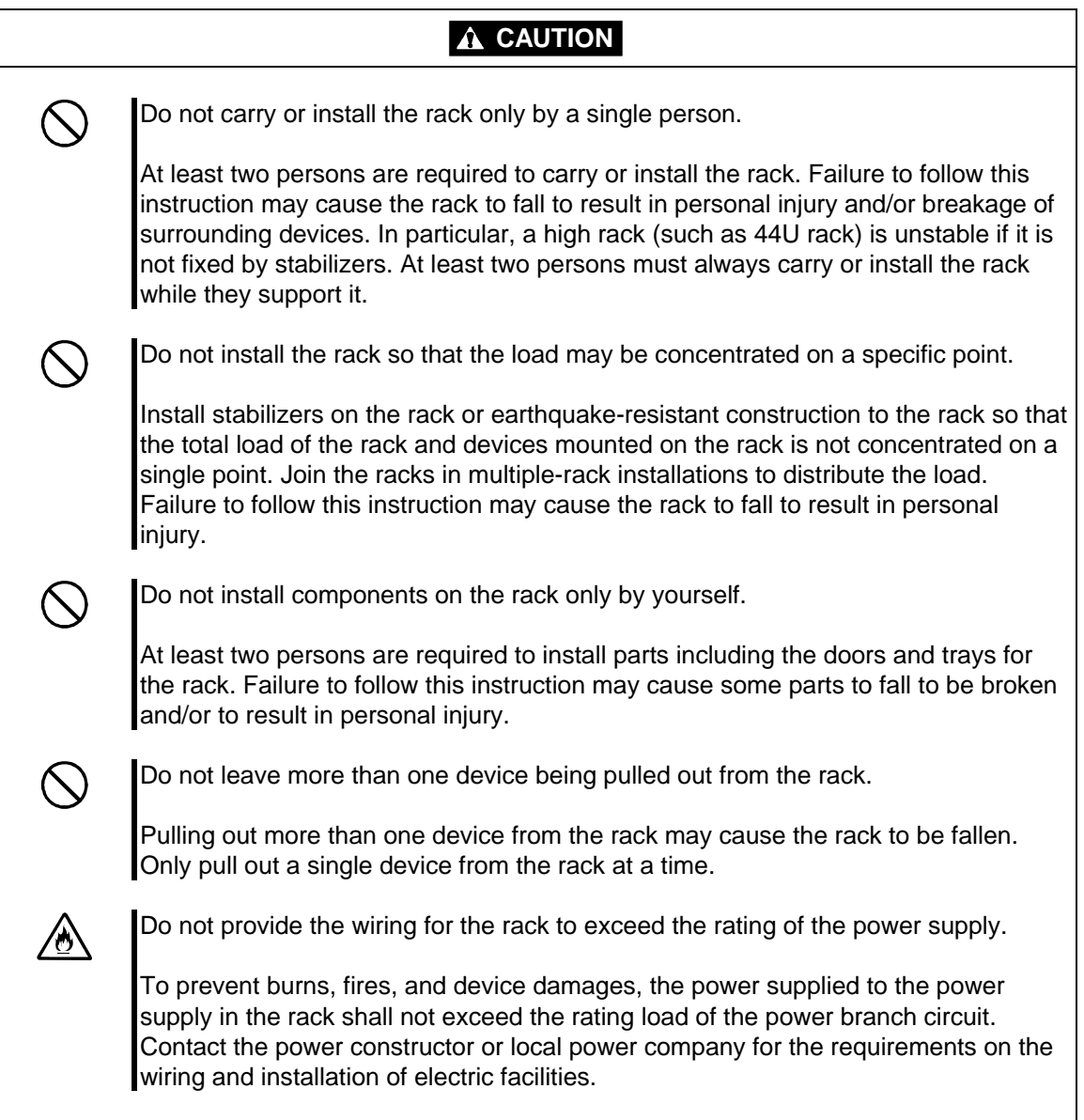

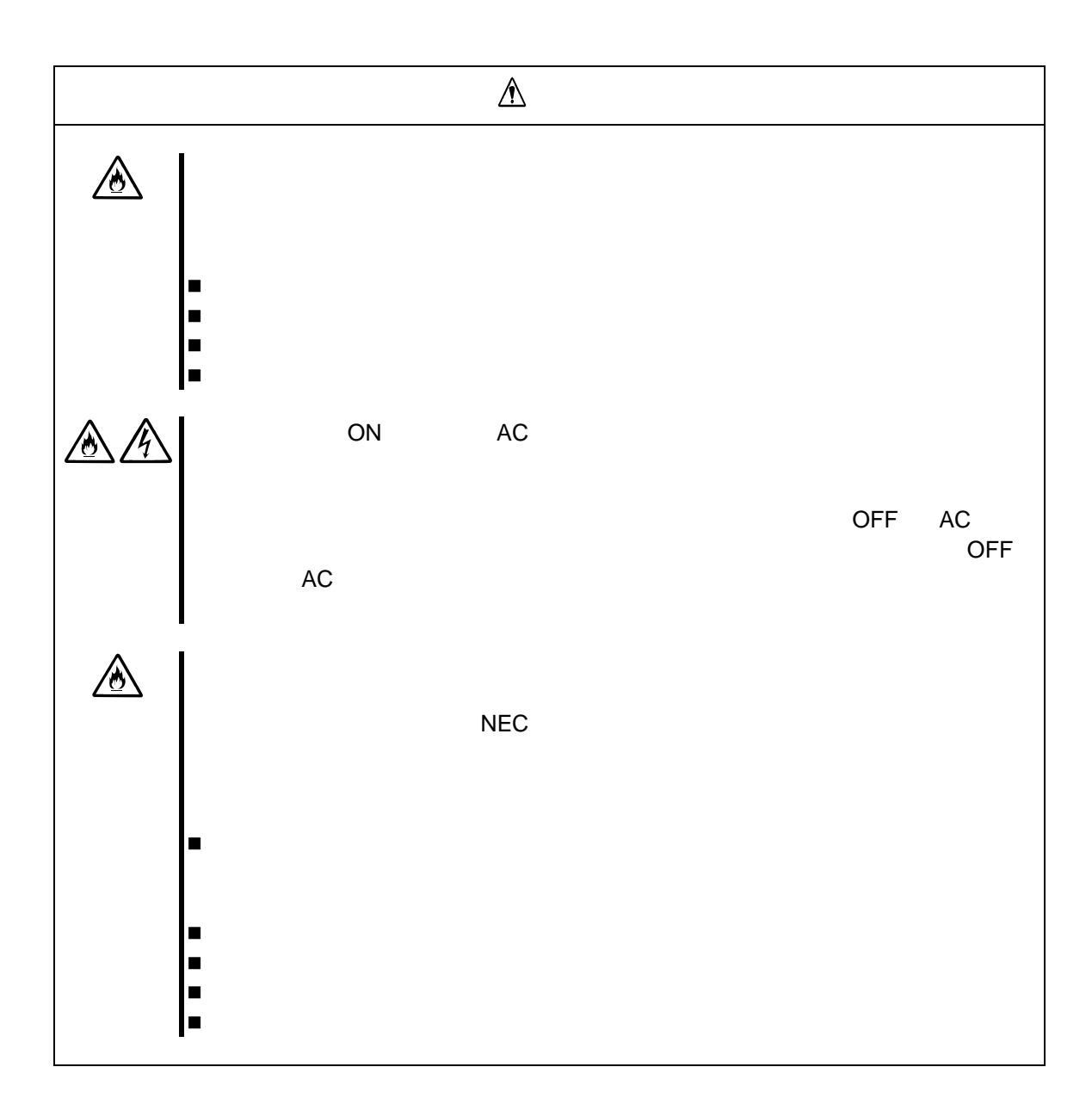

#### **Installation, Relocation, Storage, and Connection**

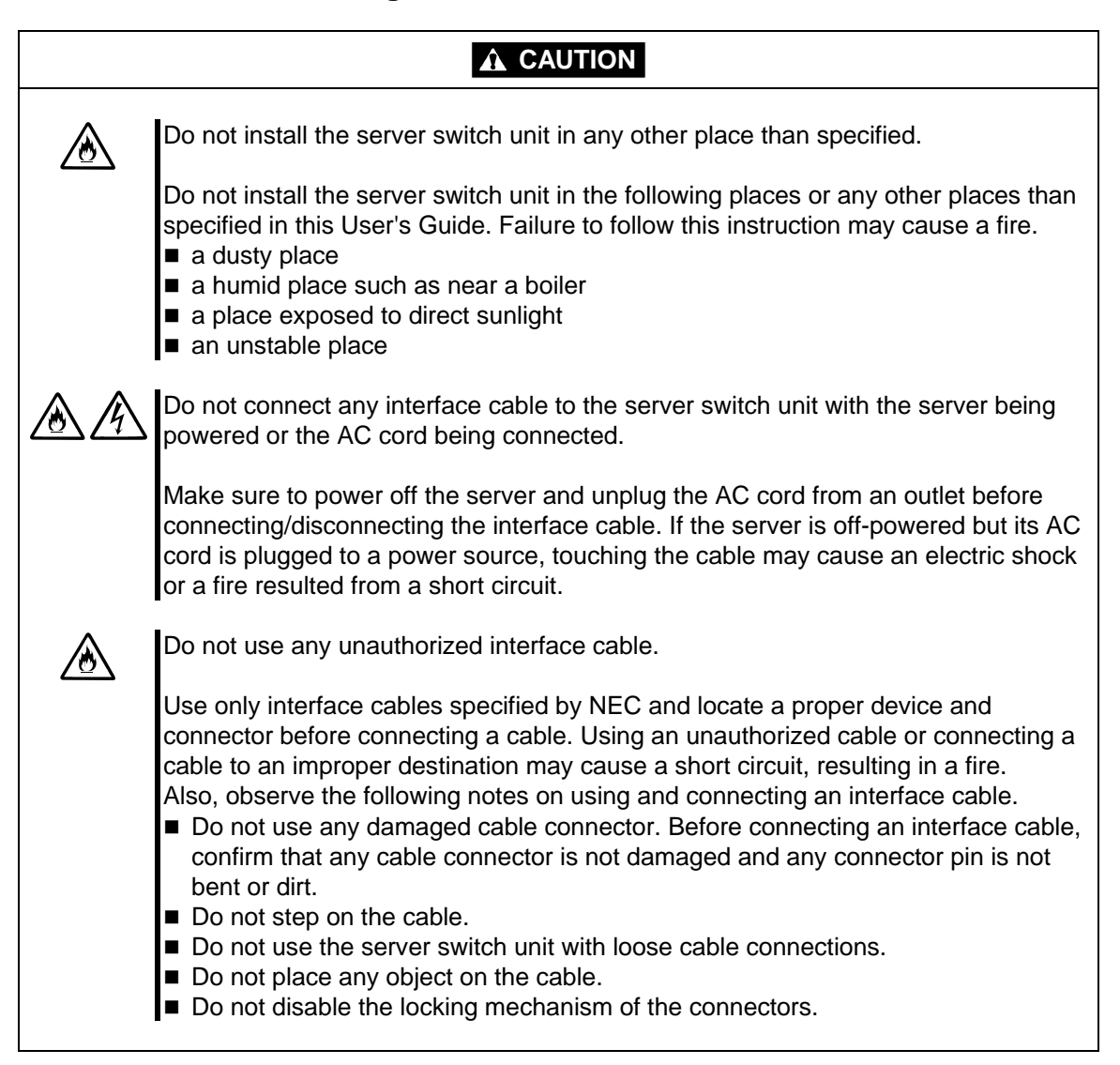

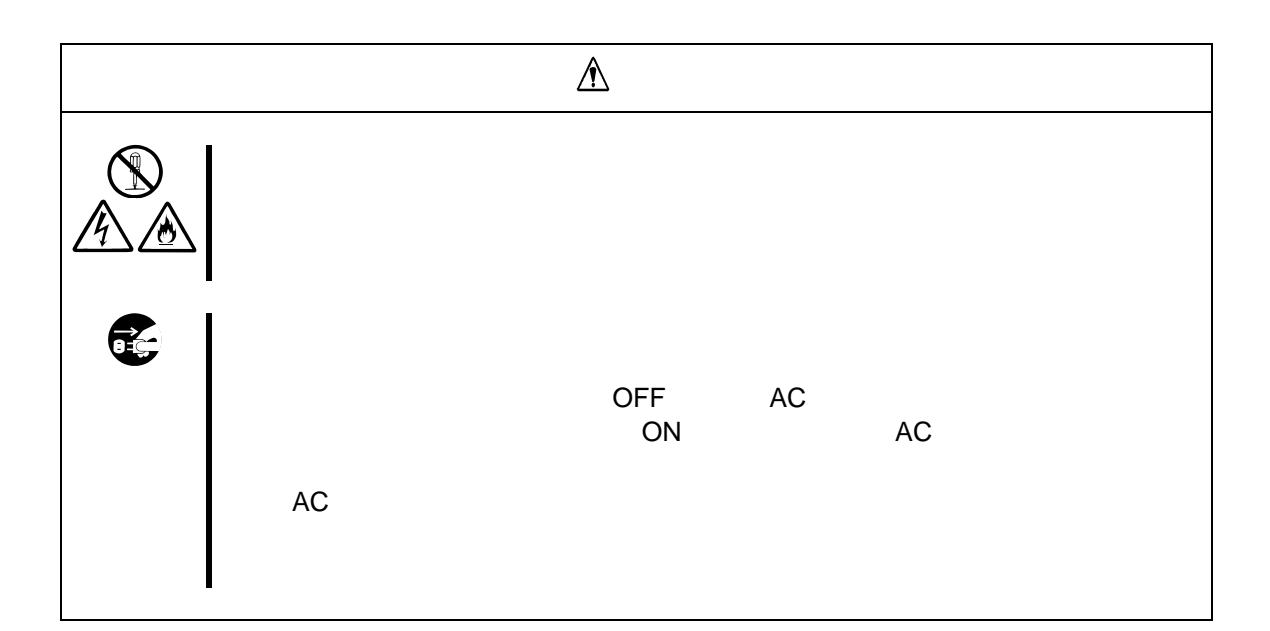

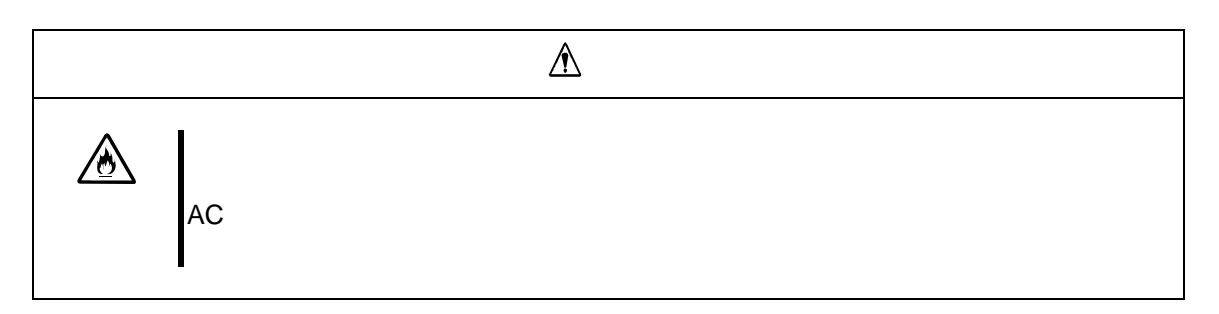

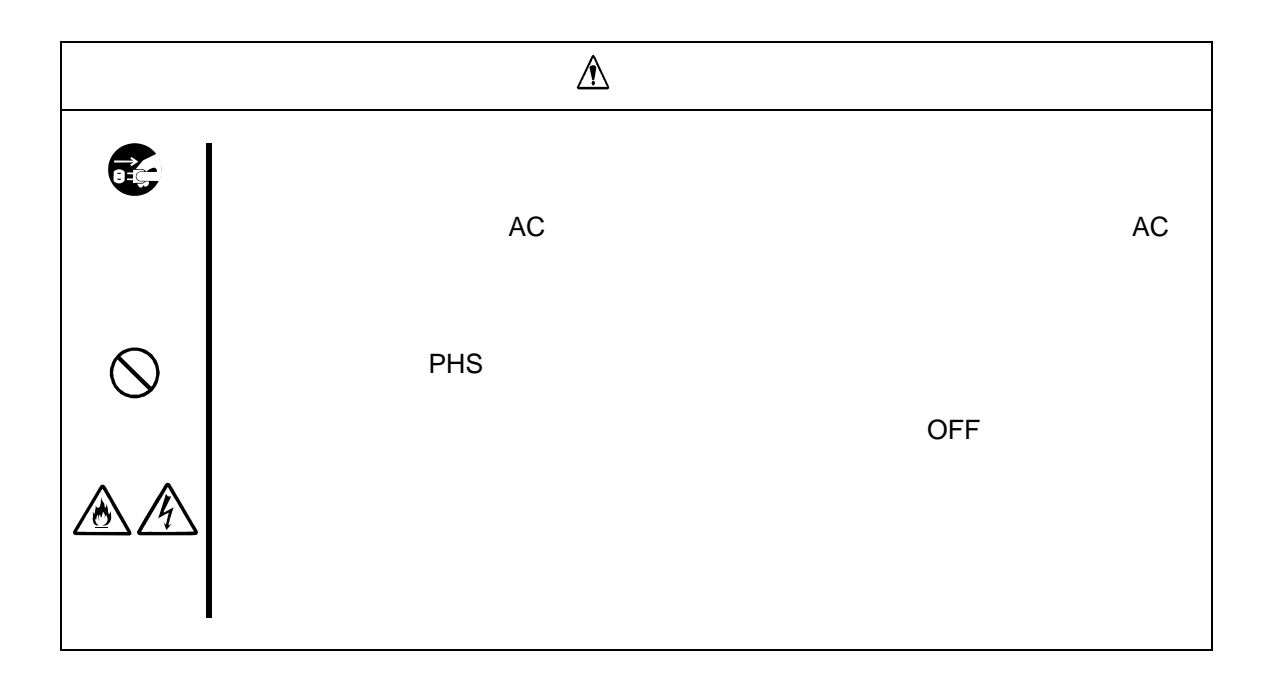

#### **Cleaning**

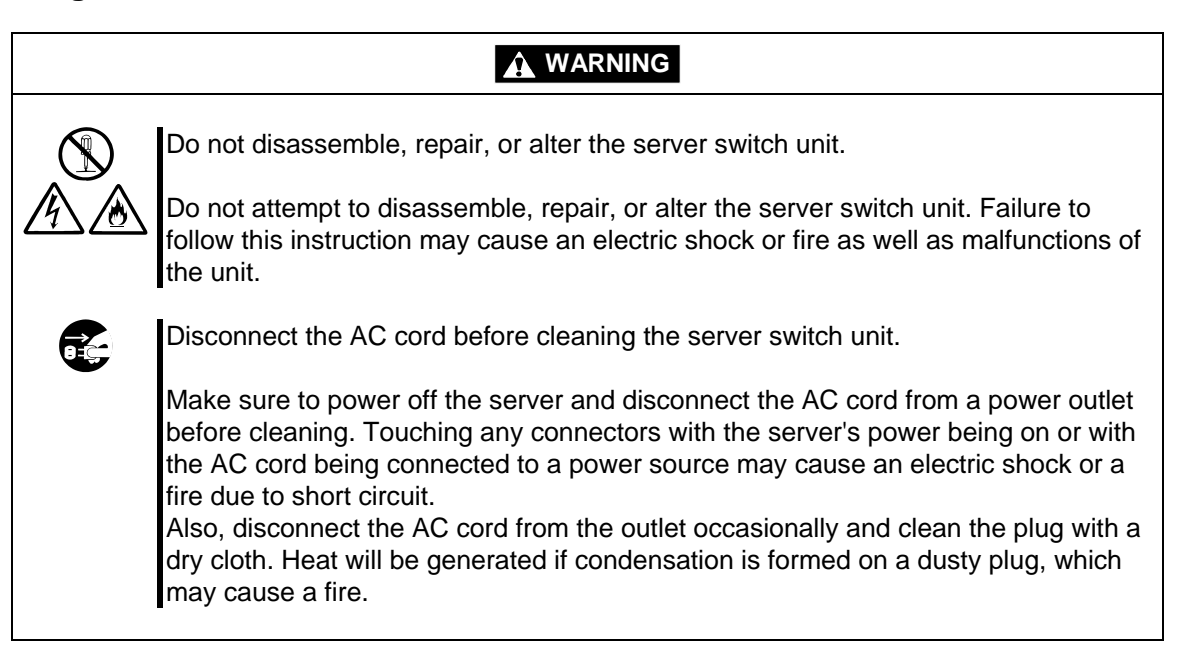

#### **A** CAUTION

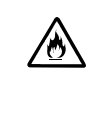

Make sure to complete cable and AC cord installations.

Always install the AC cord and an interface cable firmly. An incomplete installation may cause a contact failure, resulting in smoking or fire.

#### **During Operation**

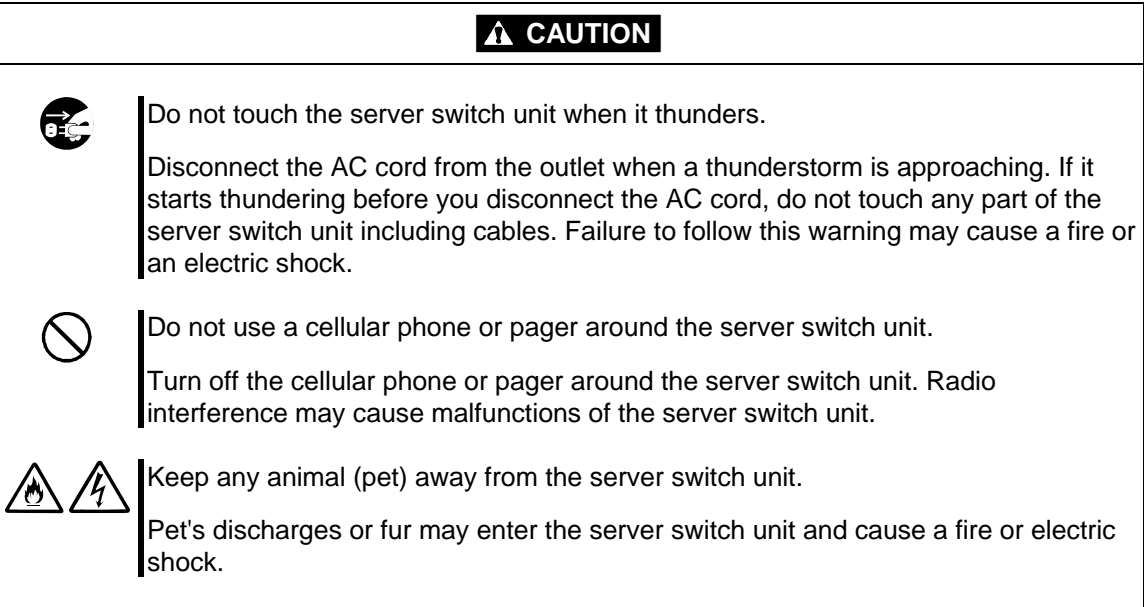

- xv -

<span id="page-21-0"></span>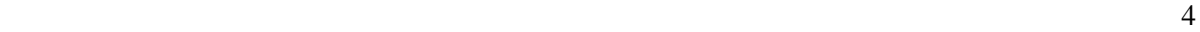

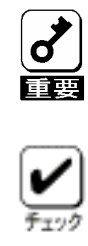

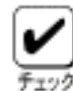

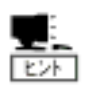

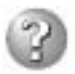

#### **Text Conventions**

The following conventions are used throughout this manual written in English. For safety symbols, see "SAFETY INDICATIONS" described earlier.

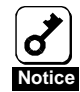

Items to be observed or points to be noted when operating the server switch unit.

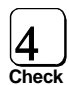

Items to be checked when operating the server switch unit or using software.

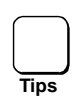

Information useful or convenient for you

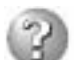

Example of troubles occurred.

## <span id="page-22-0"></span>**Warning Labels**

The warning label is attached to components with possible danger or their vicinity in the server switch unit to inform the user that a hazardous situation may arise when operating the unit (do not take off any label or soil it). If you find any label unattached, almost peeled off, or soiled, making the warning illegible, contact your service representative.

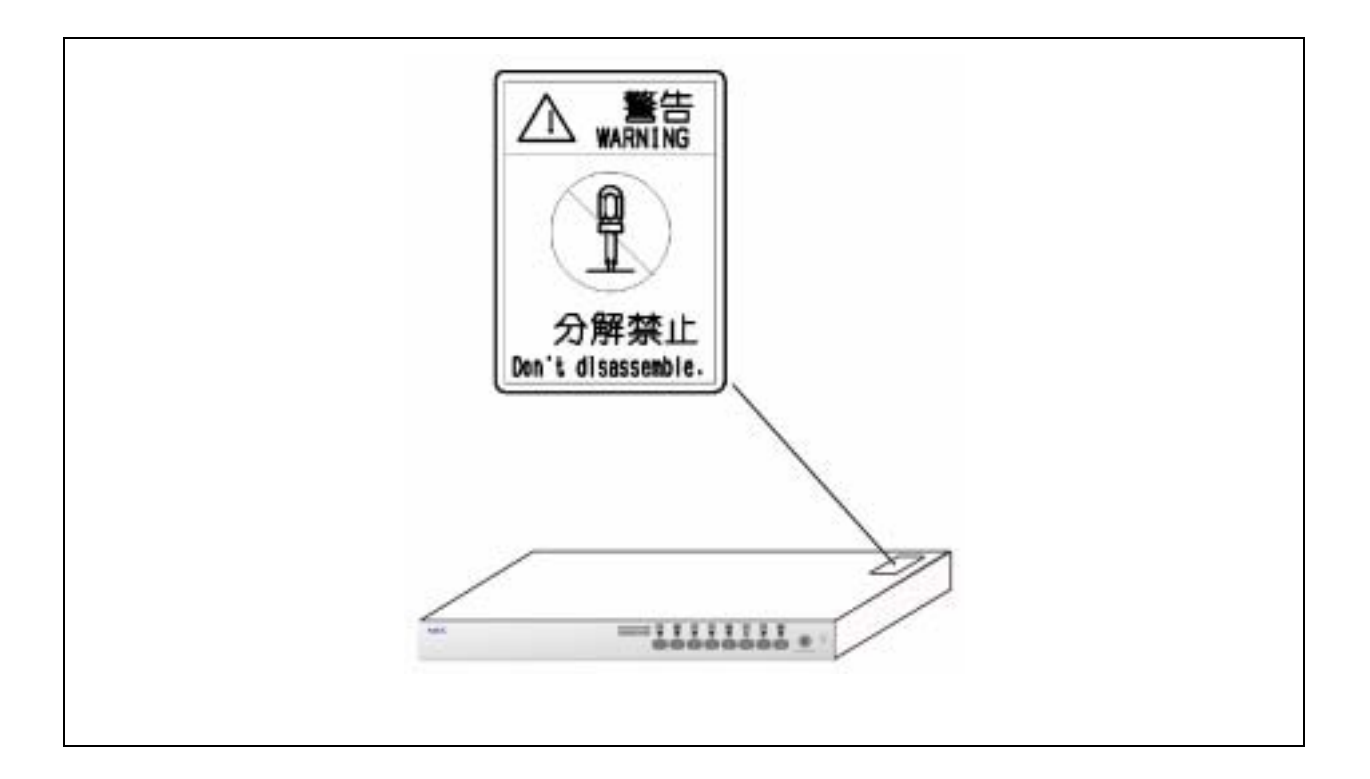

<span id="page-23-0"></span>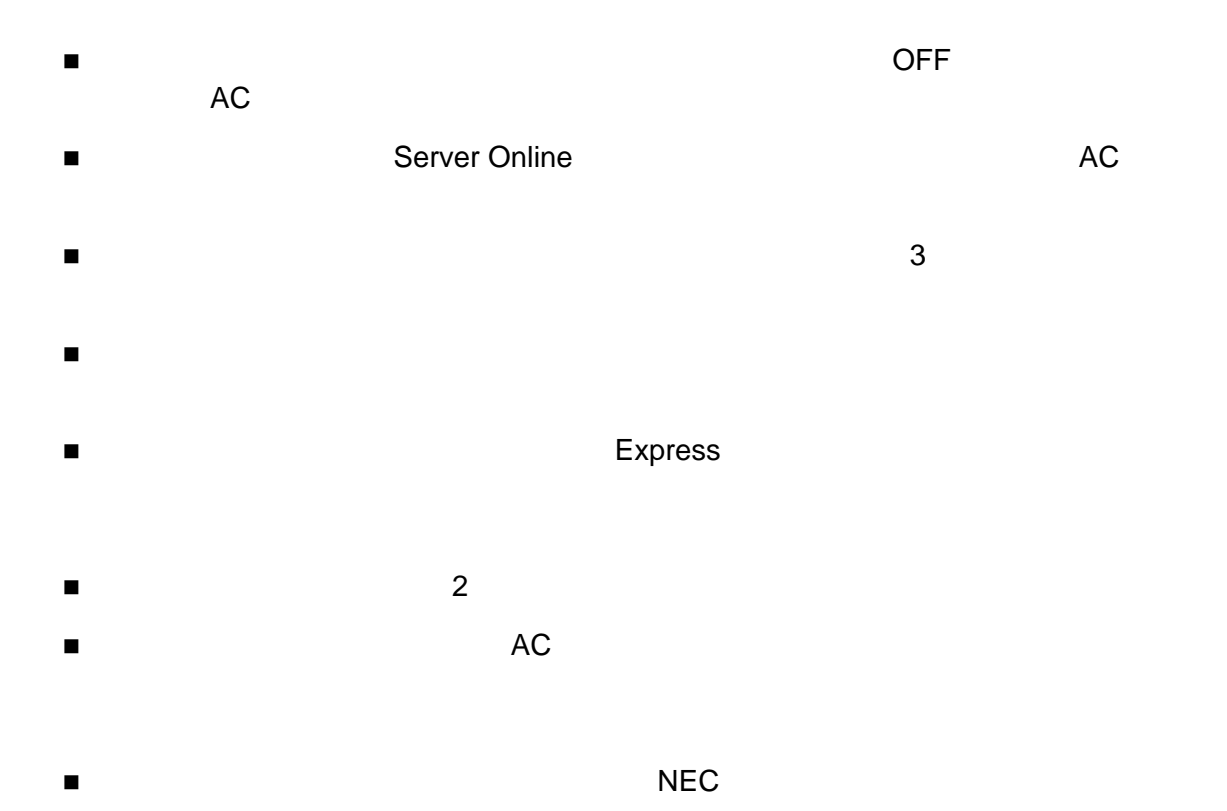

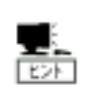

Express

Express

#### <span id="page-24-0"></span>**Note on Handling** ∼ **For Proper Operation**∼

Observe the following notes for successful operation of the server switch unit. Use of the server switch unit ignoring the notes will cause malfunctions or failures of the unit.

- $\blacksquare$  Make sure to power off the server switch unit and disconnect the AC cord from the power outlet before connecting or disconnecting cables.
- $\blacksquare$  Check to see that the Server Online lamp goes off and unplug the power cord from the outlet before relocating the server switch unit.
- Clean the server switch unit on a regular basis (see Chapter 3). Regular cleaning proactively prevents various failures of the unit.
- Lightning may cause a momentary voltage drop. To prevent this problem, it is recommended to use an uninterruptible power supply.
- Use the keyboard and mouse which you purchased as components in the NEC Express5800 server system to connect them with the server switch unit. Using any other unauthorized keyboard and mouse cause failures of the unit as well as a malfunction of the unit.
- Do not press two or more switches simultaneously. Doing so may cause a malfunction of the unit.
- Use only the AC cord that comes with the server switch unit. Use of an unauthorized AC cord may cause a failure of the unit or a fire when the voltage exceeding the rated one is applied to the unit.
- Use NEC's genuine interface cables for options. Repair of the unit due to a failure or damage resulted from use of a third-party product will be charged even in the warranty period.

<span id="page-25-0"></span>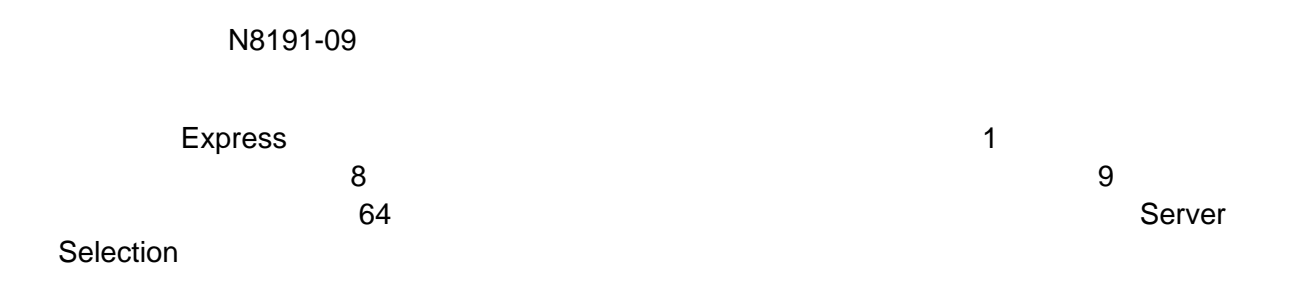

## **PREFACE**

Welcome to our N8191-09 Server Switch Unit.

The Server Switch Unit N8191-09 is a switching device developed for the NEC Express5800 server. With this unit, up to eight servers can be operated with one each of display unit, keyboard, and mouse (in the cascade connection, up to 64 servers can be operated). You can easily select the desired server using the Server Selection switch or the keyboard.

This manual is a guidance to use the unit properly. Read well the manual to operate the unit properly and surely.

<span id="page-26-0"></span>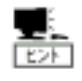

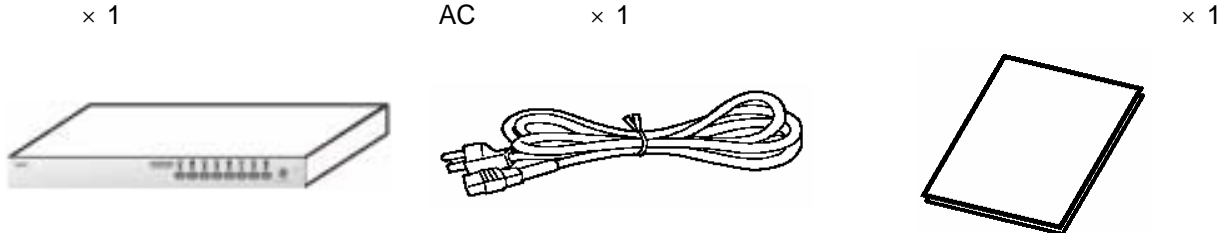

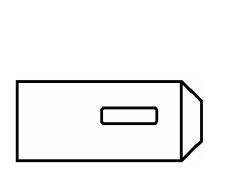

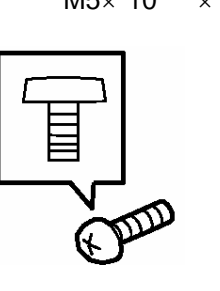

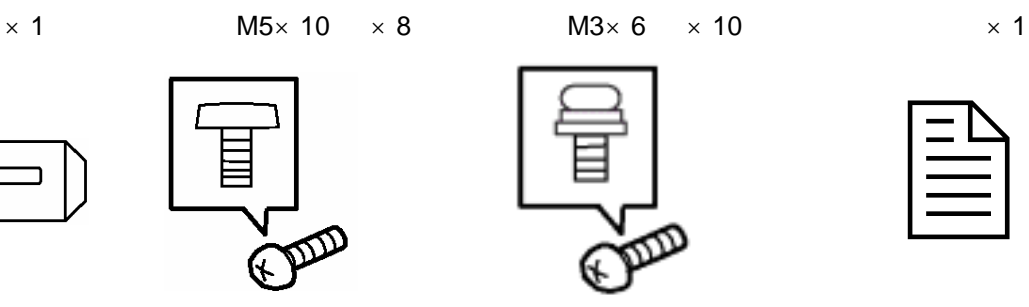

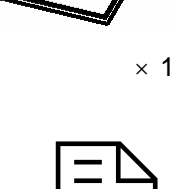

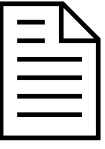

 $\times$  2  $\times$  2  $\times$  1

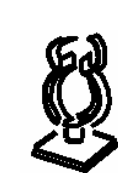

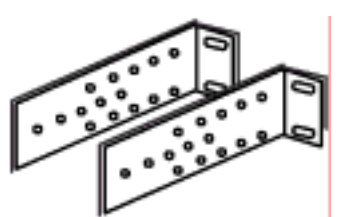

 $DIP SW$   $\times 1$ 

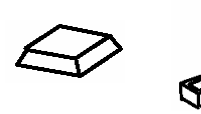

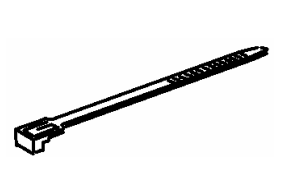

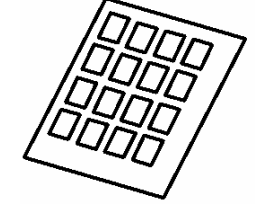

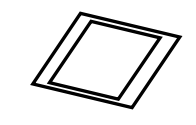

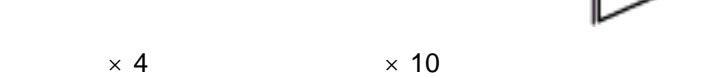

 $(1 36)$ 

- xxi -

Download from Www.Somanuals.com. All Manuals Search And Download.

## <span id="page-27-0"></span>**CHECK OF ACCESSORIES**

The carton of the server switch unit contains several accessories as well as the unit. Make sure that all items listed below are provided and then inspect them. If one or more items are missing or defective, contact your service representative.

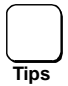

The accessories are required for the setup of the server switch unit or the addition of an optional device. Store them carefully.

Server switch unit (N8191-09) Notice for using N8191-09

Server Switch Unit x1

User's Guide Cable clamp

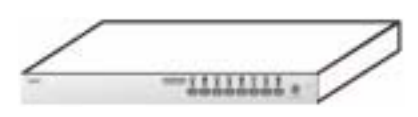

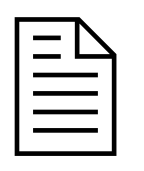

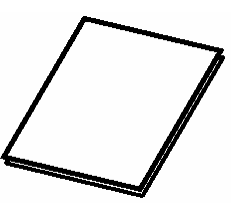

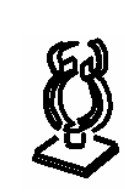

Screw A (M5)  $\times$  8 Screw B (M3)  $\times$  10 Tie wrap  $\times$  10

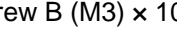

Device ID label (36 pcs. per sheet)

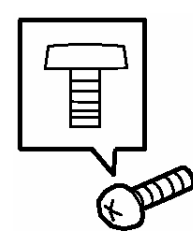

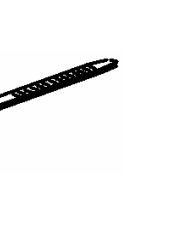

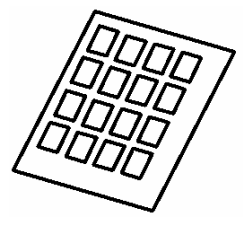

Rack mount brackets (small)  $\times 2$ 

Rack mount brackets (large)  $\times 2$ 

Shock absorbers × 4

DIP switch setup label ×1

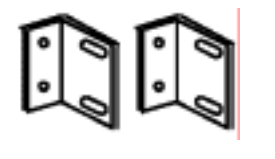

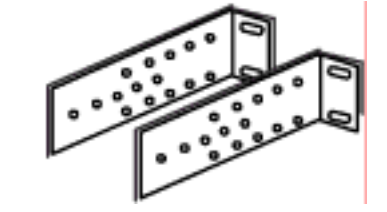

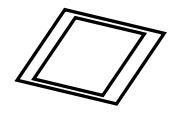

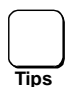

These accessories are available only for using in Japan. Do not use them in any other country than Japan.

Warranty Marranty Mac Cord for Japan (100 VAC)

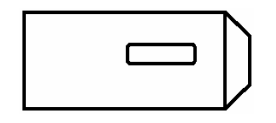

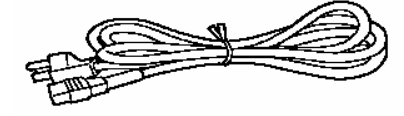

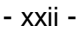

## <span id="page-28-0"></span>**TRANSFER TO THIRD PARTY**

To transfer or sell the server switch unit or the accessories that come with the server switch unit to a third party, make sure to provide this User's Guide together with the unit or the accessories to a third party.

 $AC$ 

## **DISPOSAL**

Dispose the server switch unit, provided AC cord, or optional interface cables according to all laws and regulations of the local government.

# <span id="page-29-0"></span>1

# $\blacksquare$

- $1$ 本装置 1 で最大 8 のサーバ 選択でき
- $\blacksquare$  9  $\blacksquare$  64
- $19$  EIA  $10$
- $\blacksquare$ ラックル語 リアパネル語 リアパネル語 リアパネル語 リアパネル語 リアパネル語 リアパネル語 リアパネル語
- $\blacksquare$  $MPU$ Num Caps Scroll  $MPU$
- $\blacksquare$ Server Online
- Express PS/2
- $\blacksquare$  Express  $101$  109 ■ マルチシ VGA SVGA マルチション 1600x1200 75Hz
- インキング Server Selection
- ホットキ モードでは OSD On Screen Display 示により、画面 見ながら
- ネートで ス ッキとホ トキーで えます。
- $\blacksquare$  $6$
- 3 <Ctrl>+<Alt>+<Shift> <Scroll Lock x2> <Ctrl>  $x2)$

<span id="page-30-0"></span>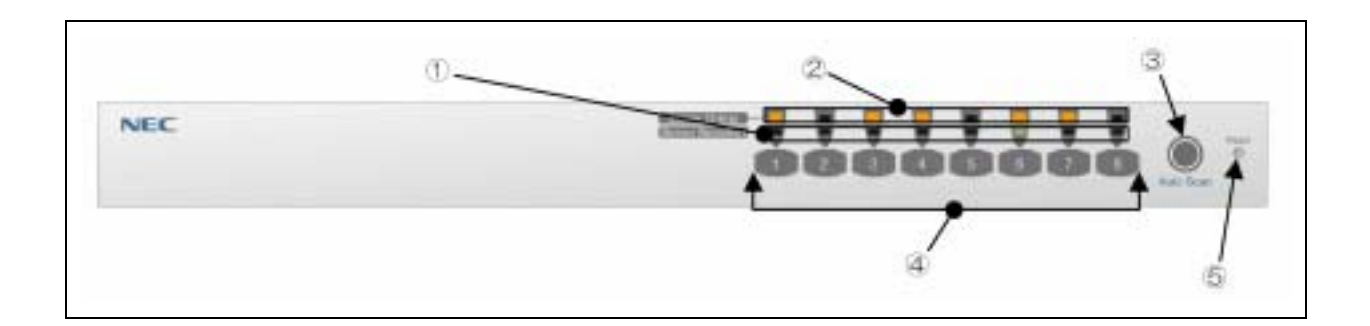

## Server Selection Server Online ON Server Online ランプは、本装置の内部電圧異常を検出すると点滅します。AC ケーブル  $AC$ Auto Scan Auto Scan Auto Scan Server Selection Server Selection Server Online

Reset

<span id="page-31-0"></span>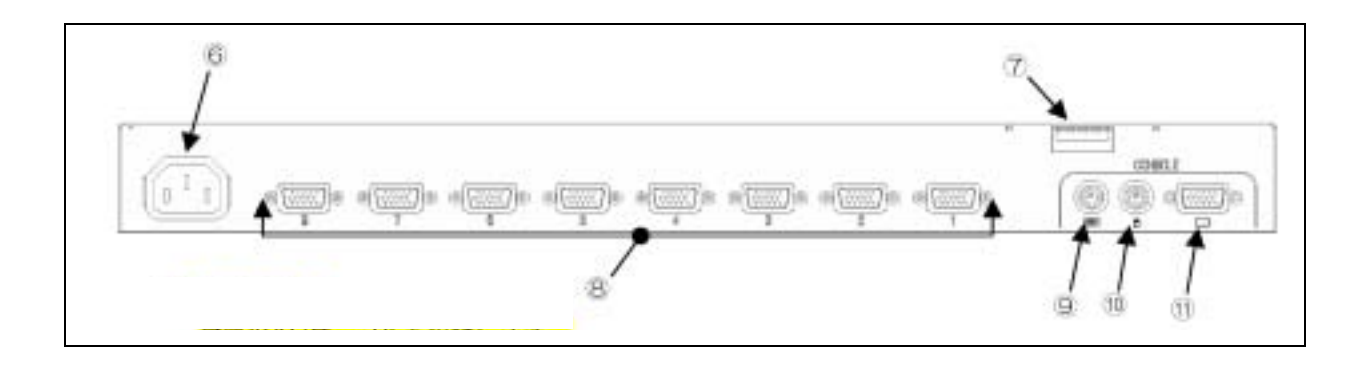

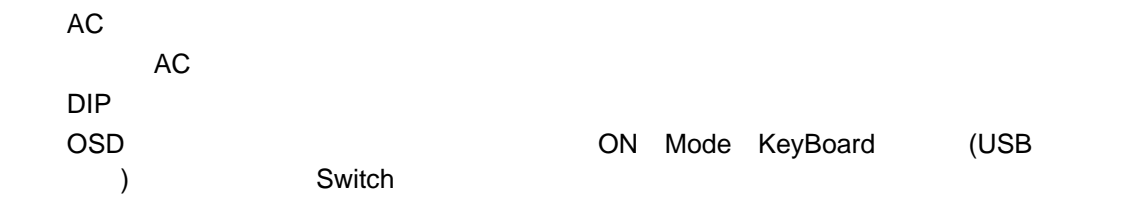

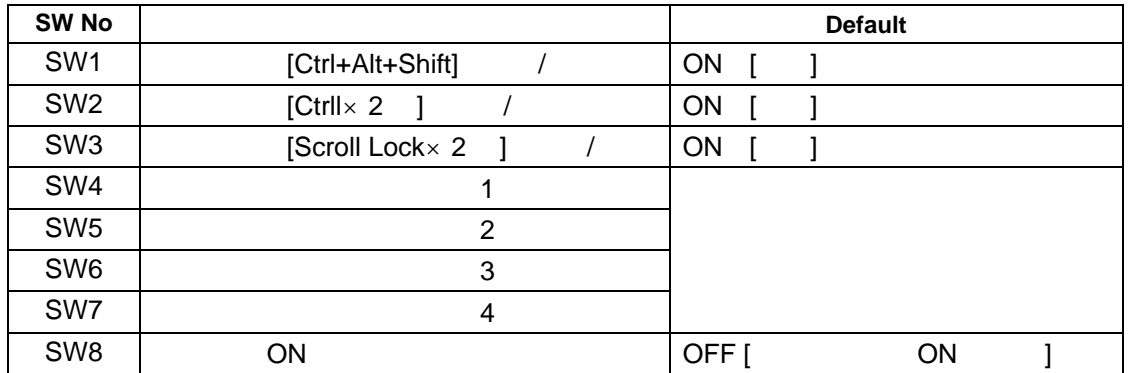

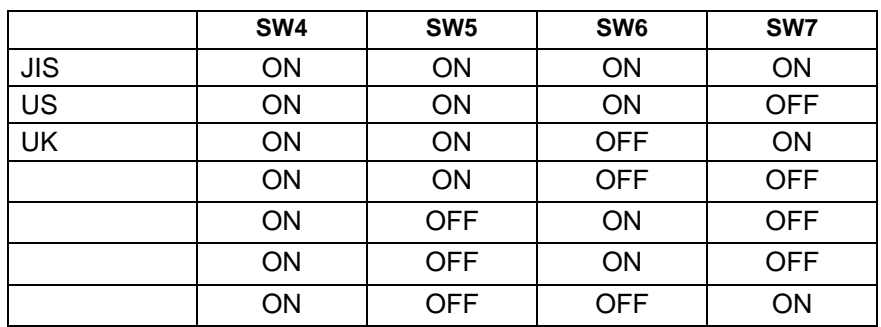

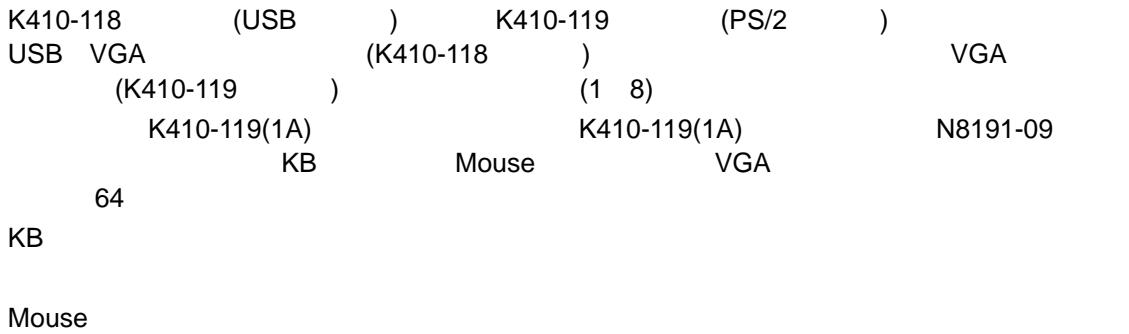

CONSOLE

## <span id="page-33-0"></span>EIA Express 19

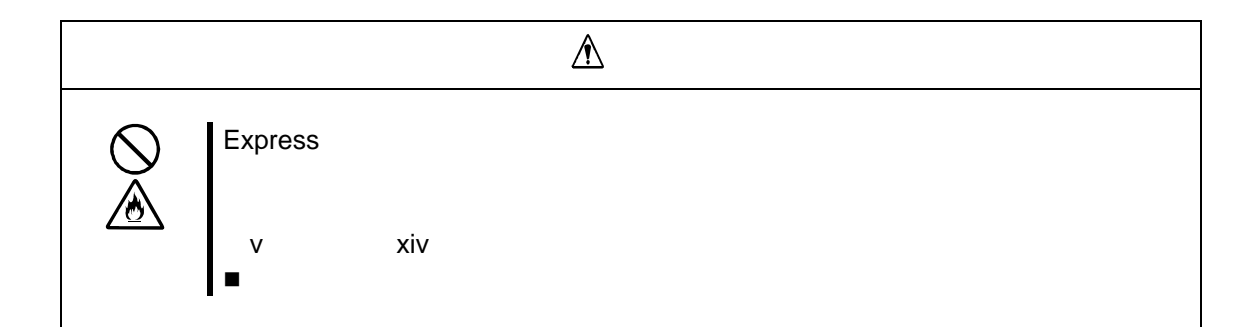

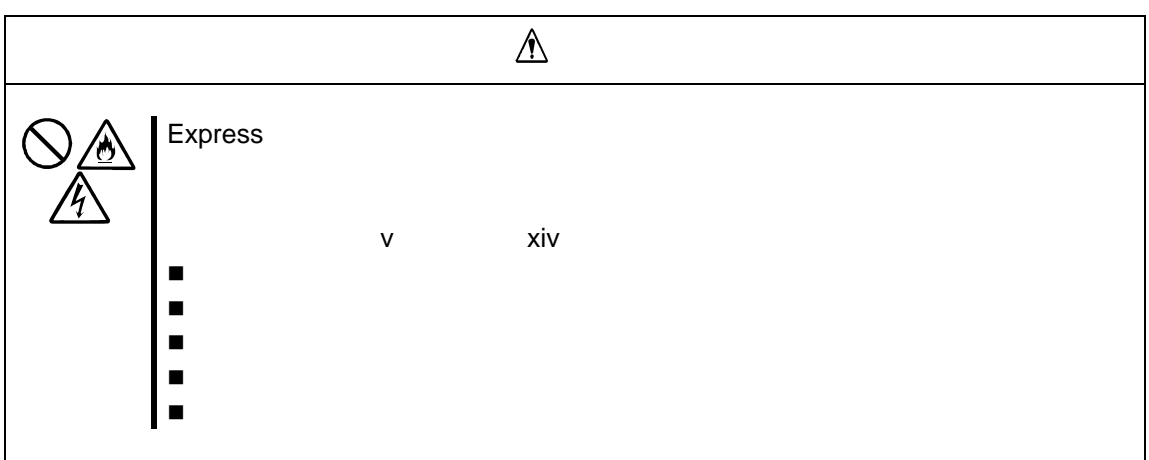

#### ■ Express

- $\blacksquare$ ラックや いっぺい きょうしゅうしょ
- $\blacksquare$ スタビラ ザが設置 きない場所。
- 
- 床におう つや傾斜 ある場所
- $\blacksquare$
- 強い振動 発生する
- $\blacksquare$
- $\blacksquare$
- $\blacksquare$
- $\blacksquare$
- 
- $\blacksquare$
- $\blacksquare$

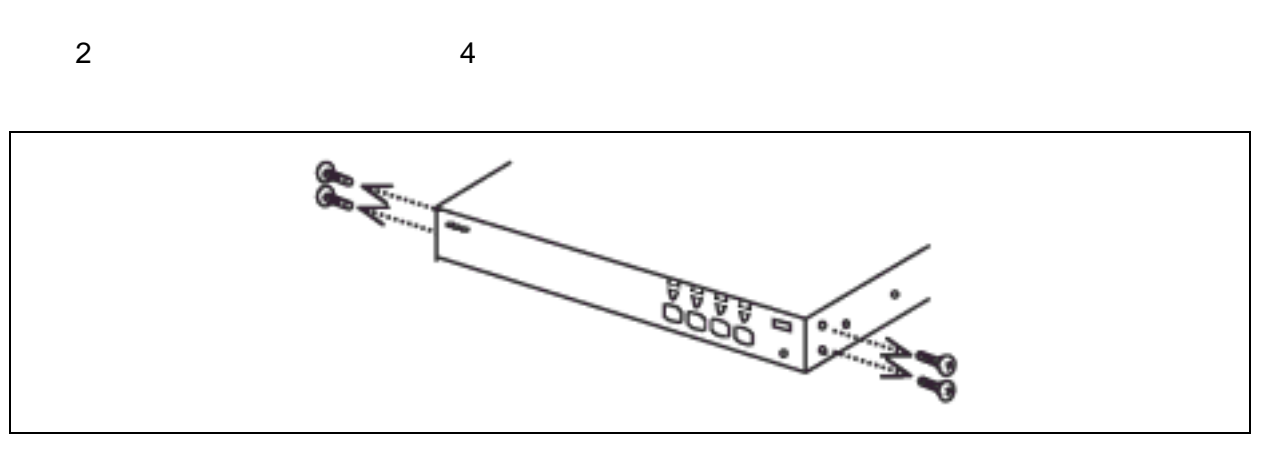

 $1$ 

 $4$ 

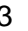

 $3$  ( ) ( ) 2

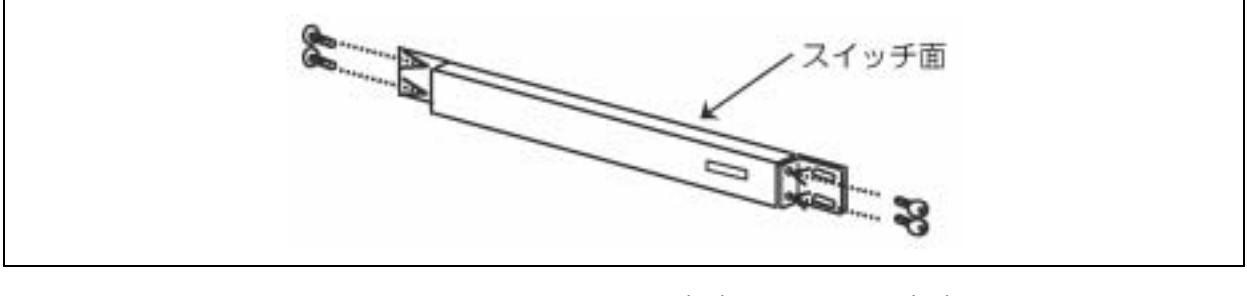

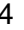

4 ( ) ( ) 3

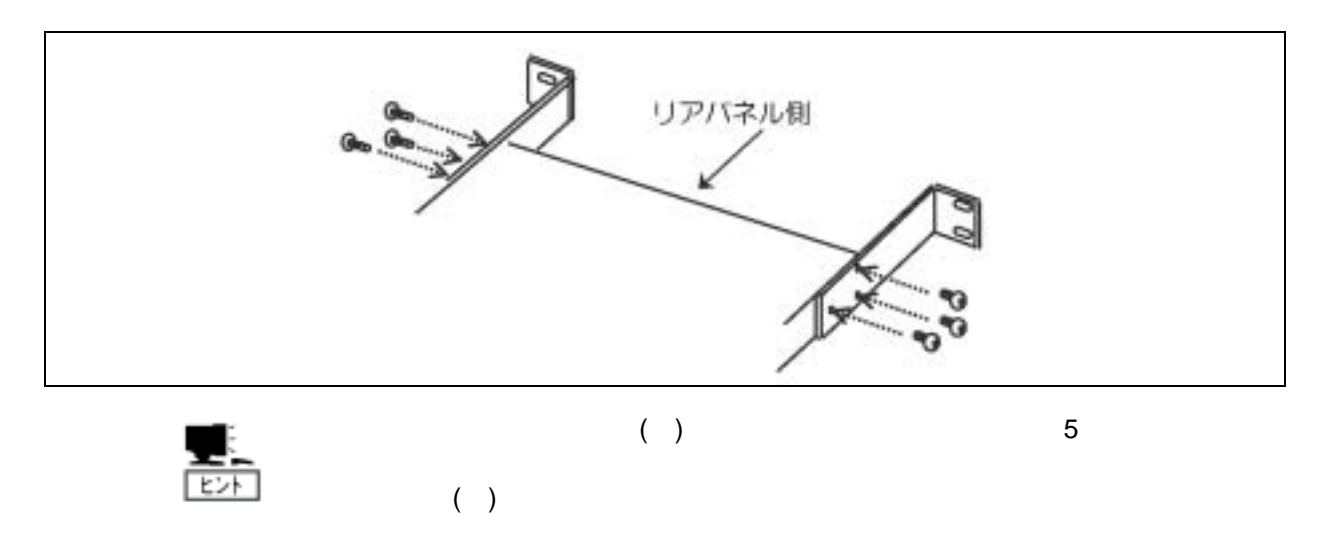

 $5$
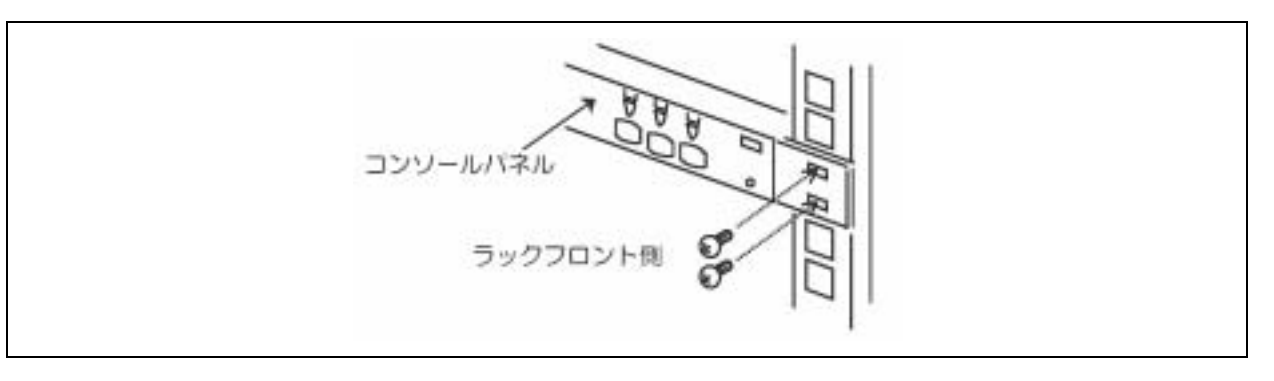

7 ( ) 4

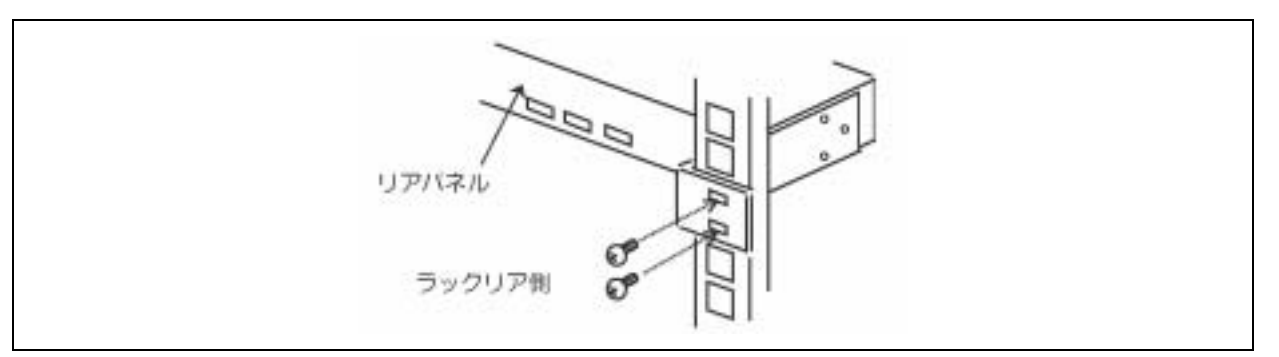

 $8$ 

 $9$ 

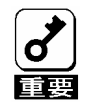

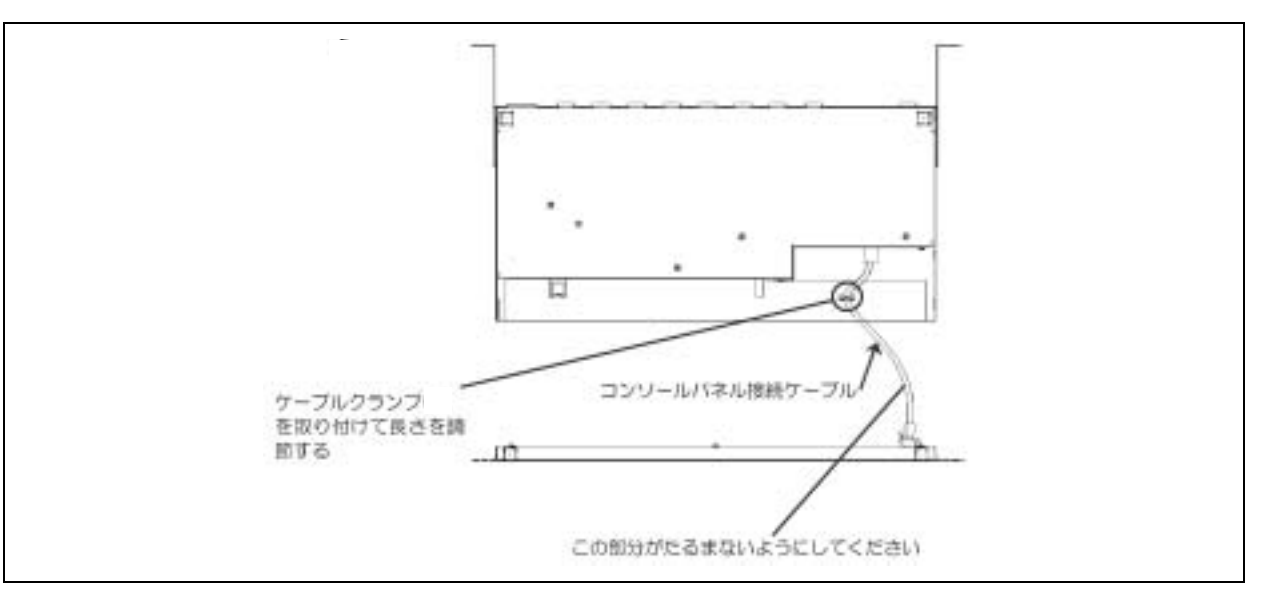

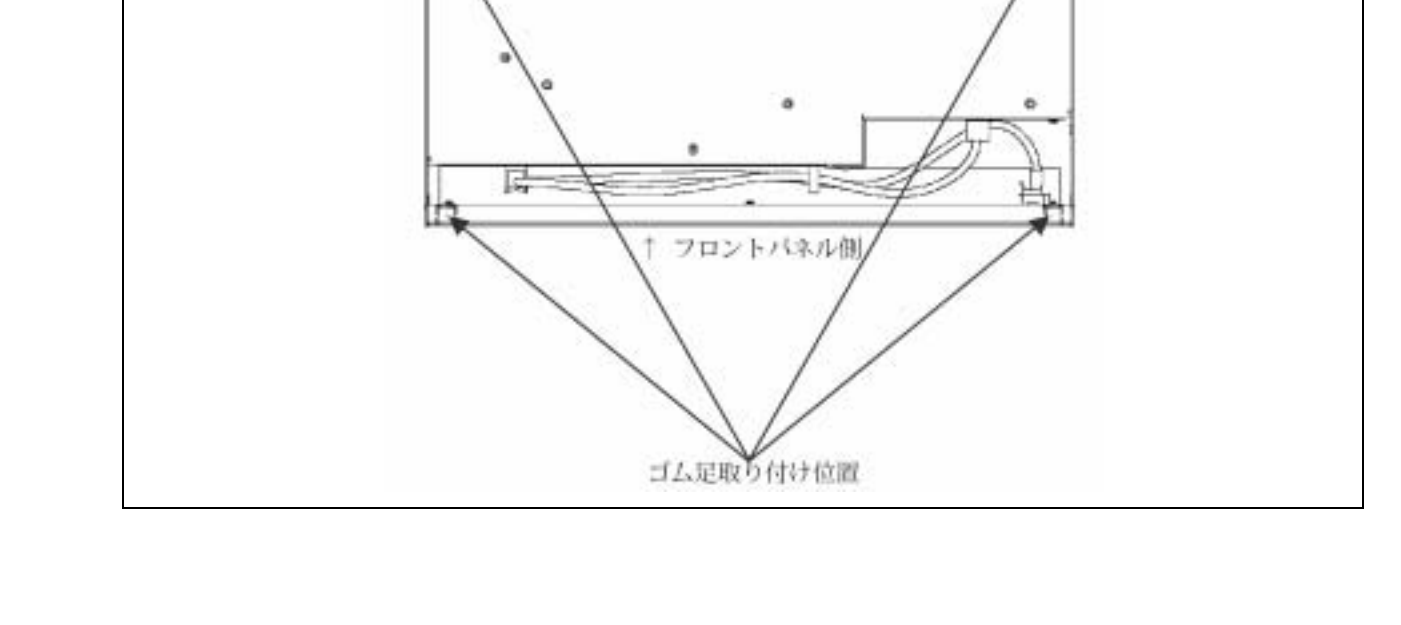

鄙

ON/OFF

↓ リアパネル側

 $\overline{4}$ 

 $\blacksquare$  AC  $\blacksquare$ 

 $\blacksquare$ 

- $\blacksquare$  $\blacksquare$
- 強い振動 発生する  $\blacksquare$
- $\blacksquare$
- おうとうとう はんしゃ はんしゃ

- 9 -

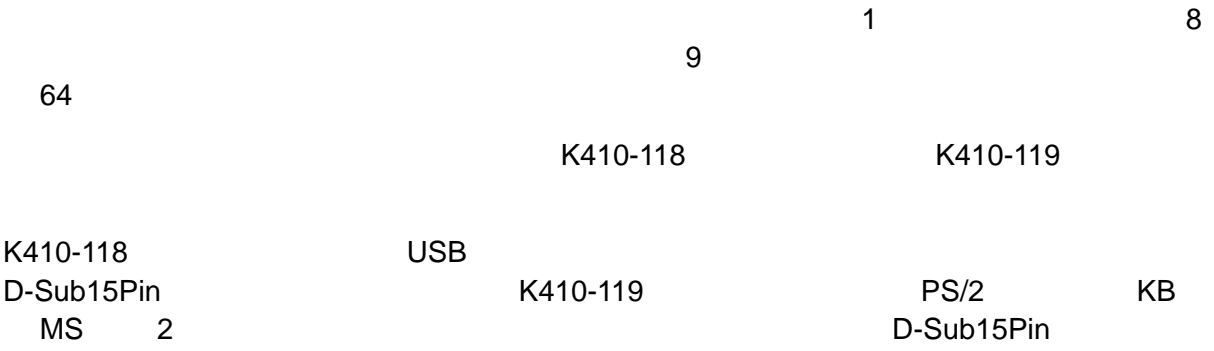

K410-104

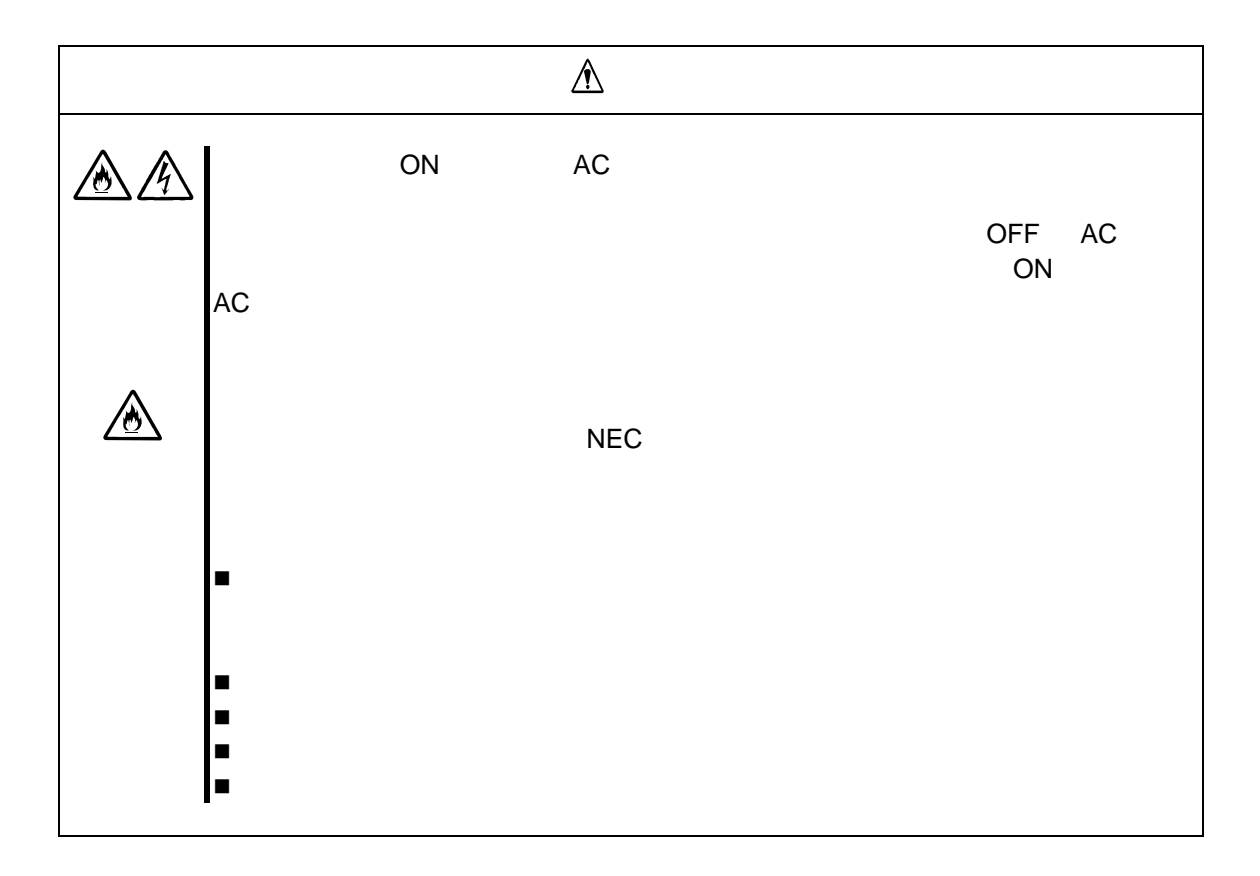

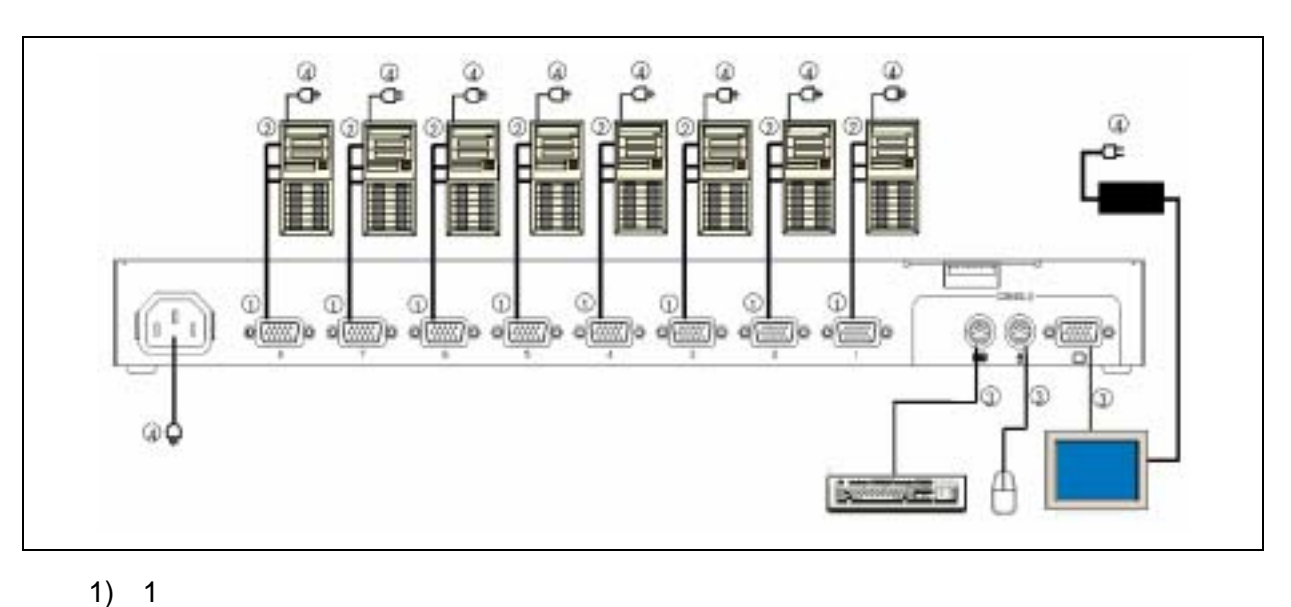

K410-118 K410-119

 $8$ 

~サーバを **8** 台まで接続する場合~

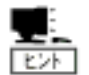

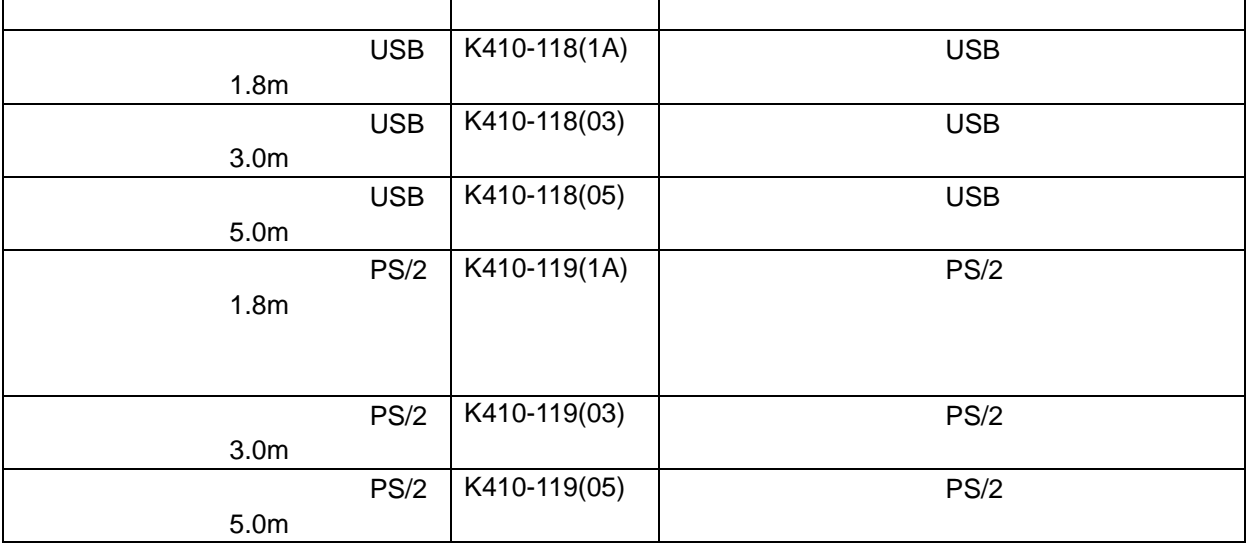

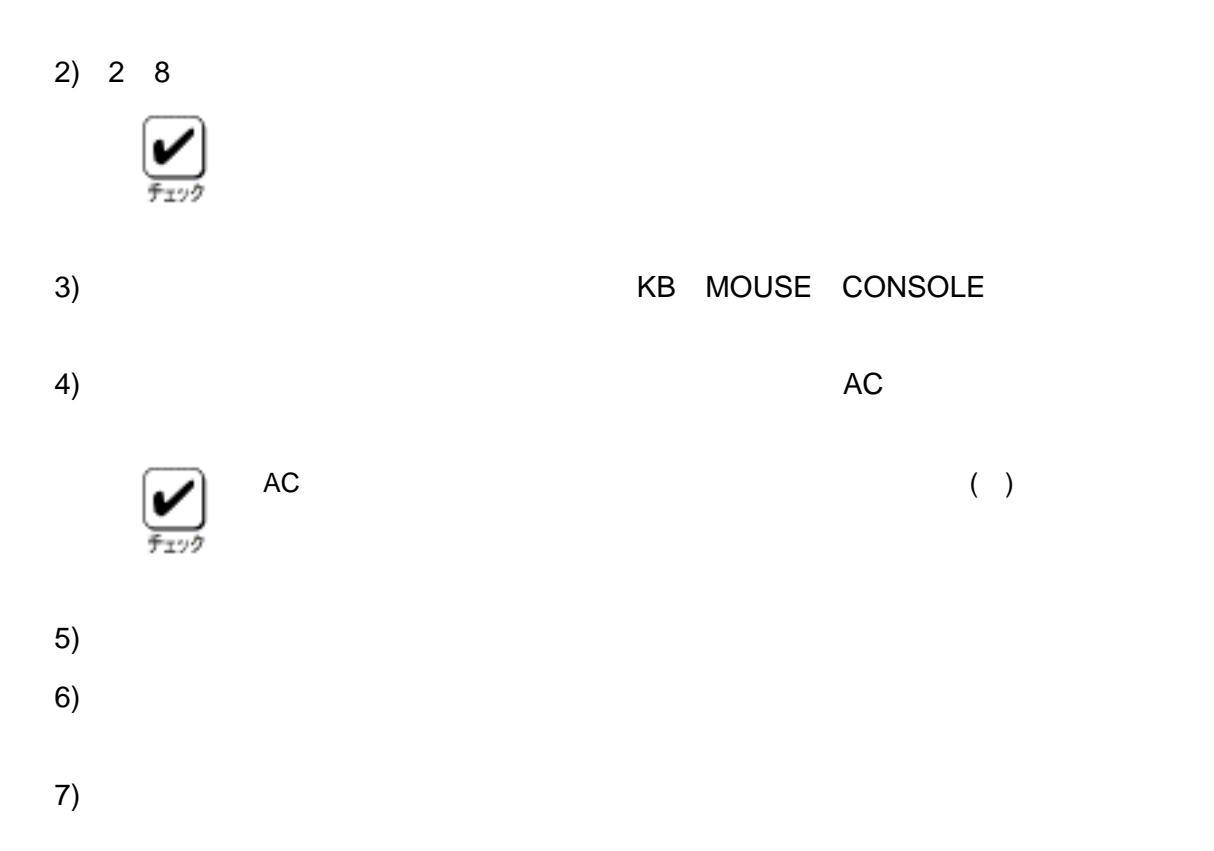

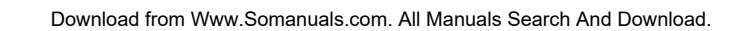

- 13 -

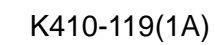

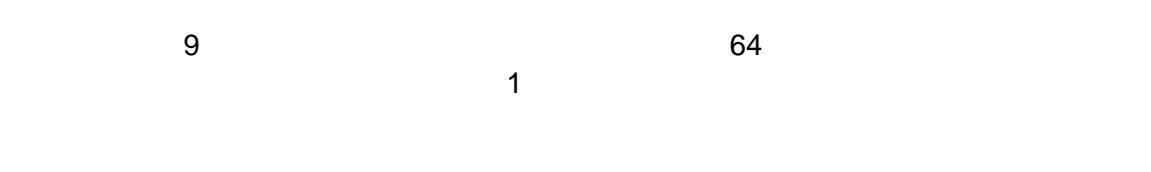

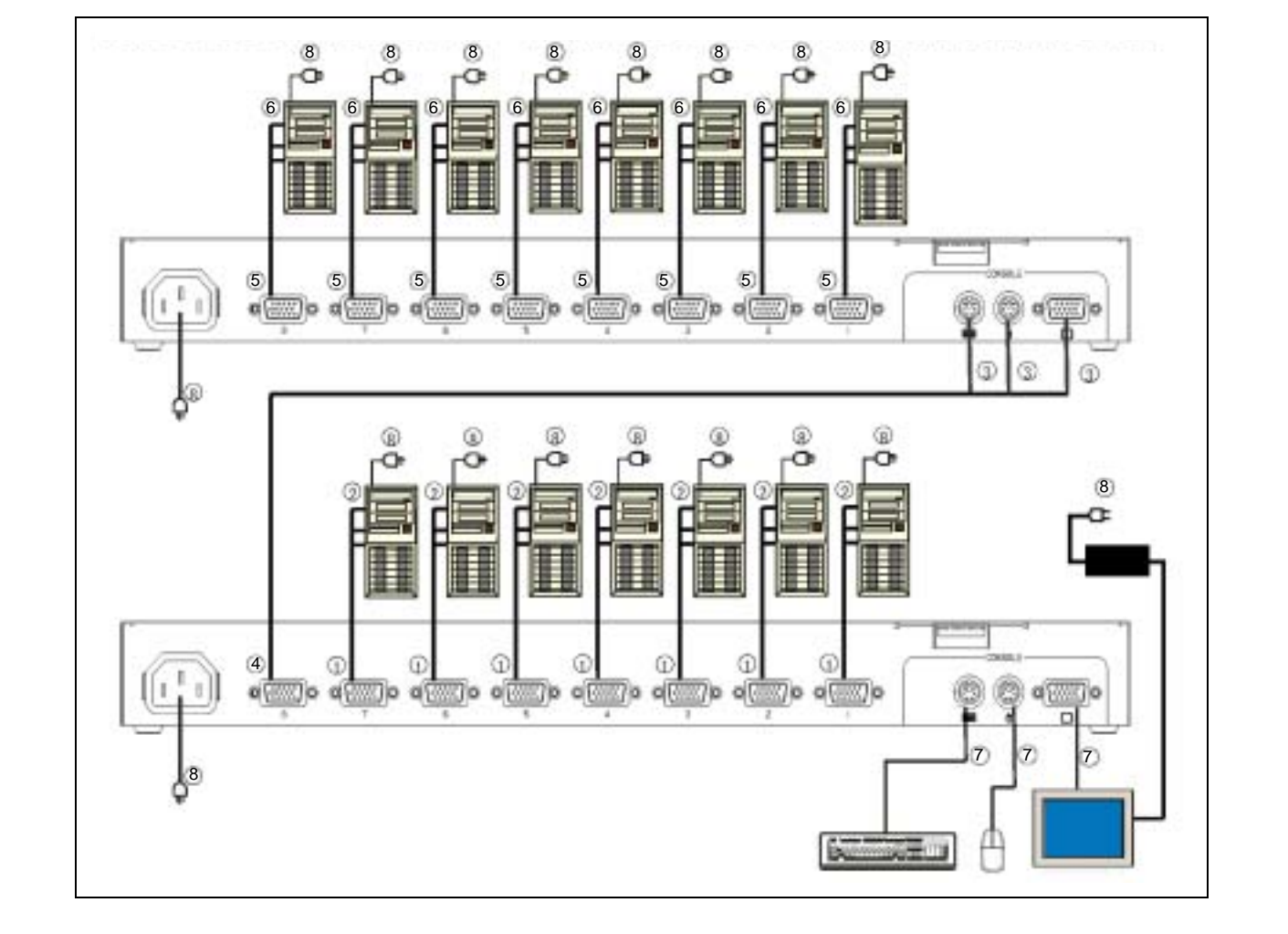

 $\sim$  30  $\pm$  315  $\pm$  315  $\pm$  315  $\pm$  315  $\pm$  315  $\pm$  316  $\pm$  316  $\pm$  316  $\pm$  316  $\pm$  316  $\pm$ 

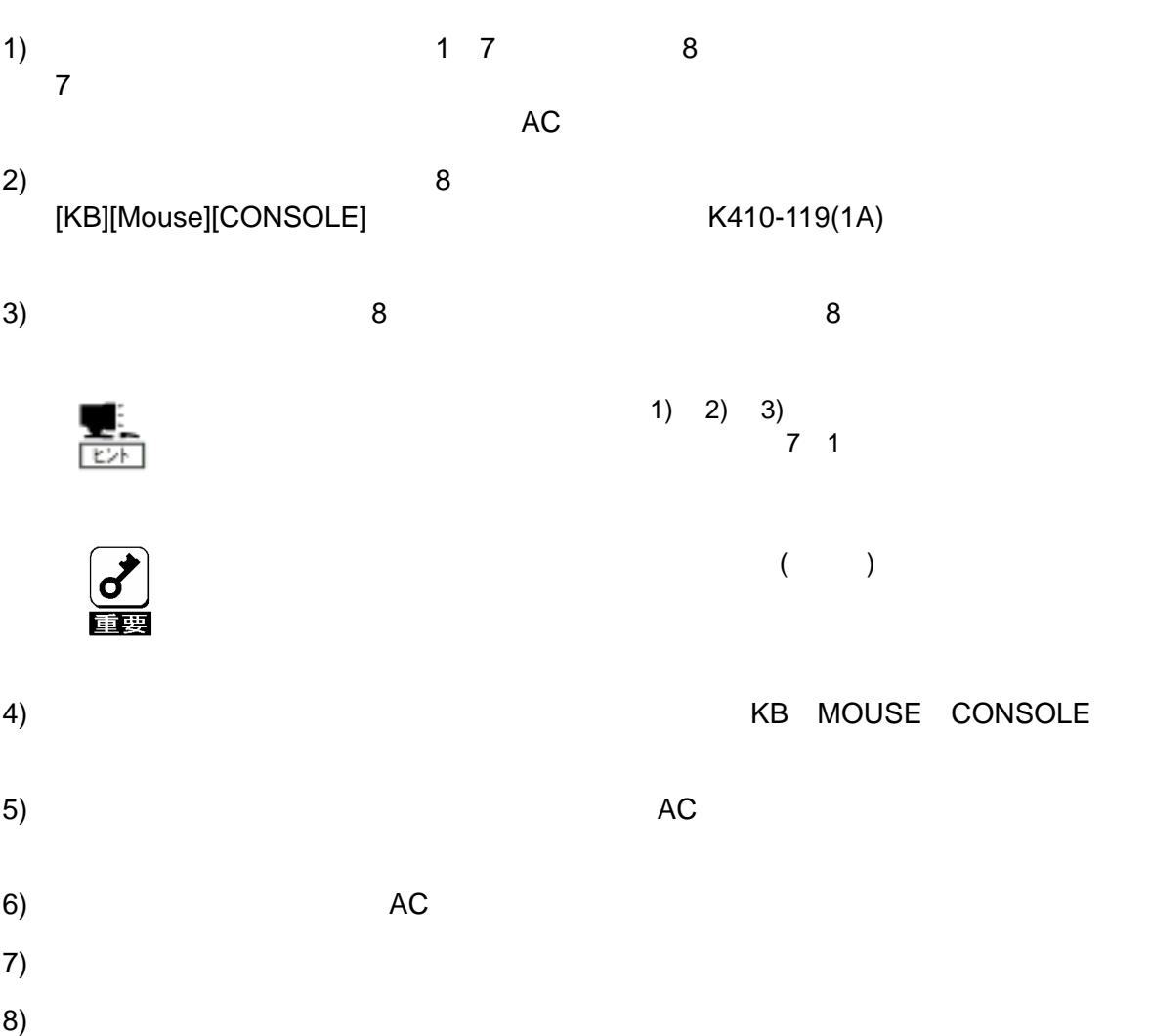

### **N8191-05**

### 9 <mark>9 さんじょう もとになる場 トラック N8191-05</mark>

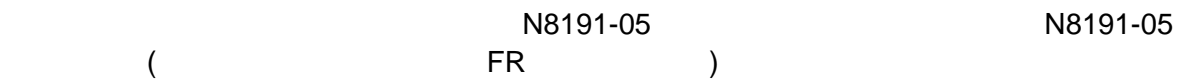

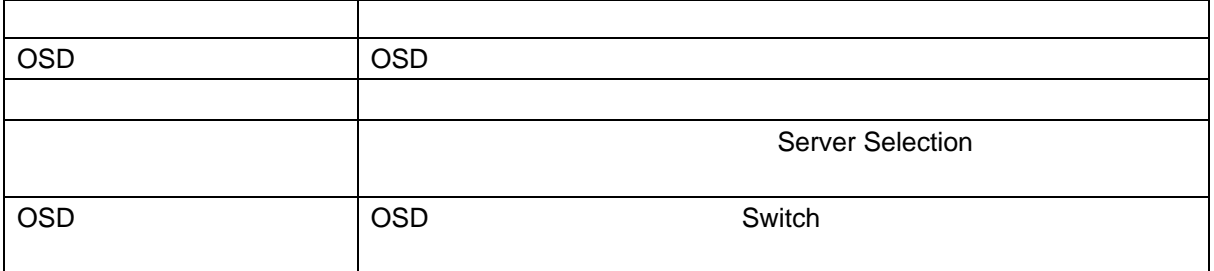

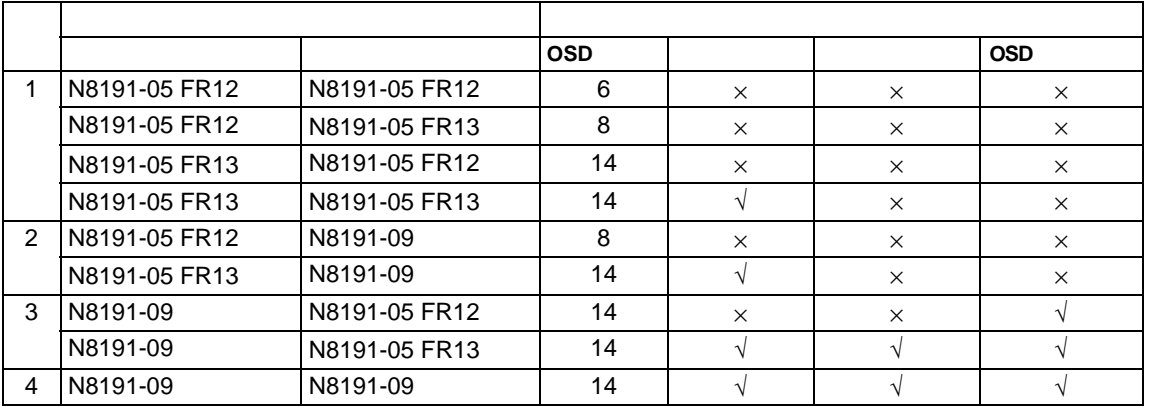

## UPS

 $UPS$ 

UPS

## USB

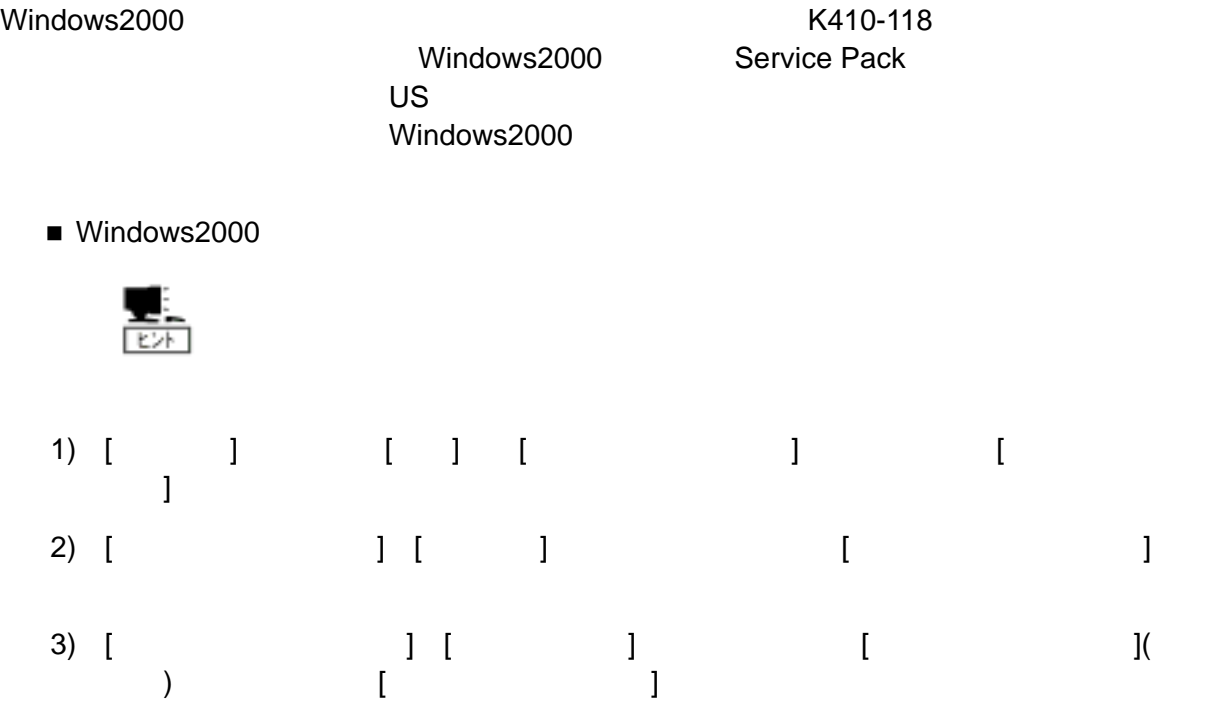

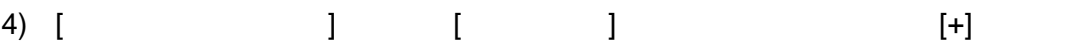

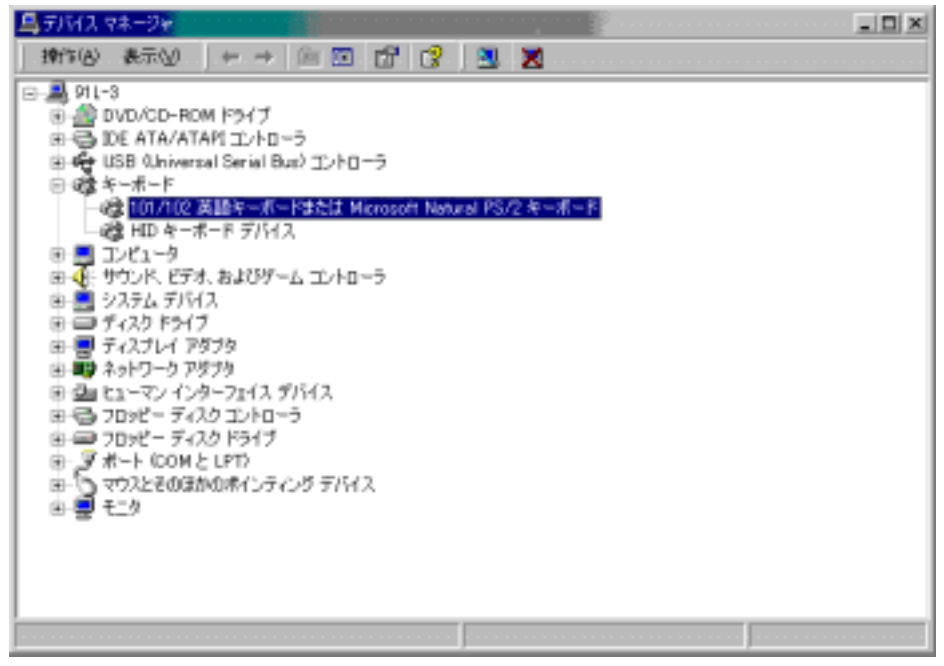

ested by PS2 the term of the state of the state of the state of the state of the state of the state of the state of the state of the state of the state of the state of the state of the state of the state of the state of th  $\overline{\text{OFF}}$ 

 $1)$   $4)$  PS2

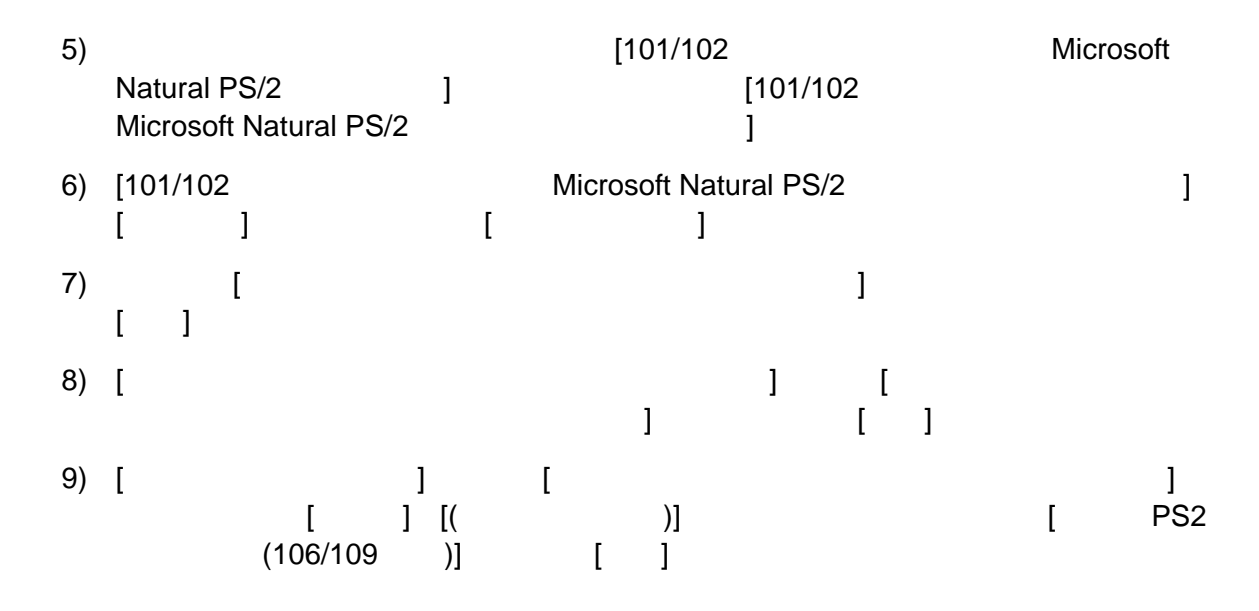

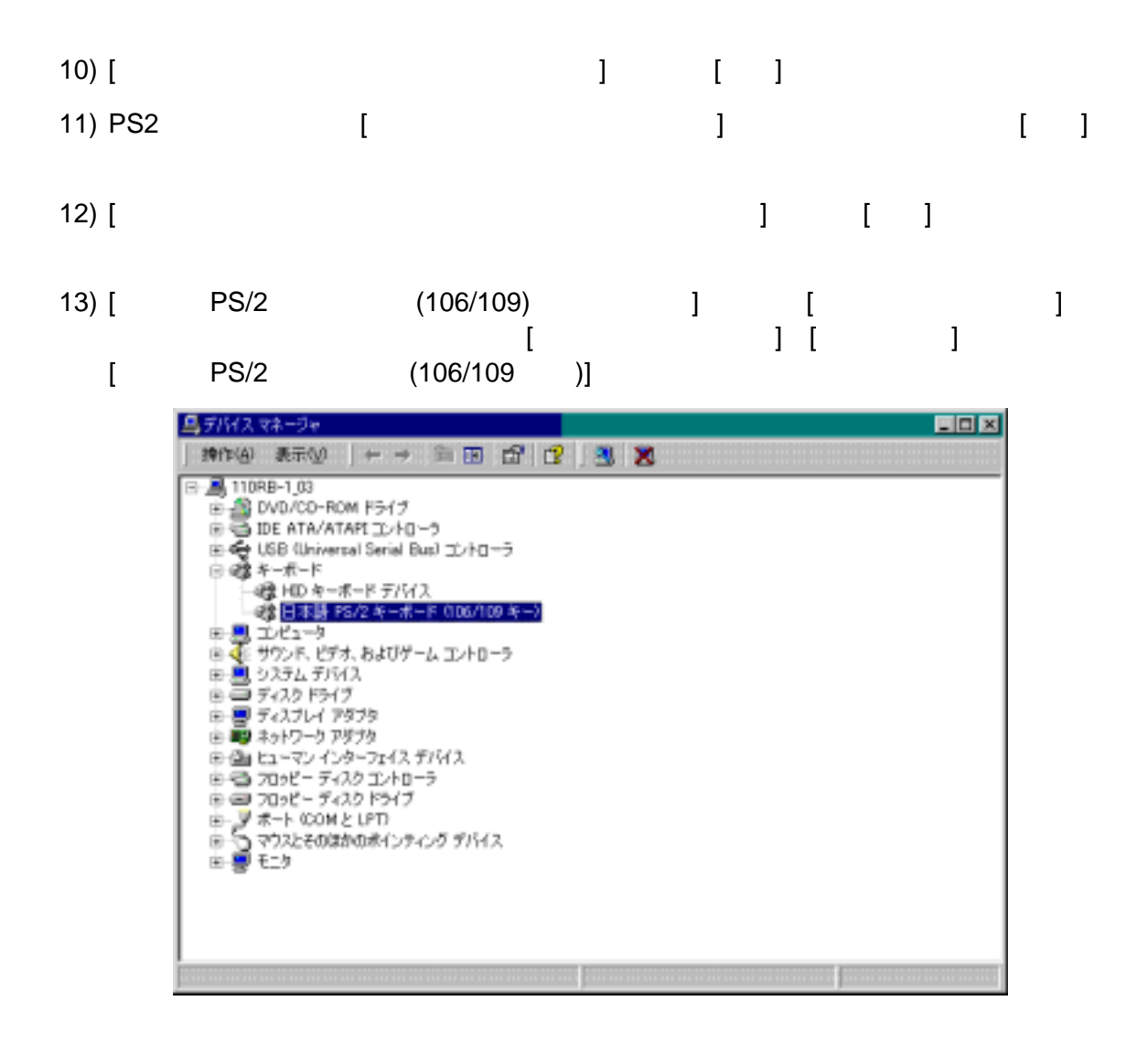

## **RedHat Linux 7.2**

RedHat Linux 7.2 (K410-118)

RedHat Linux 7.2

RedHat Linux 7.2

 $1.$ 

 $($ [root@localhost]# ls -l /dev/mouse <Enter > "No such file or directory"

 $2.$ 

 $[root@localhost]$ #  $cd / dev ~~<~~ Enter >$ </u>  $[root@localhost]$ #  $\ln$  -s input/mice mouse < Enter >

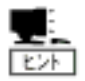

 $(\text{root})$ 

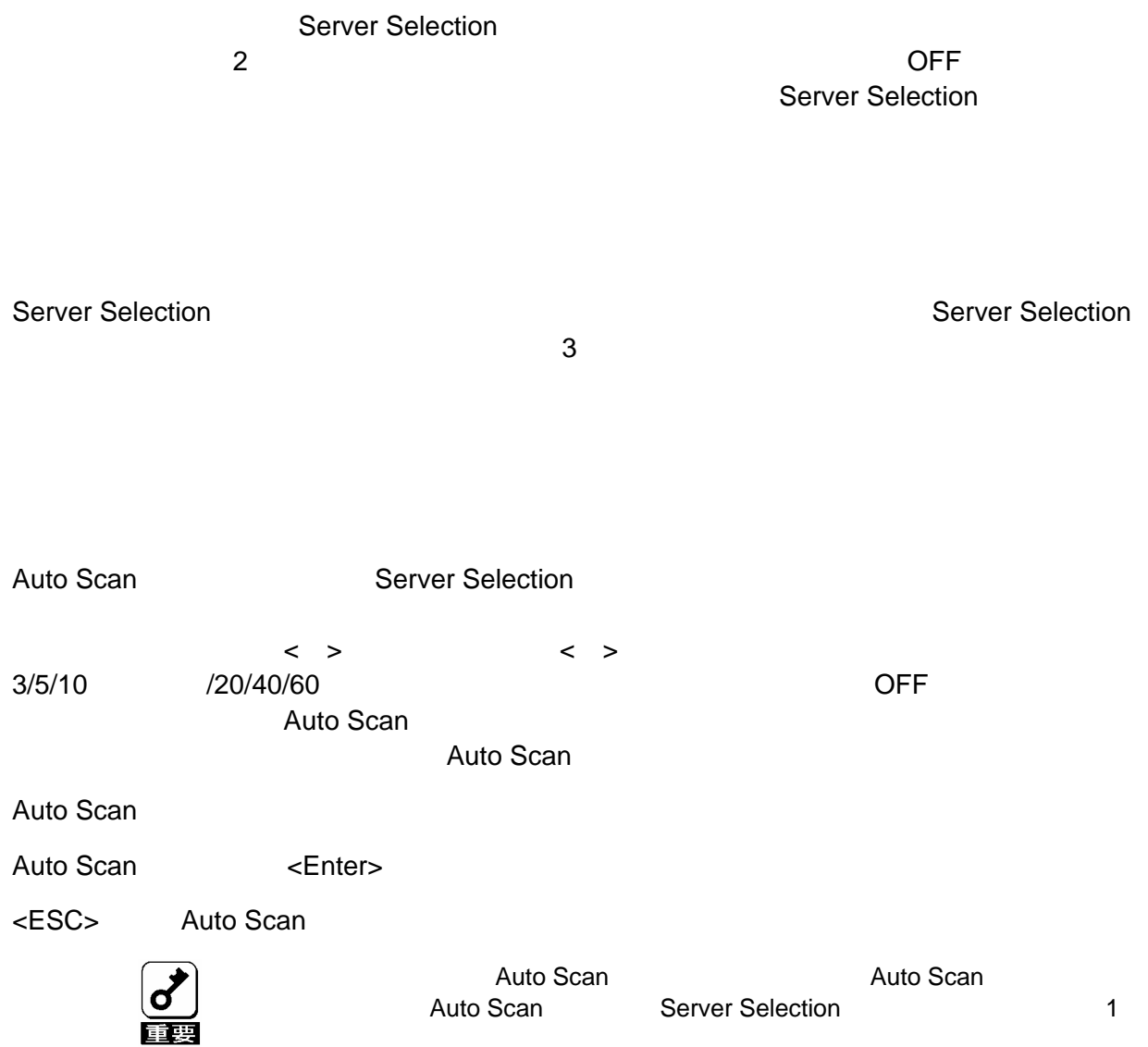

 $\sim$  3  $\sim$  3  $\sim$   $\sim$  3

- $\blacksquare$  <Ctrl> <Alt> <Shift>
- <Scroll Lock> 2 (<Scroll Lock>
- $\blacksquare$  <Ctrl> 2 <Ctrl>

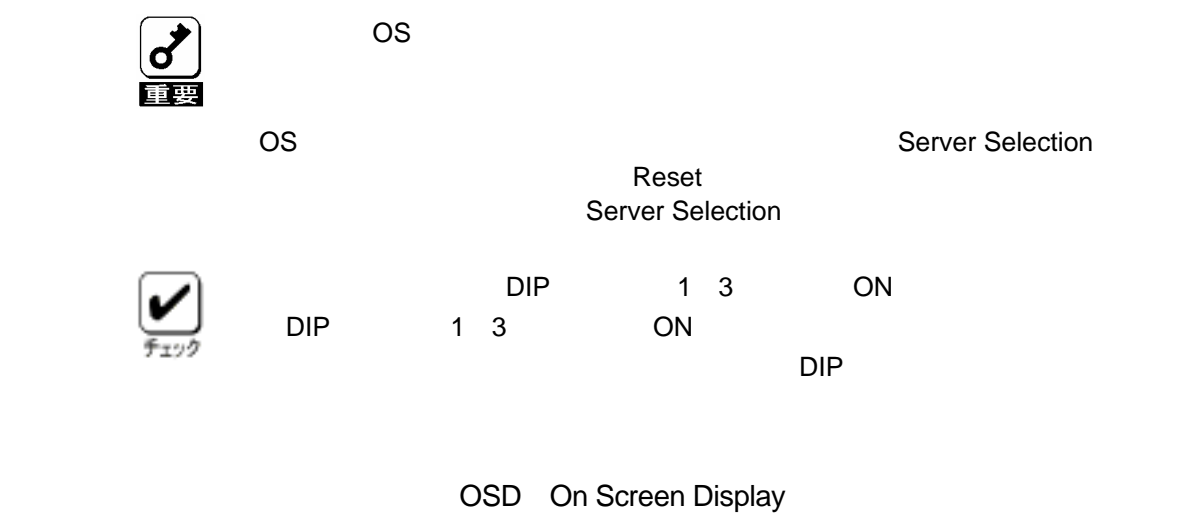

- **Server Selection**
- 2 **Server Selection**
- 1)  $<$ Ctrl $>$  +  $<$ Alt $>$  +  $<$ Shift $>$  <Scroll Lock $>$  2

<Ctrl> <Alt> <Shift>  $\sim$ 

### OSD

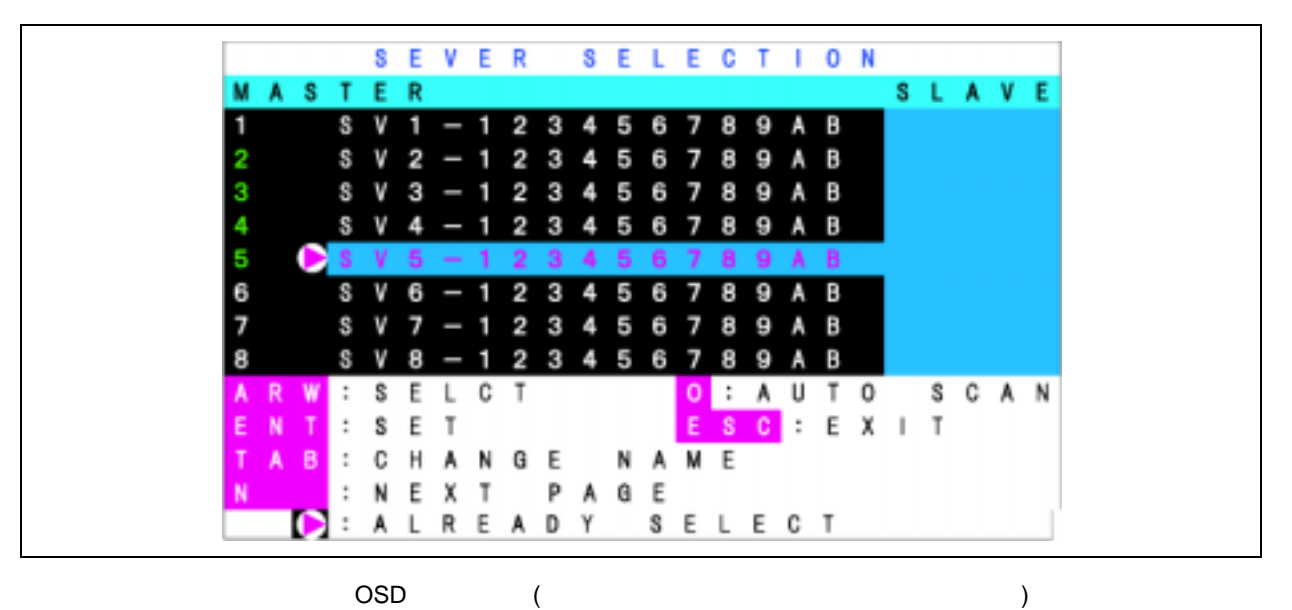

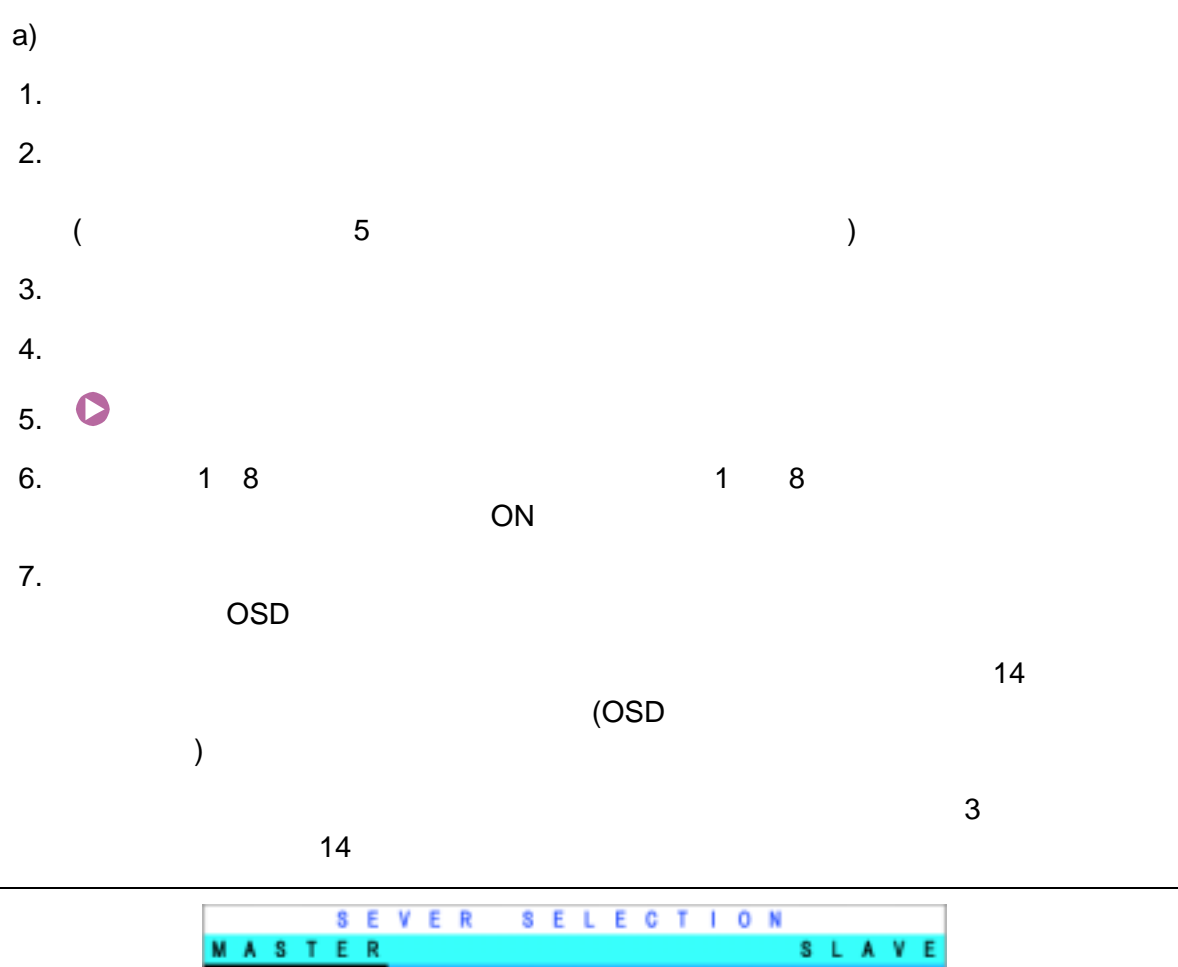

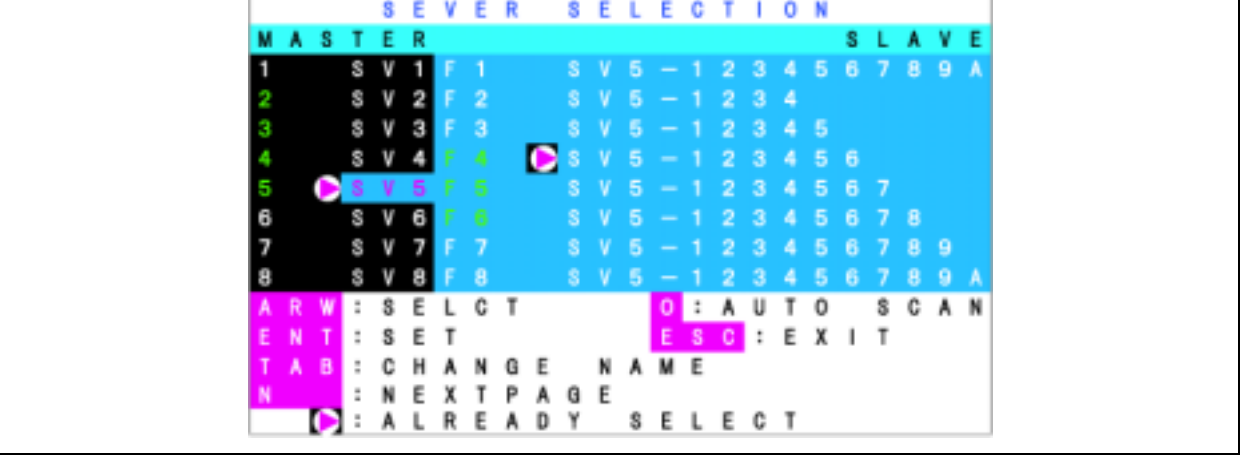

OSD

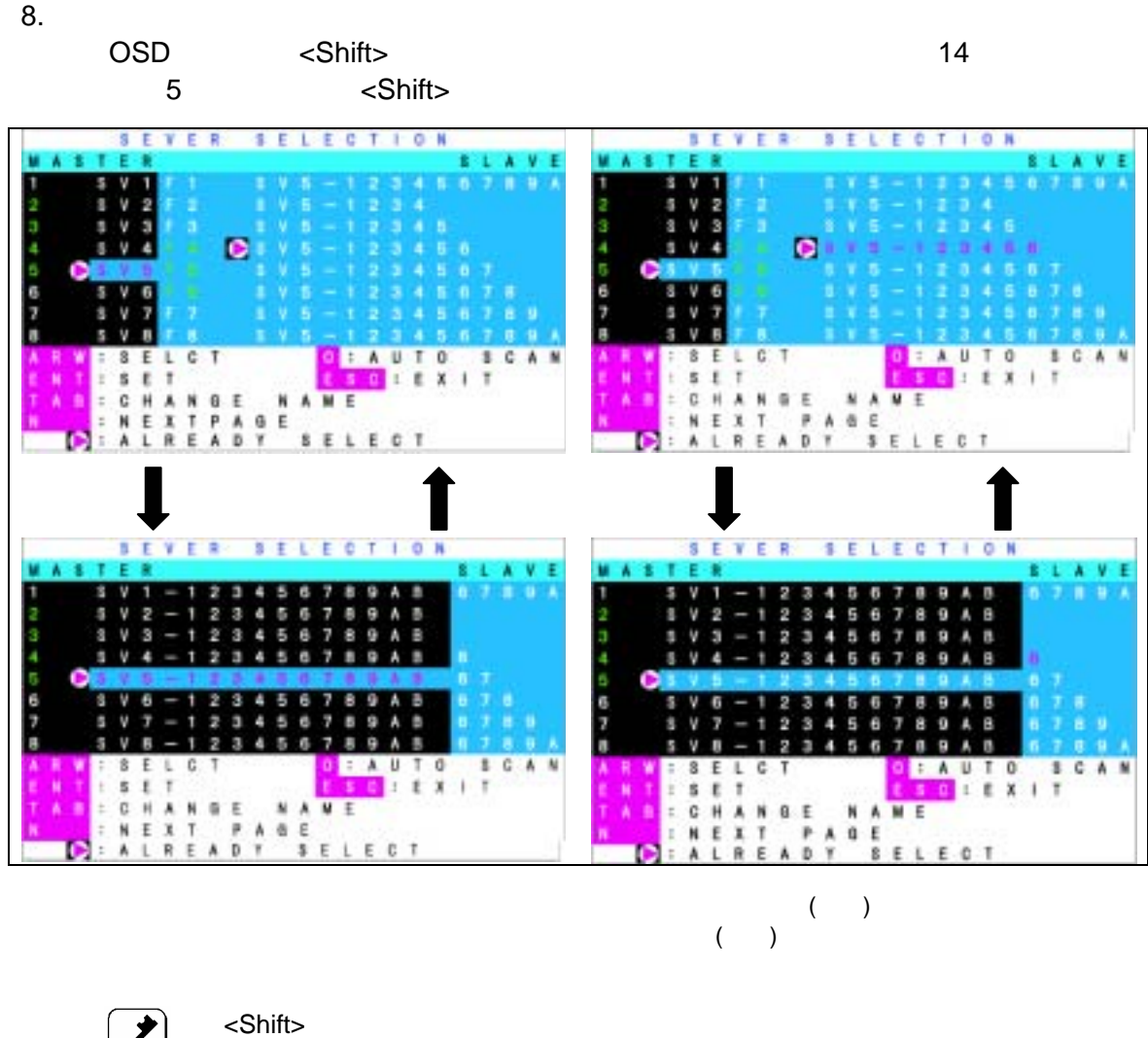

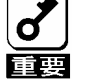

<u>9 2 14 5</u> 2 <Shift> <

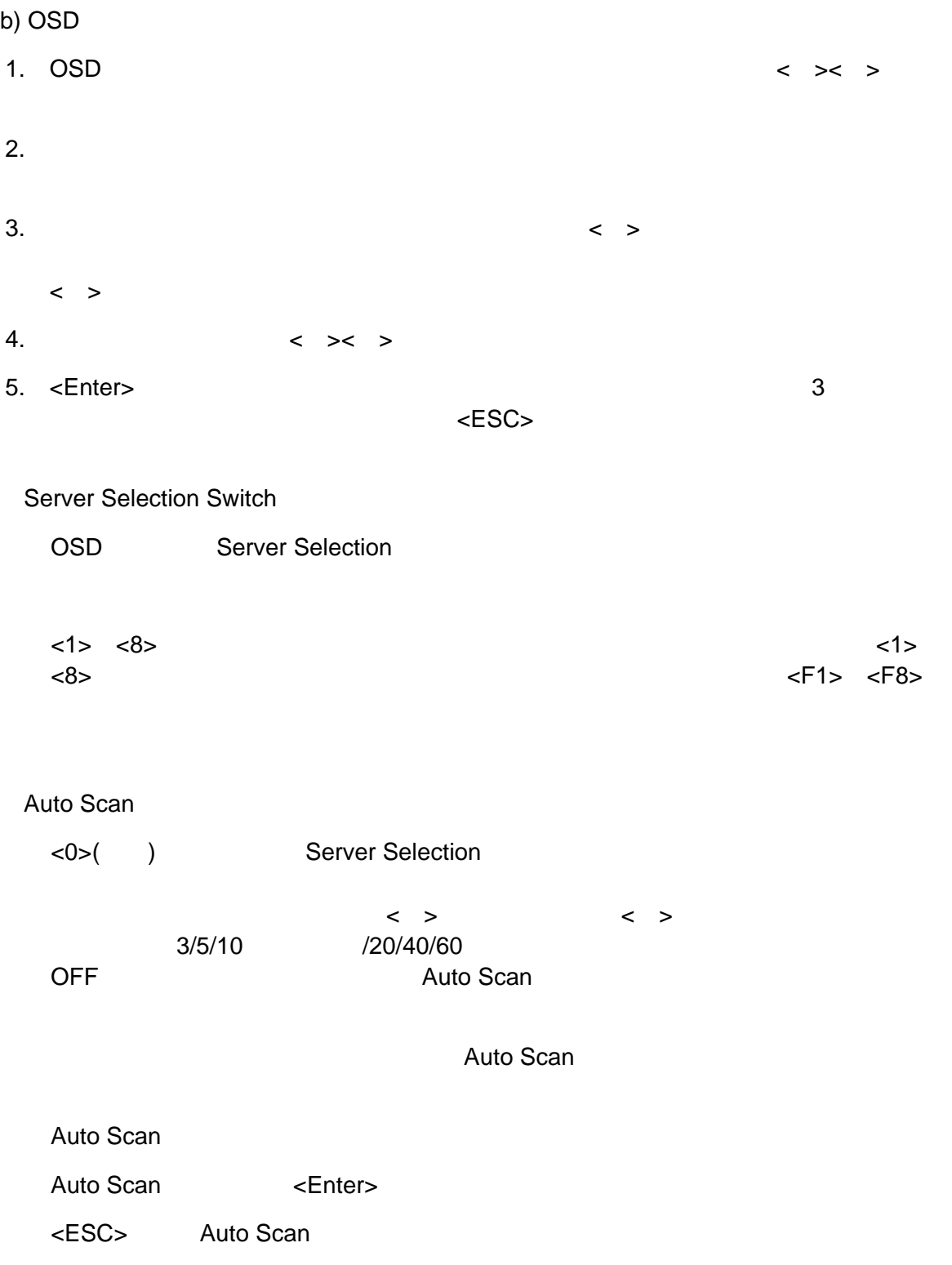

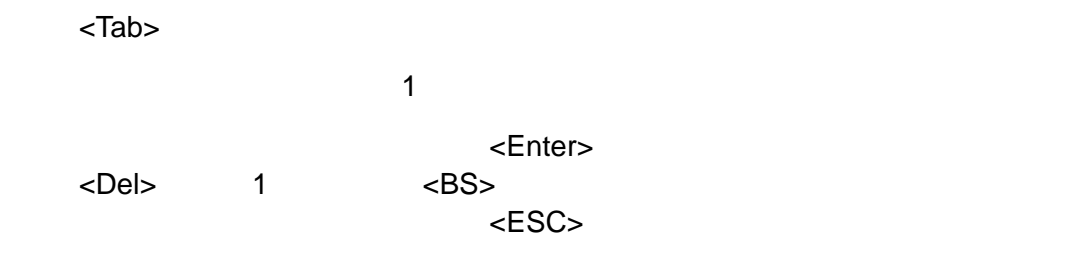

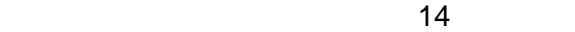

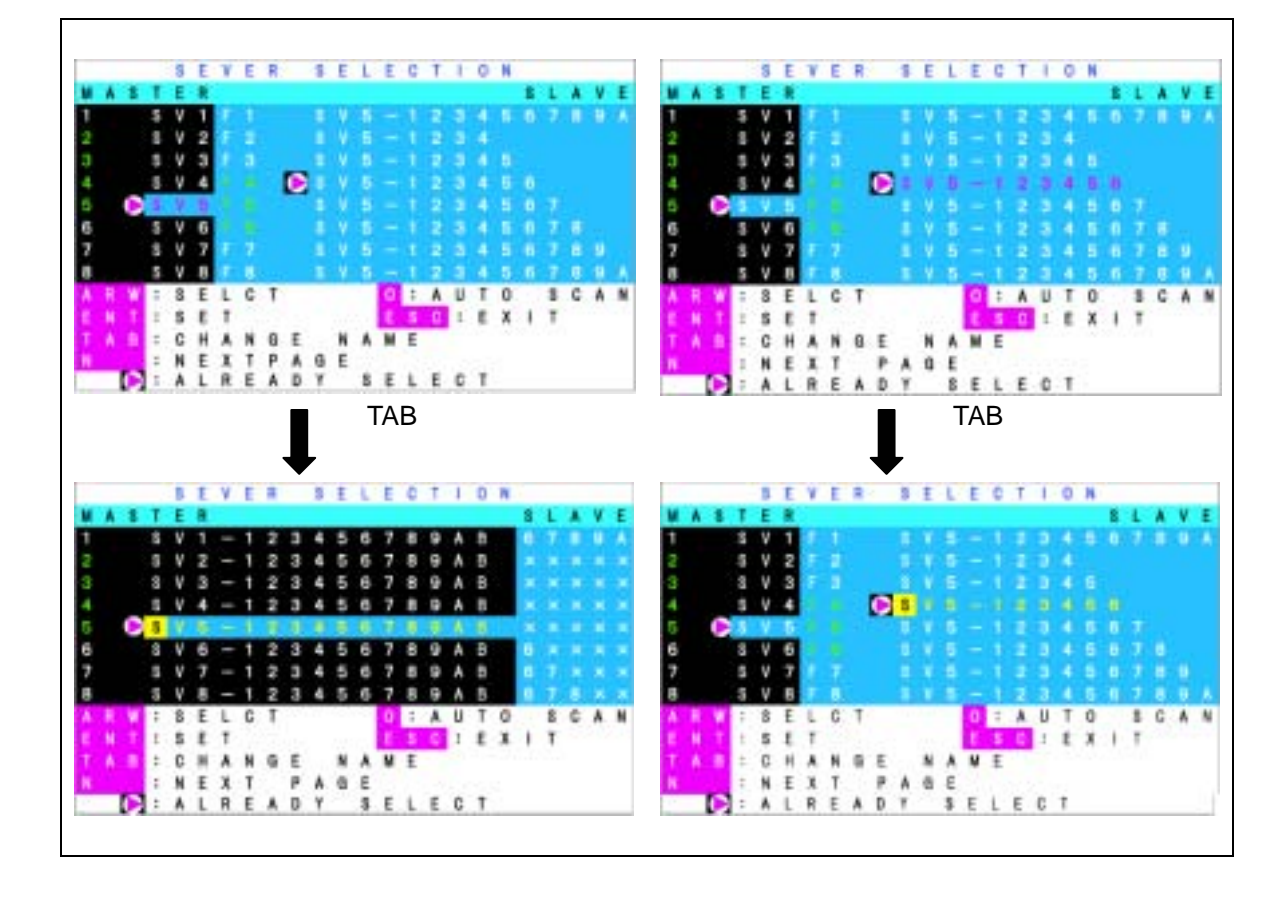

 $D)$ 

 $1 \quad 8$ 

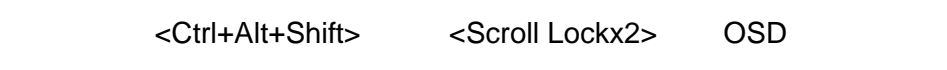

 $<\!N\!>$ 

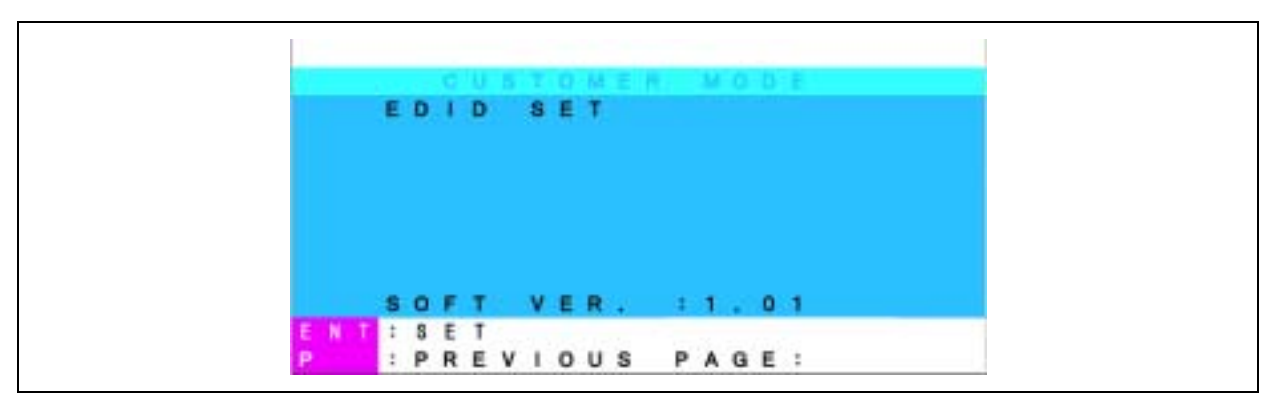

<Enter>
FDIT SET

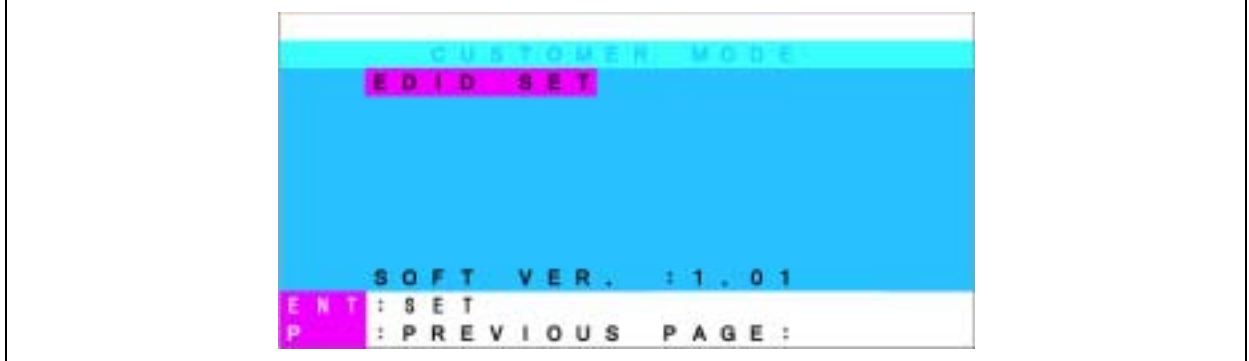

EDIT SET の背景が 色に変わり、 PnP Monitor」または Default Monitor」が表示

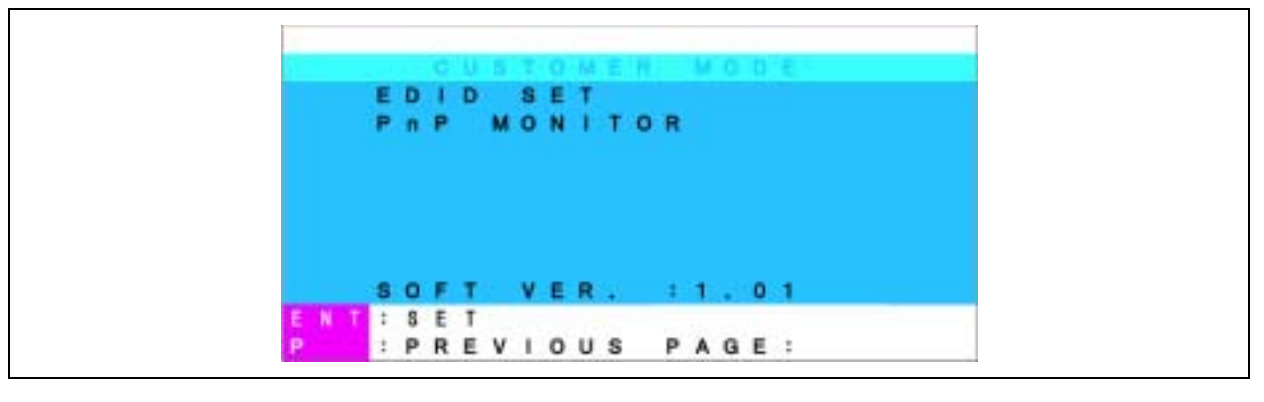

 $\langle PSc \rangle$  example  $\langle Esc \rangle$  osd  $\langle 0.5D \rangle$ 

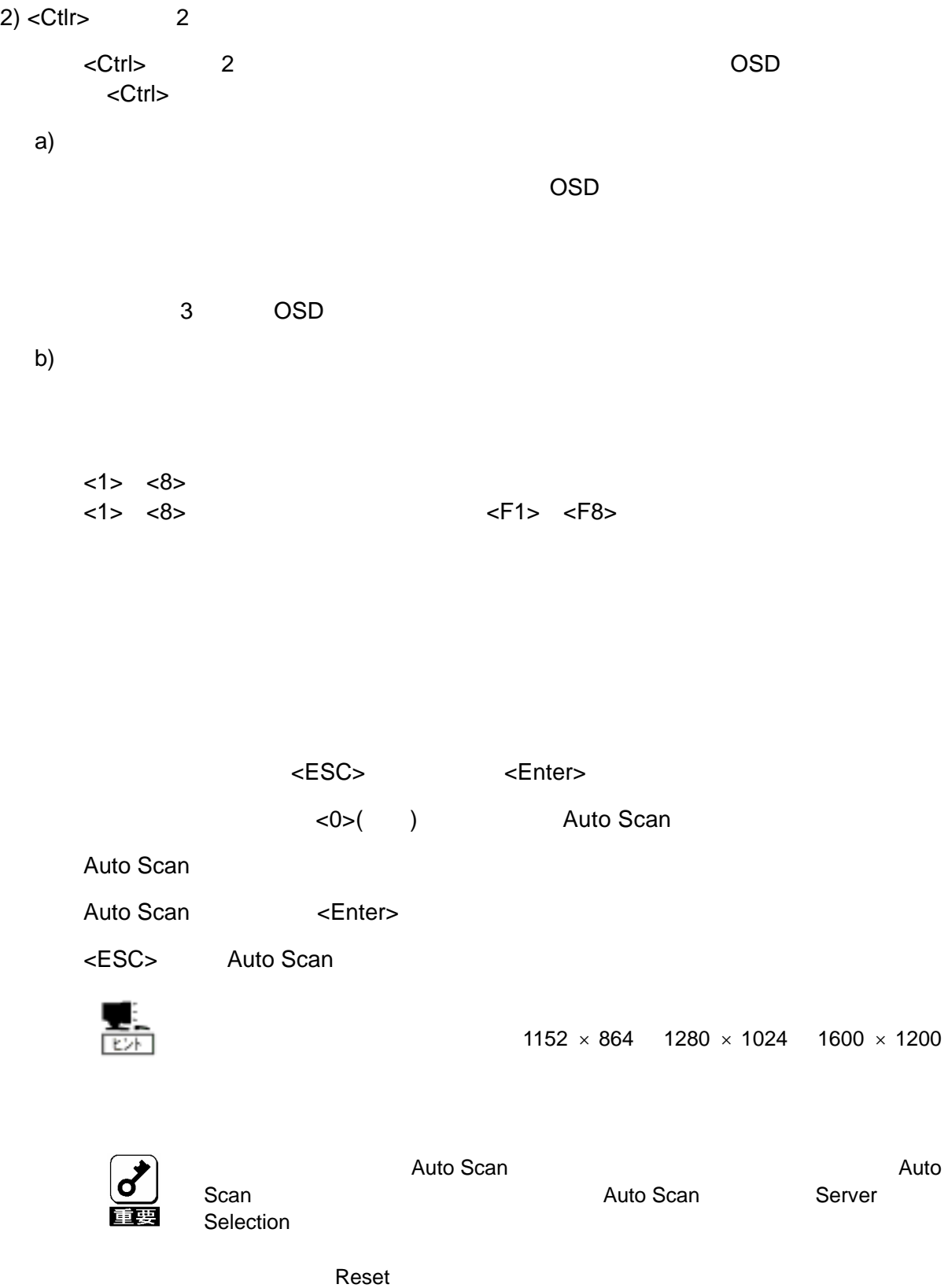

- $\le$ Shift>  $\le$ Scroll Lock>
2
- $\le$ Shift>  $\le$ Scroll Lock>
2
- 

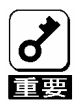

ホットキーモードで<Shift> < ーを押下しなが <Scroll Lock> <キー 2回押

 $\overline{OSD}$ 

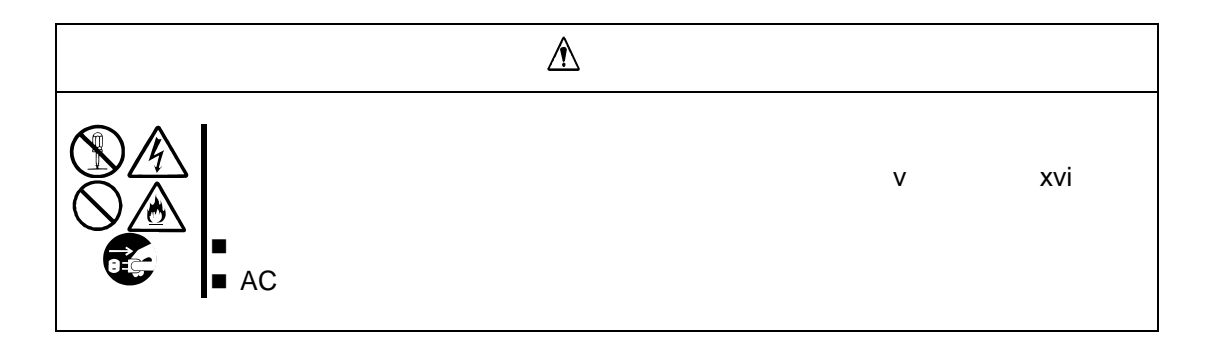

 $\blacksquare$ シンガー、ベンジンなどの解剖は使わない。  $\overline{\mathbf{q}}$ コンセント スター・ファイル しゅうしゅうしゅ

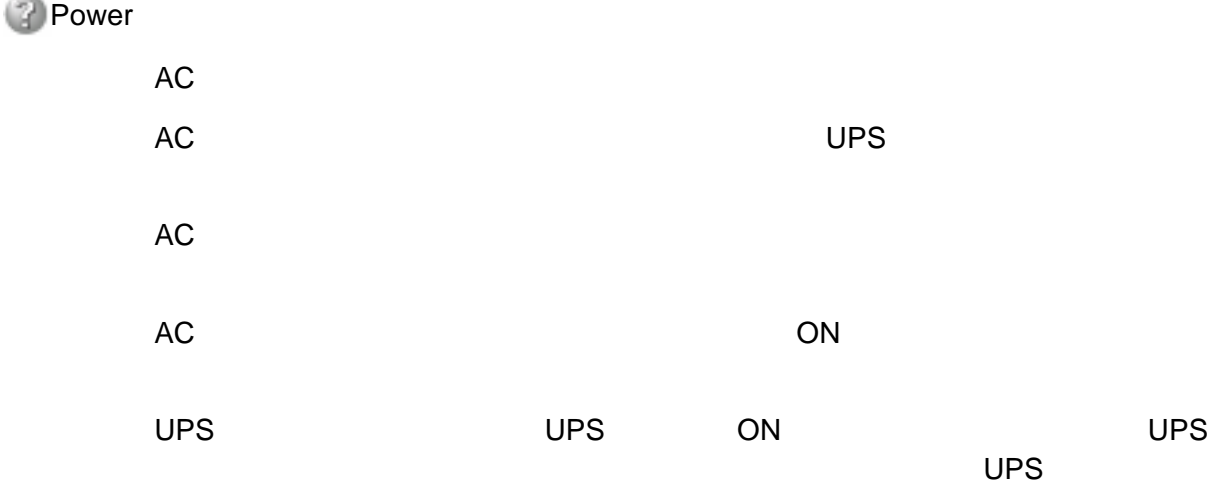

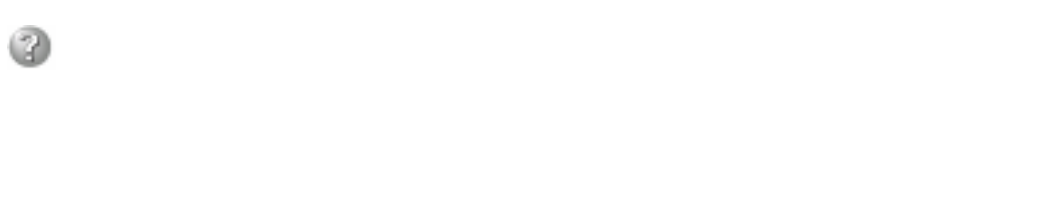

**Server Selection** 

<Enter>
<br/>
<ESC>

USB  $16$  USB  $\blacksquare$ 

RedHat Linux 7.2

19 RedHat Linux 7.2

 $1$ 

**Express** 

Express

Auto Scan

Server Selection

**Express** 

0

0

0

Express

- 31 -

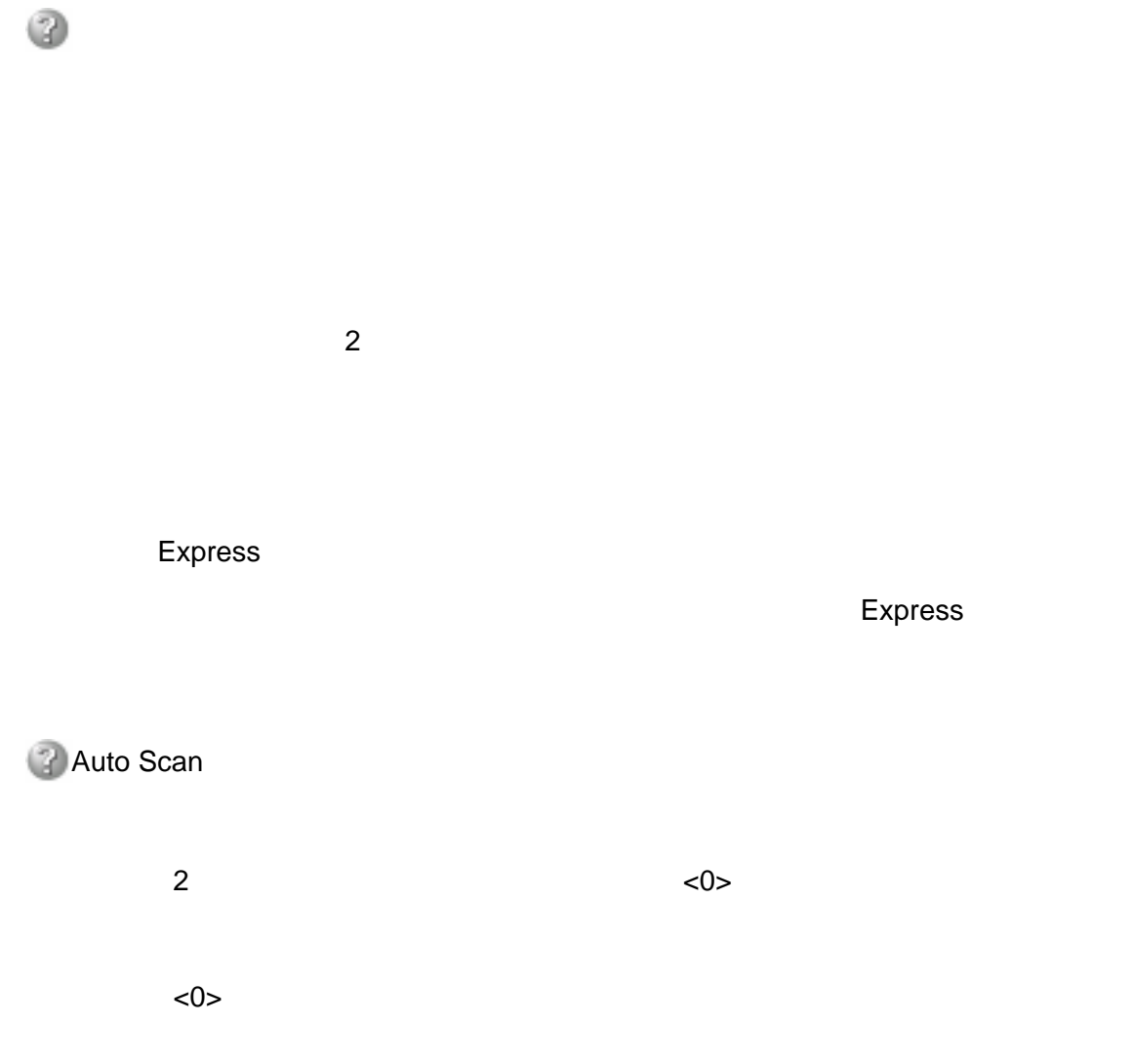

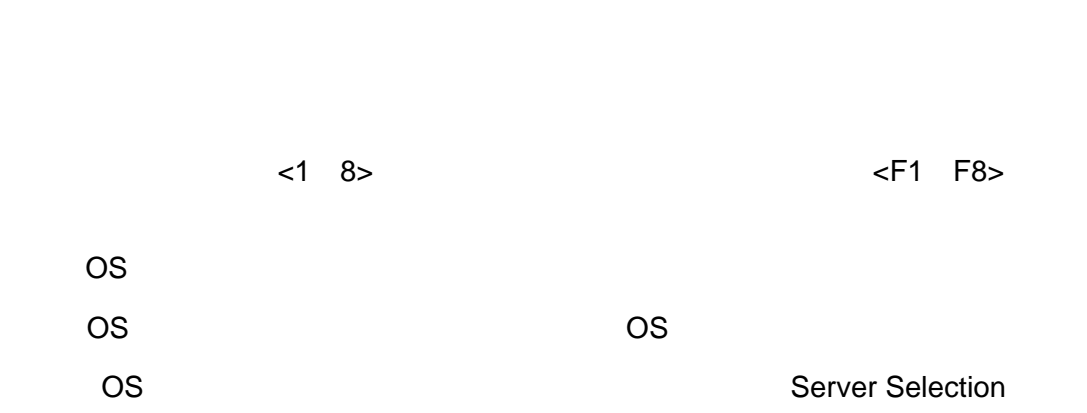

2

無効にな てしまい Reset スイッチ 押してサ バスイッ ユニット Server Selection

**Auto Scan**  $\langle , \rangle$ 0 ON Server Selection  $1$ 0 → Reset スイッチを押して Reset Reset おりました Reset 0  $R$ eset  $R$ eset  $R$ 0 ホットキ モードに れない(OSD が表示されない) OS きょうかん しょうかん しょうかい OS 2009 DS 2009 DS 2009 DS 2009 DS 2009 DS 2009 DS 2009 DS 2009 DS 2009 DS 2009 DS 2009 DS 2009 DS 2009 DS 200 OS 起動 にキー入 すると、 ソールパ ル上の Server Selection スイッチも にはない。<br>たちにはいるということにはない。<br>その他にはサイトのサイトのサイトが、その他にはサイトが、その他にはサイトが、その他にはサイトが、その他にはサイトが、その他にはサイトが、その他にはサイトが、その他にはサイトが、その他には

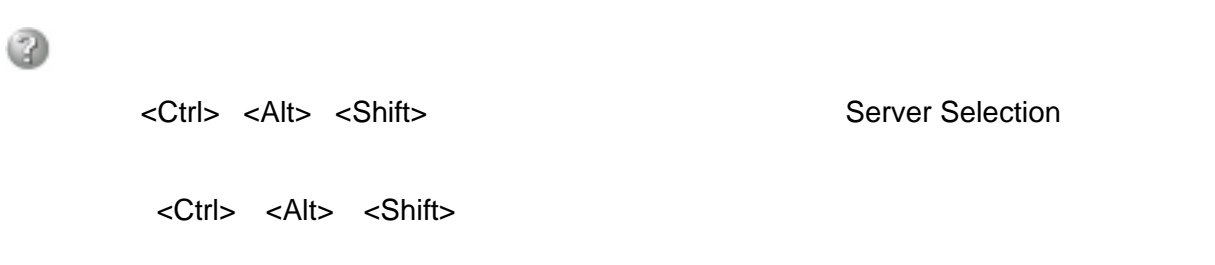

0

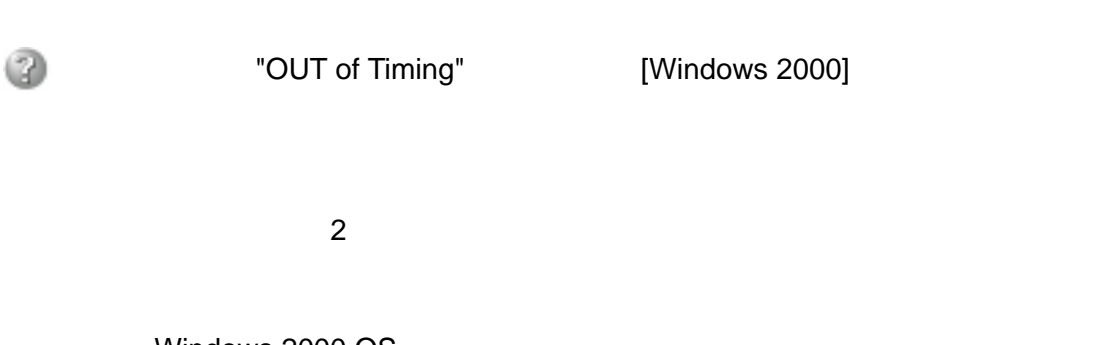

Windows 2000 OS  $\begin{bmatrix} 1 & 1 & 1 \end{bmatrix}$   $\begin{bmatrix} 1 & 1 & 1 \end{bmatrix}$   $\begin{bmatrix} 1 & 1 & 1 \end{bmatrix}$   $\begin{bmatrix} 1 & 1 & 1 \end{bmatrix}$ 

ようしゃ きょうしょう こうしょう

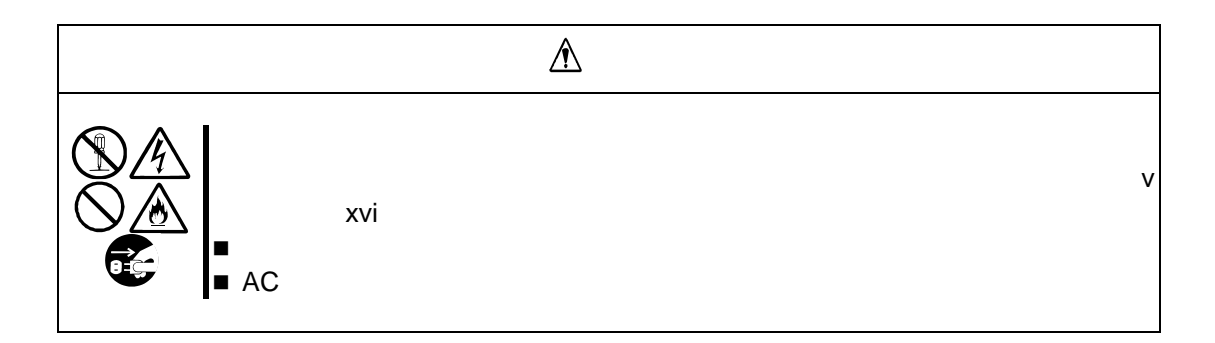

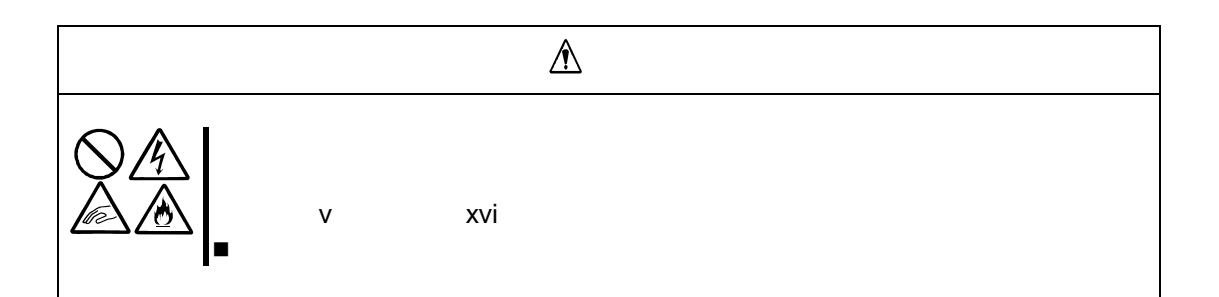

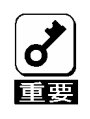

 $1 \quad 1$ 

 $2$ 

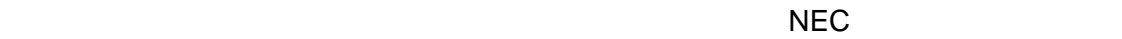

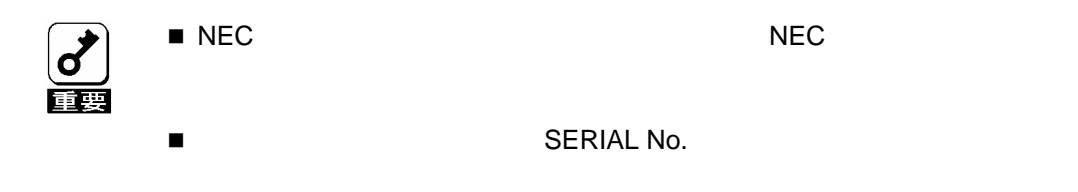

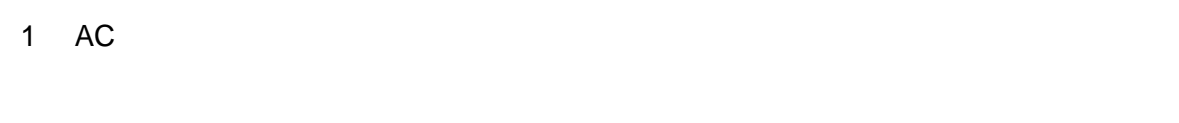

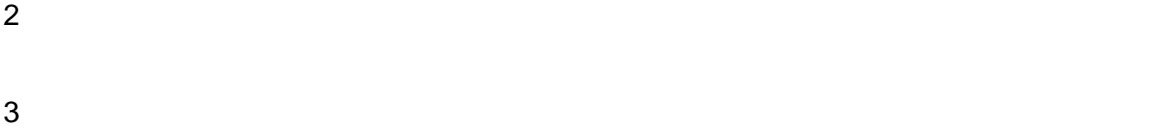

 $NEC$ 

Express B

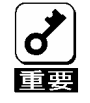

 $NEC$ 

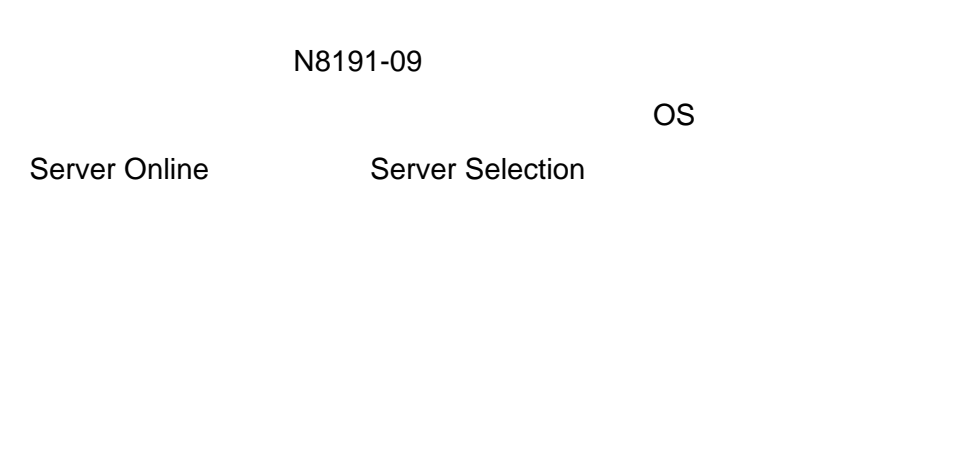

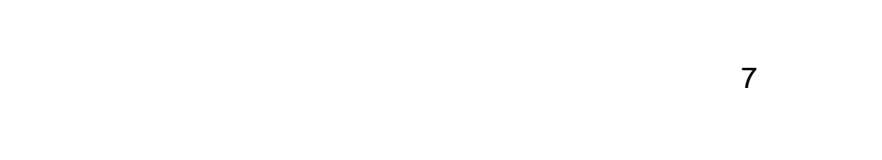

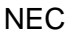

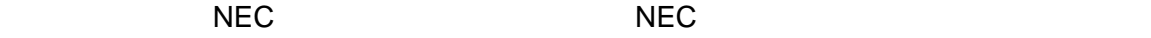

 $\overline{c}$ 

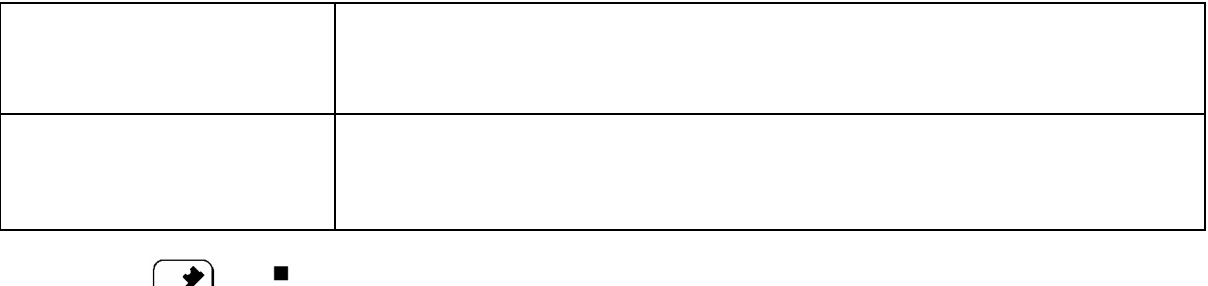

Express5800

### TEL 03-3455-5800 5800 FAX 03-3456-0657

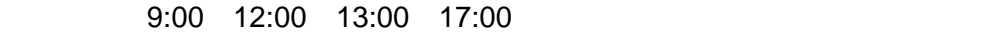

### TEL 0120-22-3042

 $9:00$  17:00

http://nec8.com/ Express5800 8 and Q&A Express

http://club.express.nec.co.jp/ Club Express Club Express Club Express Account Express5800 Express5800

http://www.fielding.co.jp/<br>NEC ()  $NEC$  ( )  $\blacksquare$ 

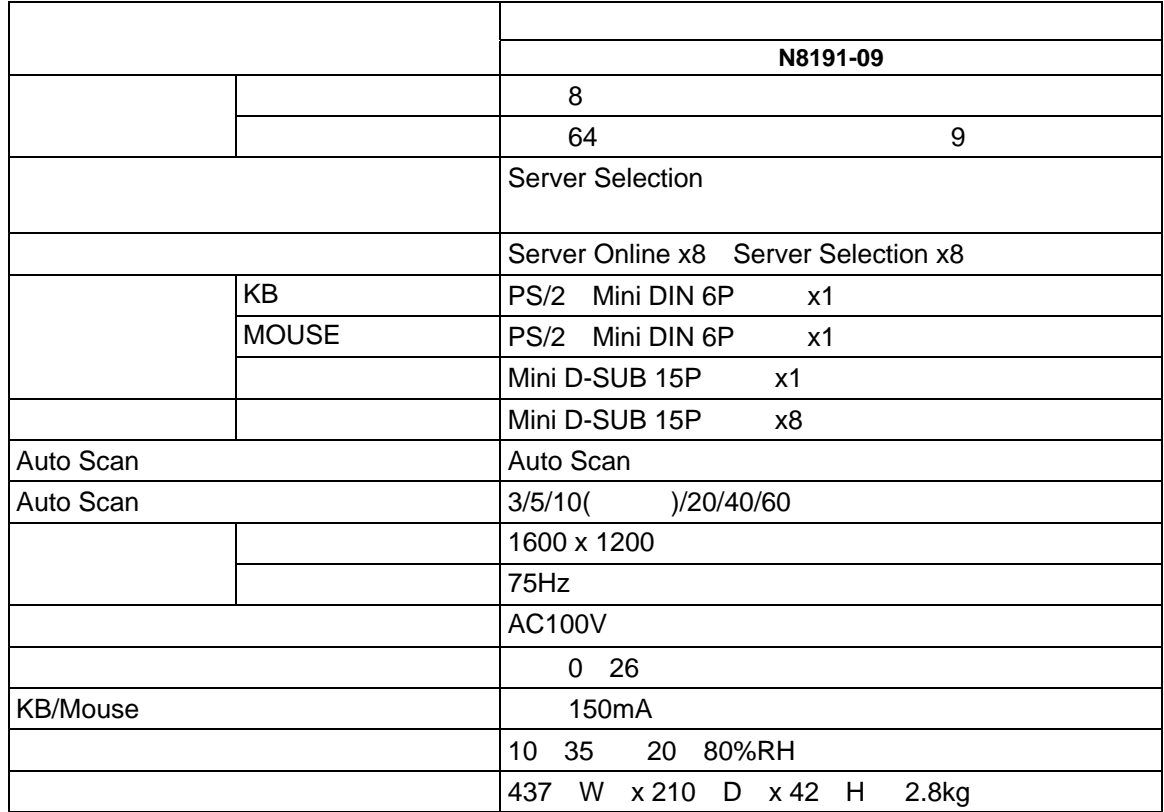

# 1. Setting Up the Server Switch Unit

This section describes the main features and part names of the server switch unit. Also describes the installation and handling of the server switch unit.

## **FEATURES OF SERVER SWITCH UNIT**

- $\blacksquare$  The connection of multiple servers to the server switch unit contains the servers with a single console (including monitor, keyboard, and mouse) while each server has been connected with a dedicated console. This greatly saves the installation space.
- Only a single server switch unit enables you to select a specific server from up to eight servers.
- $\blacksquare$  The cascade connection of up to nine server switch units enables a server to be selected from up to 64 servers.
- The server switch unit may be mounted on a standard 19-inch rack in space with height of 1U.
- If the server switch unit is mounted on a rack, the unit can be connected with servers smoothly on the rack because the console panel is separated from the rear panel (or the main unit).
- The server switch unit is equipped with a dedicated control microprocessor (MPU) for each of all the ports (including keyboard, mouse and each server ports). Accordingly, the keyboard and mouse states of each server (including the key code mode, the Num, Caps, and Scroll states, and the mouse output mode) are monitored by the MPUs for the ports, respectively. This always brings the stable switching of a server to another.
- The server switch unit is equipped with the power voltage monitoring circuit, any failure of the power supply (e.g., disconnection of AC cord or damage of internal power fuse) can be detected. (If so, the ServerOnline lamp goes on.)
- $\blacksquare$  The server switch unit may be connected with the PS/2 keyboard and mouse that came with the NEC Express5800 server.
- $\blacksquare$  The server switch unit may be connected with English or Japanese keyboard (101 to 109) that came with the NEC Express5800 server.
- $\blacksquare$  The monitor can accept the resolution of up to 1600×1200 pixels and the refresh rate of up to 75 MHz in the VGA, SVGA, or multi-sync mode.
- A server can easily be selected by using the proper Server Selection switch or the keyboard (in the hot key mode).
- In the hot key mode, the OSD (On Screen Display) allows you to switch a server to another while viewing the screen.
- $\blacksquare$  The auto scan can be performed by using proper switches or hot keys.
- In the auto scan mode, the activated servers are automatically switched one by one. This enables the status of each server to be monitored in a certain period. The switching period may be modified in six levels on the keyboard.
- The hot key can be set by selecting one of three key entries; depression of **Ctrl** + **Alt** + **Shift** keys and two successive depressions of **Ctrl** key or **Scroll Lock** key. This allows you to avoid using a specific key sequence used in another application as the hot key. Thus, the hot key can be utilized more effectively.

## **NAMES AND FUNCTIONS OF COMPONENTS**

The names of components of the server switch unit are shown below. Check the name and position of each component.

### **Front View (Console Panel Side)**

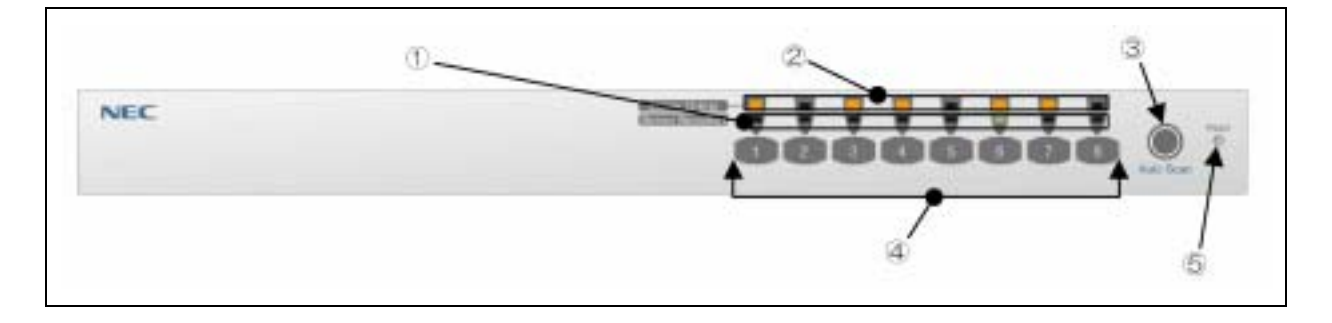

Server Selection lamp (green)

If a server is selected, the respective lamp goes on. In the hot key mode, the lamp blinks.

### Server Online lamp (green)

The Server Online lamp is lit while the power of the server is being ON.

The Server Online lamp blinks when an abnormal internal voltage is detected. Check if the AC cord is connected properly. If this lamp still blinks, the failure of server switch unit is assumed. Contact your sales agent or service representative.

### Auto Scan switch

Press this switch when you want to allow the screen to be scanned automatically. Press this switch again to halt the auto scan mode.

In the auto scan mode, the Server Selection lamps blink slowly in the sequential order and you cannot operate the servers.

#### Server Selection switch

Press one of the Server Selection switches to select the respective server. You can select a server with the Server Online lamp being off.

#### Reset switch

The Reset switch is not used normally. This switch is used if no server can be selected or you cannot operate the keyboard and/or mouse. Press the Reset switch with a metallic pin.

Pressing the switch makes the server switch unit return to the initial state. The system can be recovered to the original state without restarting the server.

## **Rear View (Rear Panel Side)**

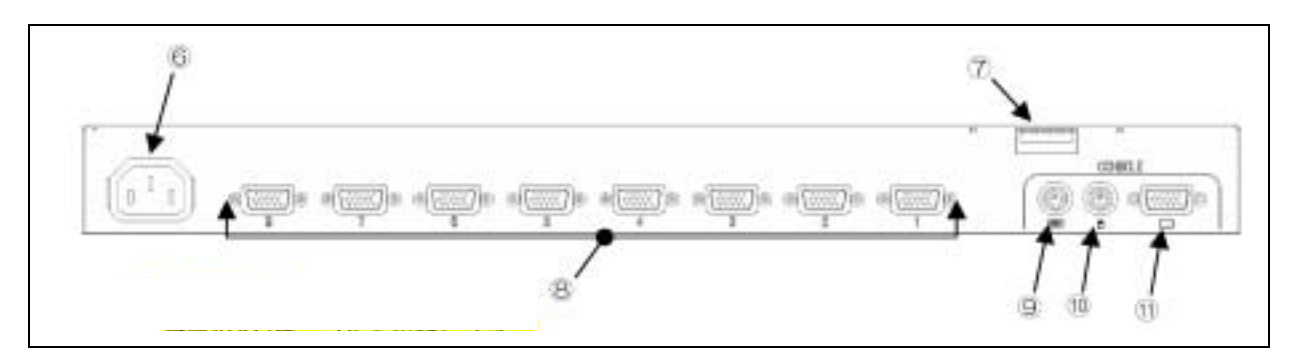

AC connector Used to connect the provided AC cord.

DIP Switch

Used to set key assignment for calling OSD functions, Always ON Mode, and keyboard type (valid only for USB connection). Switch functions are assigned as follows:

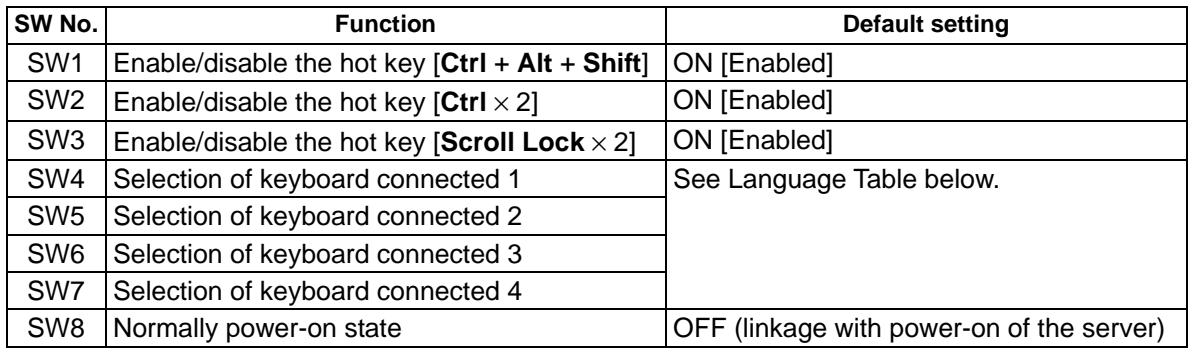

### **Language Table**

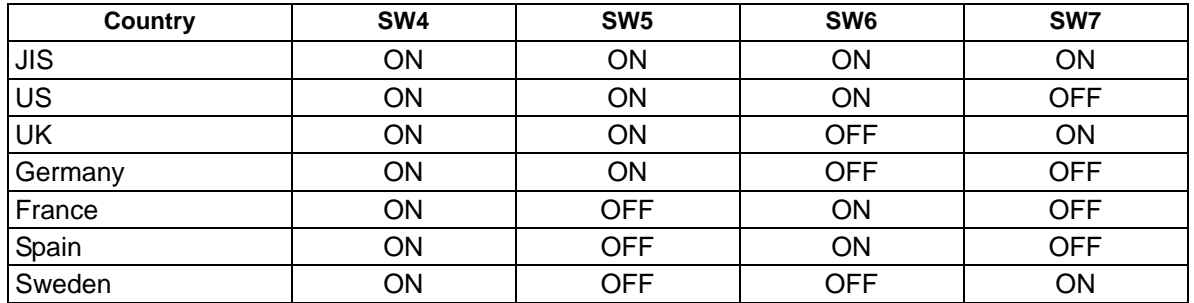

### Connector to connect with server

Through these connectors, ports 1 to 8 of the server switch unit are connected to the USB/VGA interface (using K410-118 cable for USB connection) or keyboard/mouse/VGA interface (using K410-119 cable for PS/2 connection).

Connecting K410-119 (1A) cable to each port and connecting the KB, Mouse, and VGA connectors of N8191-09 server switch unit to another end of K410-119 (1A) cable allows you to connect up to 64 servers.

### KB connector

Through the KB connector, the server switch unit is connected to the keyboard of the console.

### Mouse connector

Through the Mouse connector, the server switch unit is connected to the mouse of the console.

#### Console connector

Through the Console connector, the server switch unit is connected to the monitor of the console.
## **INSTALLATION**

You may use the server switch unit by placing it on the desktop or installing it on a standard EIA 19-inch rack assembly.

### **Installation of Rack**

Refer to the documentation attached to the rack or contact your service representative for the installation of the server switch unit on the rack.

Follow the instructions below to install the rack assembly.

#### **A** WARNING

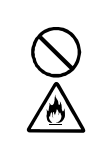

Observe the following instructions to use the server switch unit and the other peripherals safely. Failure to follow these instructions may result in death or serious personal injury. See pages vi through xiv for details.

Do not use the server switch unit in any unapproved place.

### **A** CAUTION

Observe the following instructions to use the server and the other peripherals safely. Failure to follow these instructions may cause a fire, personal injury, or property damage. See pages vi through xiv for details.

- Do not carry or install the rack assembly only by a single person.
- Do not install the devices where the load may be concentrated on a specific point.
- Do not install any component on the server only by a single person.
- Do not pull out a device from the rack if the rack is unstable.
- Do not provide the wiring exceeding the rating power.

Do not install the rack in the places listed below. Installing the rack or mounting the server switch unit on the rack in such a place may cause some malfunction to occur.

- Narrow space from which devices cannot be pulled out from the rack completely
- Place that cannot bear the total weights of the rack and devices mounted on the rack
- **Place where stabilizers cannot be installed or where the rack can be installed only after the** practice of proper earthquake-resistant construction
- Place of uneven or slanting floor
- Place of drastic temperature change (near a heater, air conditioner, or refrigerator)
- Place where intense vibration may be generated
- Place where corrosive gas is generated, chemicals are nearby, or chemicals may be accidentally sprayed over
- Place where a carpet not subject to anti-static process is laid.
- Place where some objects may be fallen on the rack
- Place near a device generating intense magnetic field (such as a TV, radio, broadcast/communication antenna, power transmission wire, and electromagnetic crane) is placed (If unavoidable, contact your service representative to request proper shield construction.)
- Place where the AC cord of the server switch unit must be connected to an AC outlet that shares the outlet of another device with large power consumption.
- $\blacksquare$  Place near equipment that generates power noise (e.g., contact spark at power-on/power-off of commercial power supply through a relay). If you must install the server switch unit close to such equipment, request your service representative for separate power cabling or noise filter installation.

### **Installing Server Switch Unit on Rack**

Mount the server switch unit on a proper rack in the following procedure:

- **1.** Remove the console connection cable from the rear of the unit. Remove four shock absorbers from the bottom of the unit (if installed).
- **2.** Remove the four flat head screws on the left or right end of the console panel. (Keep the screws for future use.)

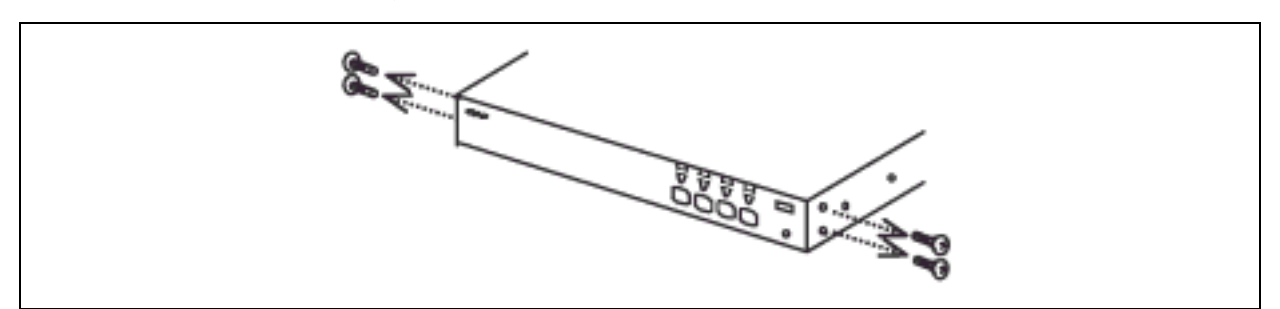

**3.** Remove the console panel from the unit and install the smaller rack mount bracket to the both sides of the console panel by using screw B (two screws each).

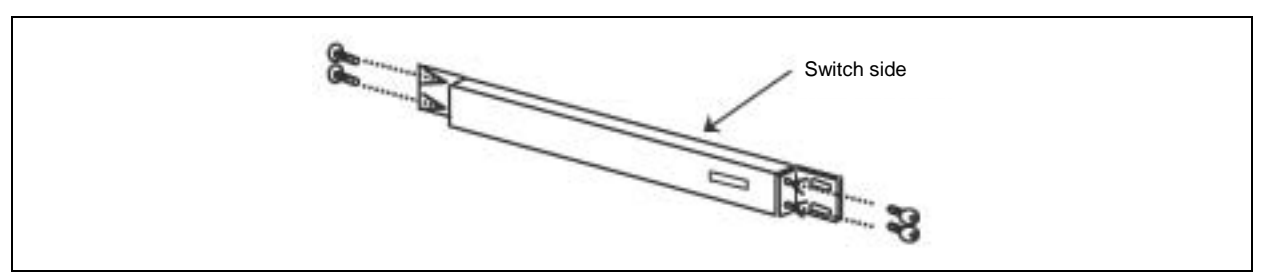

**4.** Install the large rack mount bracket on the rear panel with attached screw B (three screws each).

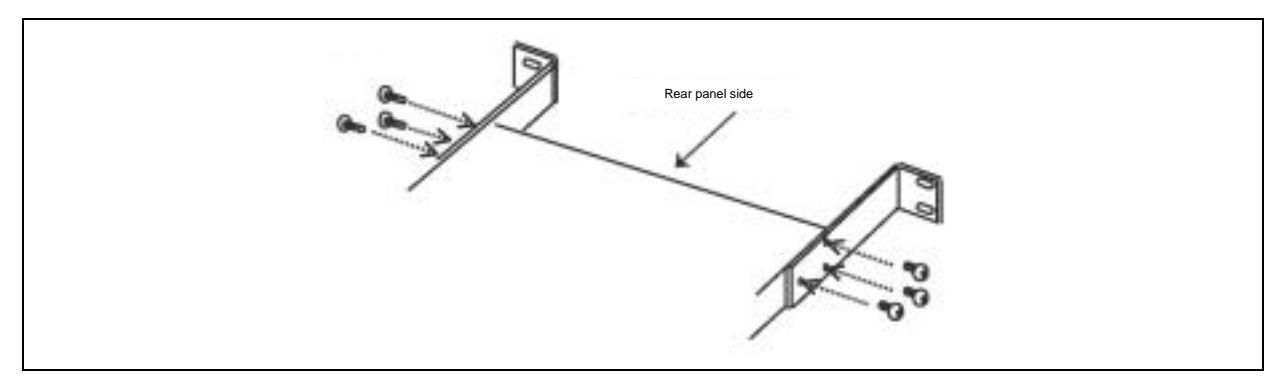

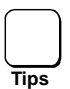

The larger rack mount bracket has five screw holes to fit the depth of the rack. Install the larger rack mount bracket according to its depth.

**5.** Install the four core nuts coming with the rack at the positions where the console panel and rear panel are mounted. See the operation manual attached with the rack to install the core nuts.

**6.** InstallFix the console panel on the front side of the rack with attached screw A (four screws).

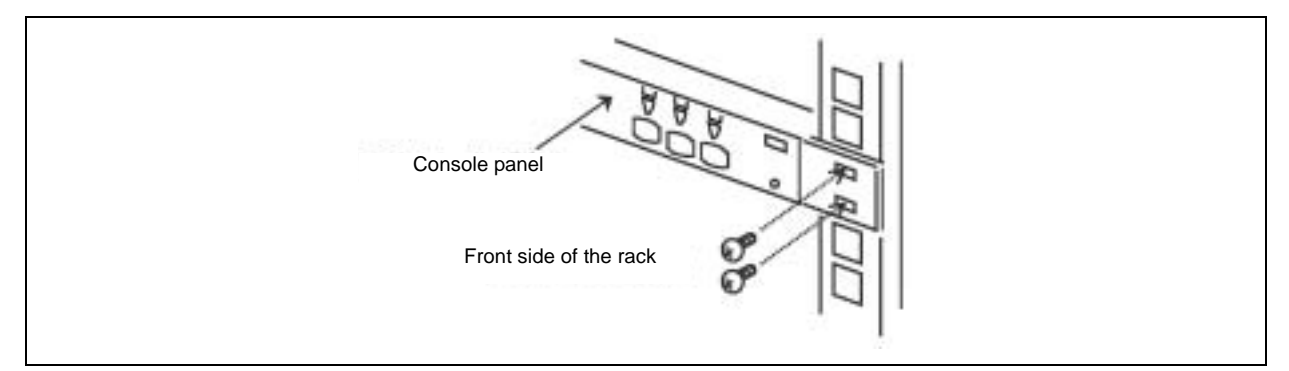

**7.** Fix the rear panel on the rear side of the rack with attached screw A (four screws).

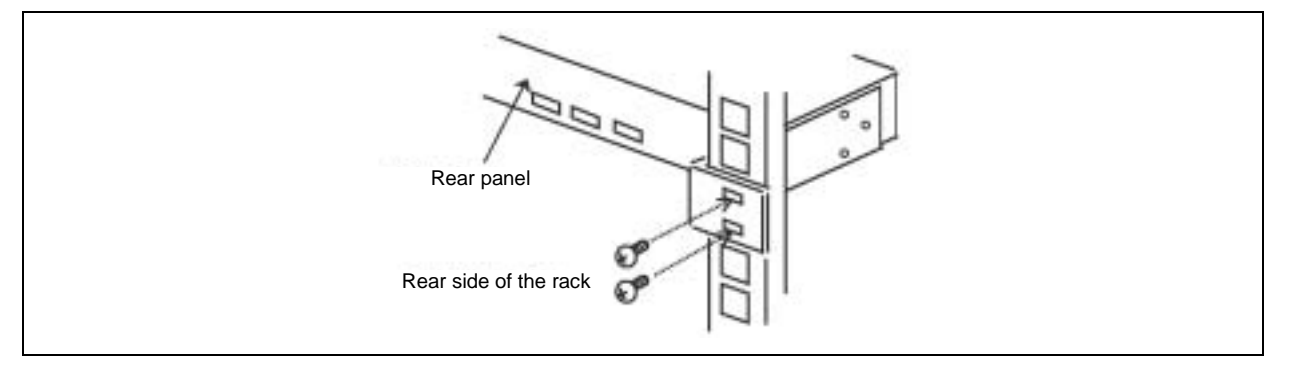

- **8.** Connect the console panel connection cable connected to the bottom at the rear side to the console panel.
- **9.** Put the attached cable clamp at any location of the back side of the server switch unit and then fix the operation panel connection cable so that it may not be loosen.

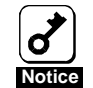

Important: When the cable is fixed, note that excess tension may not be applied to the connector.

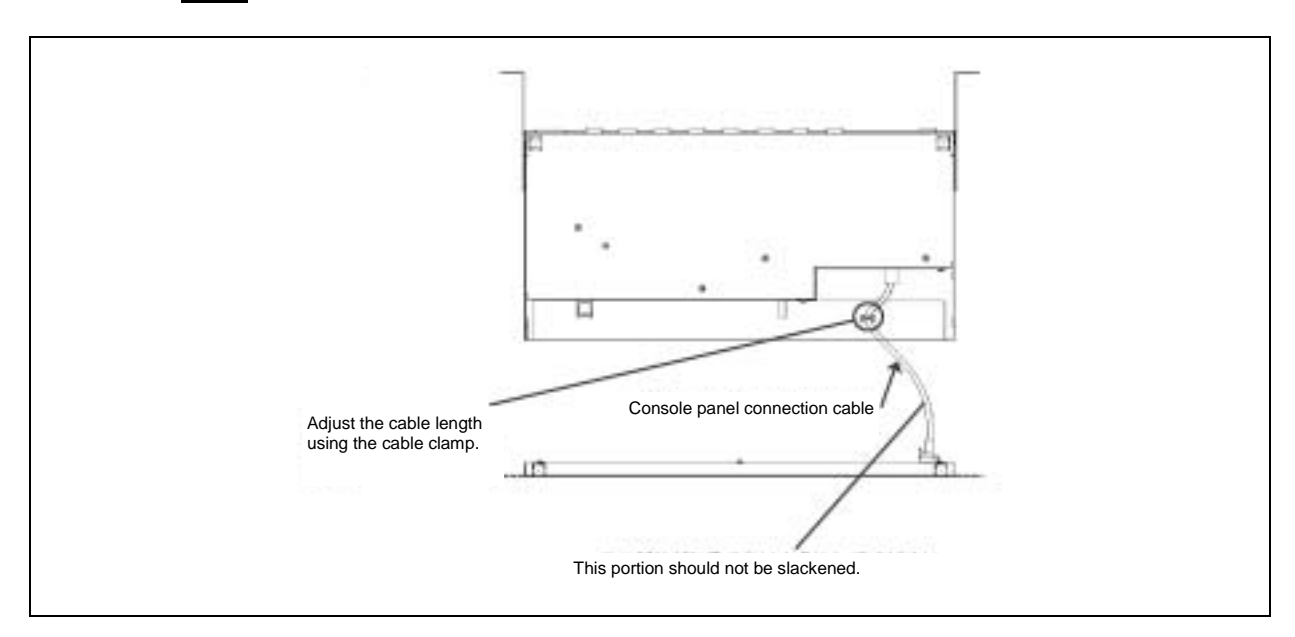

#### **Installing the Server Switch Unit on Desktop**

Do not install the server switch unit in an area fitting to any of the conditions listed below. Installing the unit in such an area may cause some malfunction to occur.

- A place of uneven or slanting floor
- A place of rapid temperature change (near a heater, air conditioner, or refrigerator)
- A place in which intense vibration may be generated
- A place in which corrosive gas is generated, near which chemicals are placed, or in which chemicals may be splashed to the server switch unit
- A place on which a carpet not subject to anti-static process is laid
- A place in which some objects may be fallen on the server switch unit
- A place near which a device generating intense magnetic field (such as a TV, radio, broadcast/communication antenna, power transmission wire, and electromagnetic crane) is placed (If unavoidable, ask your service representative to provide proper shield construction.)
- A place in which the AC cord of the server switch unit must be connected to an AC outlet of the line shared with another earth line (for a device of large power consumption in particular)
- A place near which a device generating power noise (including contact spark occurring at turning on/off the commercial power by relay) is placed (To install the server switch unit near a device generating power noise, ask your service representative to separate the power line from the device or install proper noise filters.)

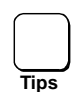

Attach four rubber feet (shock absorber) to the bottom of the server switch unit when installing it on the desktop, as shown in the figure below.

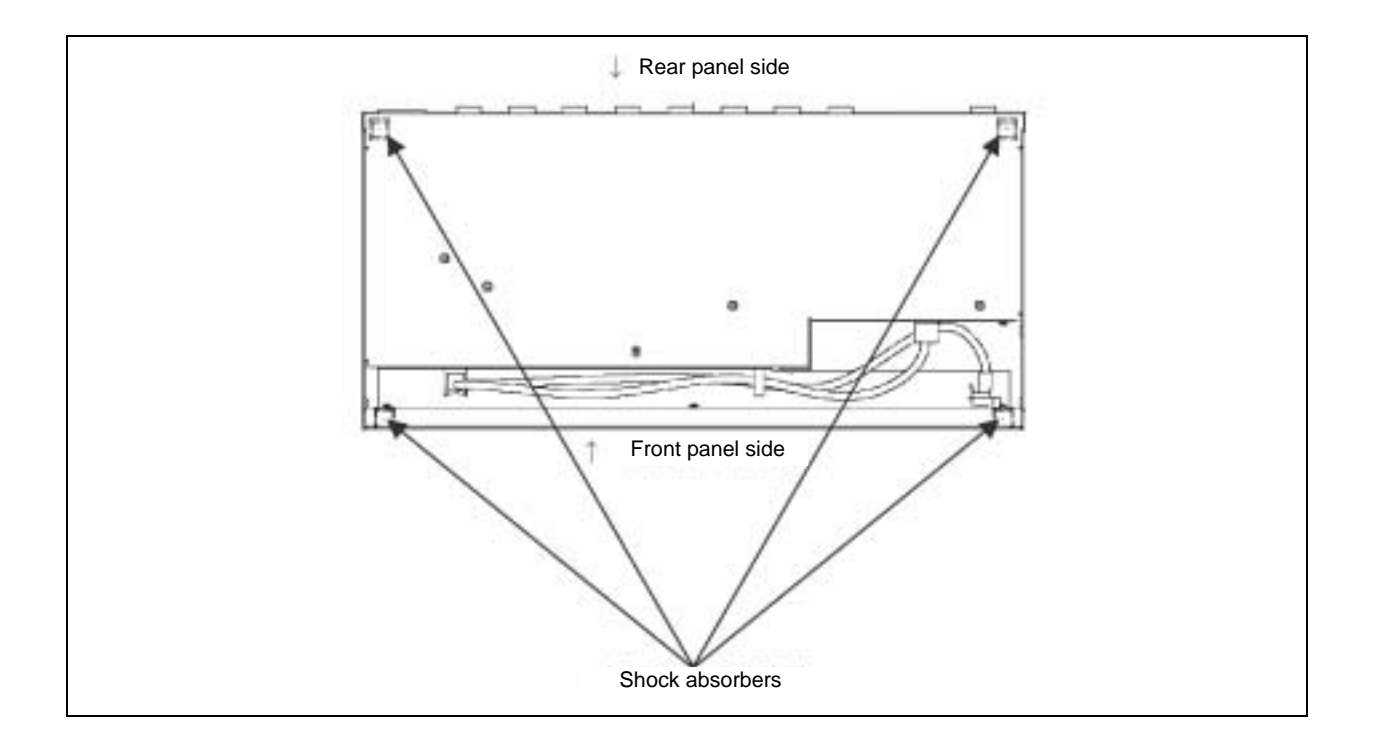

## **CABLE CONNECTION**

The server switch unit can be connected with one each of display unit, keyboard, and mouse, and up to eight servers. Using nine server switch units (maximum configuration) in cascade connection, up to 64 servers can be selected.

The server switch unit is connected with a server through the K410-118 or K410-119 cable sold separately.

The K410-118 cable has a USB connector and a display connector on one end, and D-Sub 15-pin connector on the other end. The K410-119 cable has a PS/2 connector (for keyboard and for mouse, in pair) and a display connector on one end and D-Sub 15-pin connector on the other end.

The server switch unit is connected with display unit, keyboard, and mouse directly or through the K410-104 cable sold separately for extension.

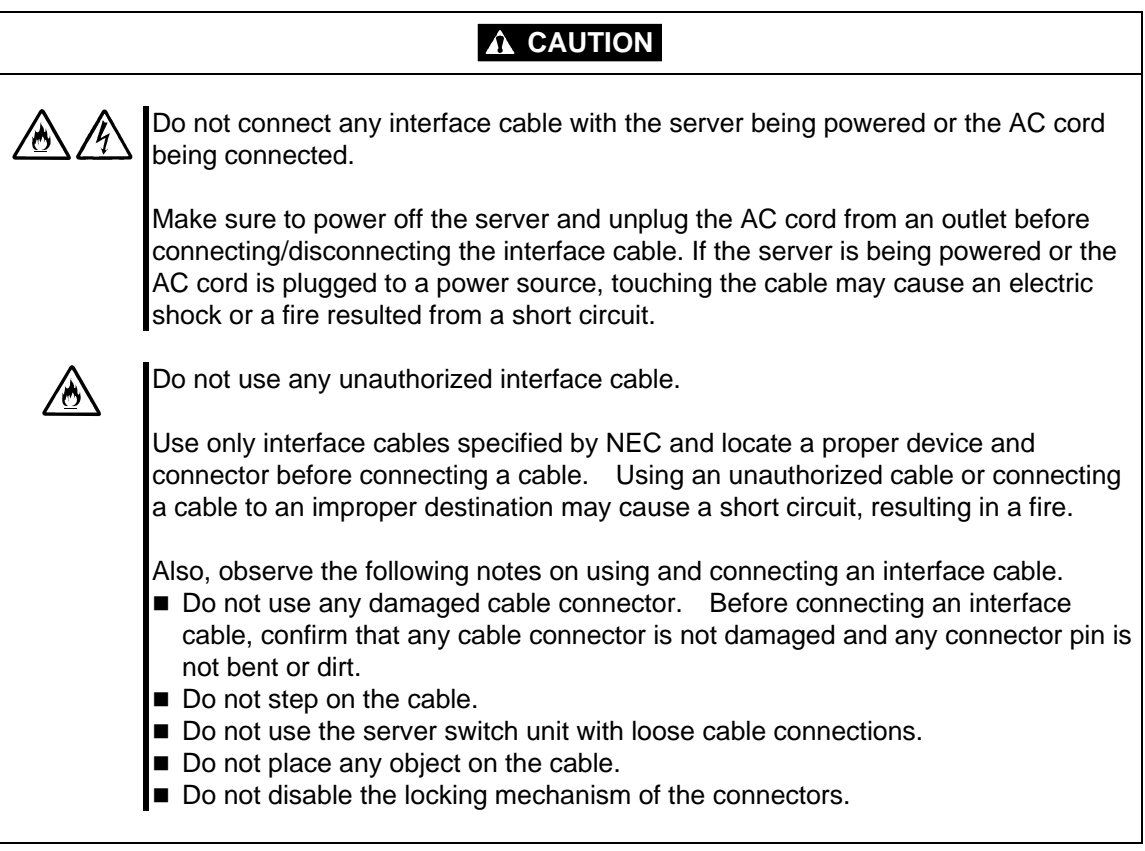

### **Connecting with Eight or Less Servers**

Connect the cables to the server switch unit in the following procedure. (The figure below shows an example of the server switch unit installed in the rack with eight servers connected.)

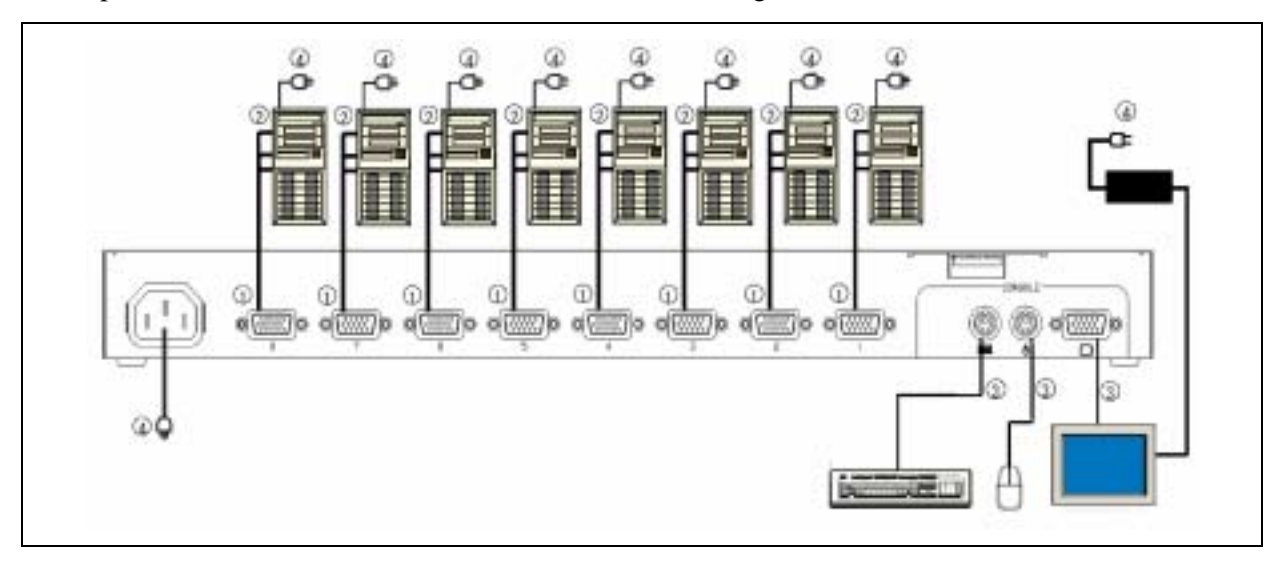

**1.** Connect the keyboard/mouse connector and display connector of the first server through the dedicated cable (K410-118 or K410-119). First connect the cable to the connector on the server switch unit. (Connect in the order of  $\mathbb O$  and  $\mathbb Q$ .)

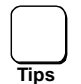

It is recommended to attach the Device ID Label to the cable with destination device name filled in. It is useful when relocating or cleaning the unit.

Use the dedicated cables listed below to connect the server switch unit with the server.

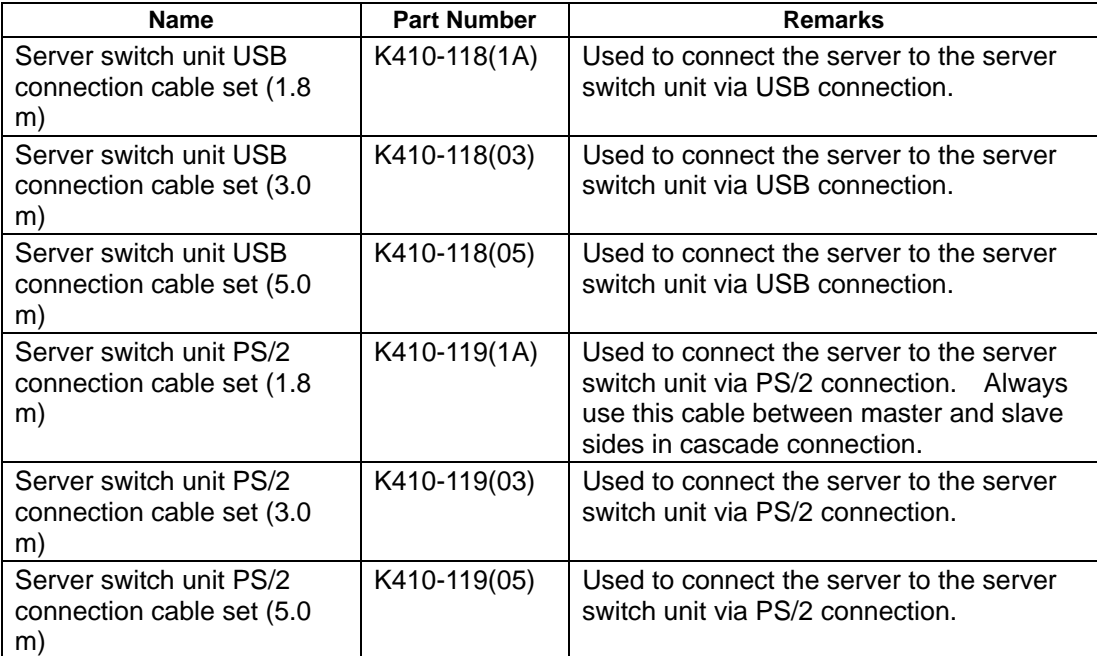

**2.** Provide the cable connections for the second to eighth servers.

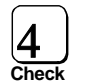

 $\left( \begin{matrix} 4 \end{matrix} \right)$  Connect the interface cable to the server switch unit side first, then the server side.

- **3.** When all servers are connected to the server switch unit, connect the keyboard, the mouse, and the display unit to KB, MOUSE, and CONSOLE connectors ( in the figure above).
- **4.** At last, connect the power cords of the servers and display unit and the AC cord of the server switch unit to AC outlets ( in the figure above).

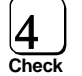

 $\left( \begin{matrix} 4 \end{matrix} \right)$  Fix the cable of the AC cord with the attached tie wraps to the rack mount bracket (large) or an appropriate location on the rack to prevent it from being disconnected.

- **5.** Fix the cables to the rack with the attached tie wraps.
- **6.** After confirming that all the connections are valid, start the servers sequentially. Select each of the servers to check that it is started normally and set correctly.
- **7.** If the keyboard, mouse, and/or display monitor are not set correctly, set and start each device again.

### **Connecting with Nine or More Servers**

You can add another server switch unit by connecting the dedicated connection cable (K410-119 (1A)) to each port of the server switch unit. Such the connection is called cascade connection. With nine server switch units (maximum configuration) in cascade connection, you can select up to 64 servers. In cascade connection, the installation area can be greatly reduced since it requires only one console. The server switch unit with which the console is connected is called "master", and the ones connected to each port of the master unit are called "slave".

A sample connection is shown below in which the server switch unit is installed on the rack and 15 servers are connected in cascade.

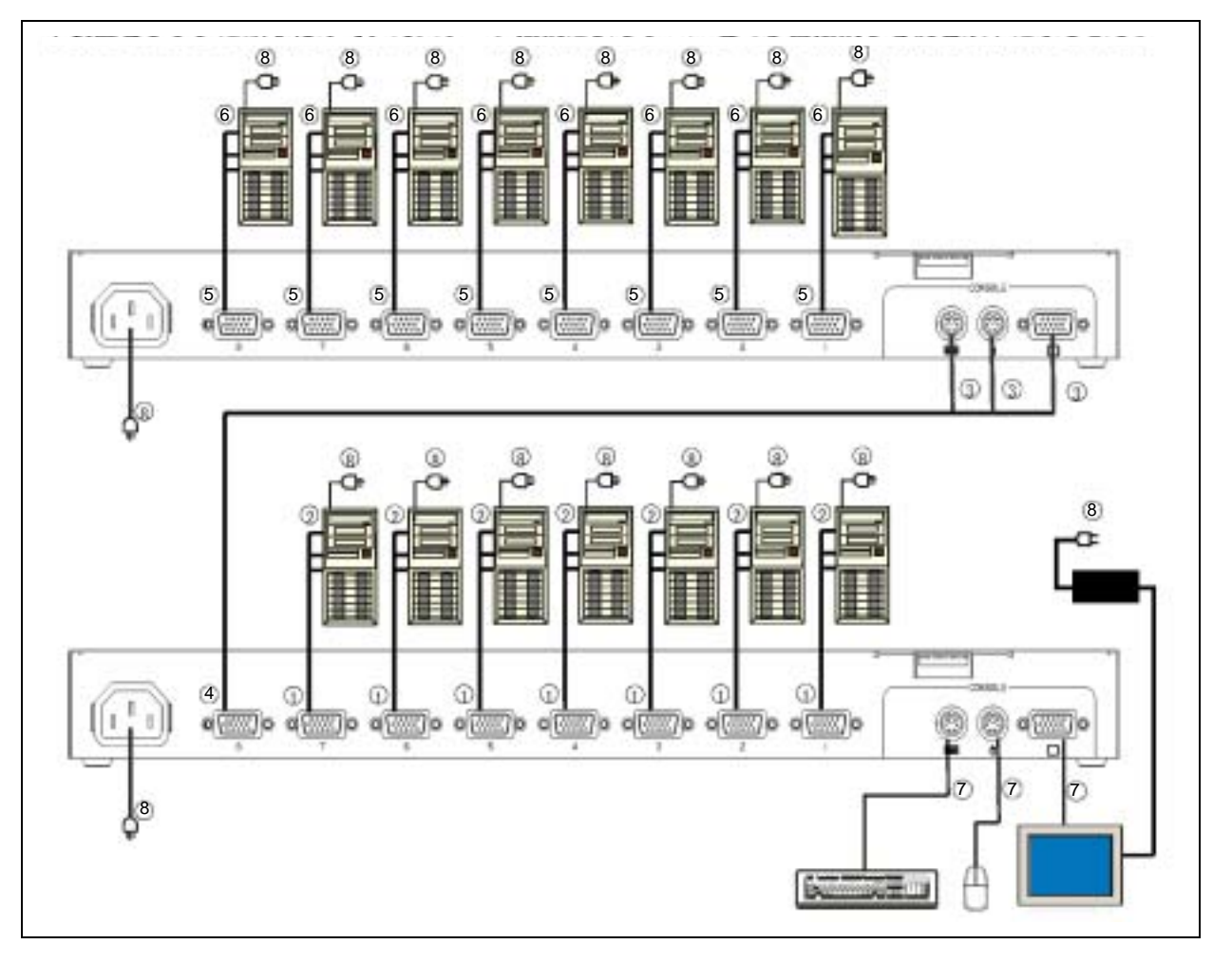

**1.** Connect the seven servers to the ports 1 through 7 of the master side according to the procedures in "Connecting Eight or Less Servers" described earlier. (Connect in order of and .)

AC cords for the server switch unit, the servers, and the console must be connected later.

- **2.** Connect the connector on the port 8 of the master side to the KB, Mouse, and CONSOLE connectors on the console port of the slave unit with dedicated cable (K410-119(1A)). Connect the slave side first. (Connect in order of and .)
- **3.** Connect the eight servers to the slave side according to the procedures in "Connecting Eight or Less Servers" described earlier. (Connect in order of and .)

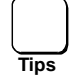

If you want to add more slave units, repeat steps 1 through 3 described above. Use the port 7, 6, 5, ..., 1 of the master unit in order when adding the slave unit.

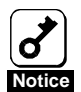

The server switch unit of the slave side cannot connect with another (the third) slave unit.

- **4.** After completing the connection of the server switch unit with servers, connect the keyboard, mouse, and display unit to the KB, MOUSE, and CONSOLE connectors on the master unit. (Connect in the figure above.)
- **5.** At last, connect the power cords of the servers and the display unit and the AC cord of the server switch unit to AC outlets. (Connect in the figure above.)
- **6.** Fix the dedicated cables and AC cords with the attached tie wraps.
- **7.** After confirming that all the connections are valid, start the servers sequentially.
- **8.** Select each of the servers to check that it is started normally and set correctly. If the keyboard, mouse, and/or display monitor are not set correctly, set and start each device again.

## **Connecting with N8591-05F**

When connecting with nine or more servers, N8591-05F can be used with this server switch unit. In such a case, some features are disabled or restricted depending on:

- When N8591-09 is used as master unit
- When N8591-05F is used as master unit
- Version of N8591-05F (number indicated on FR label on top of the unit)

See the table below for disabled or restricted features.

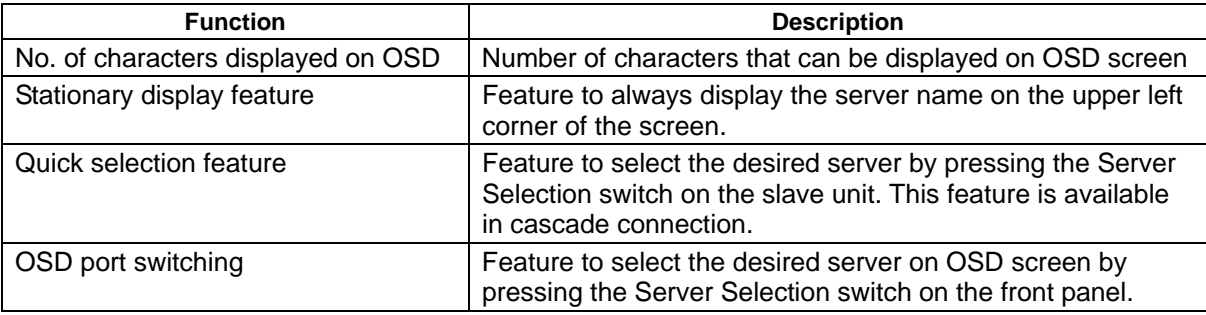

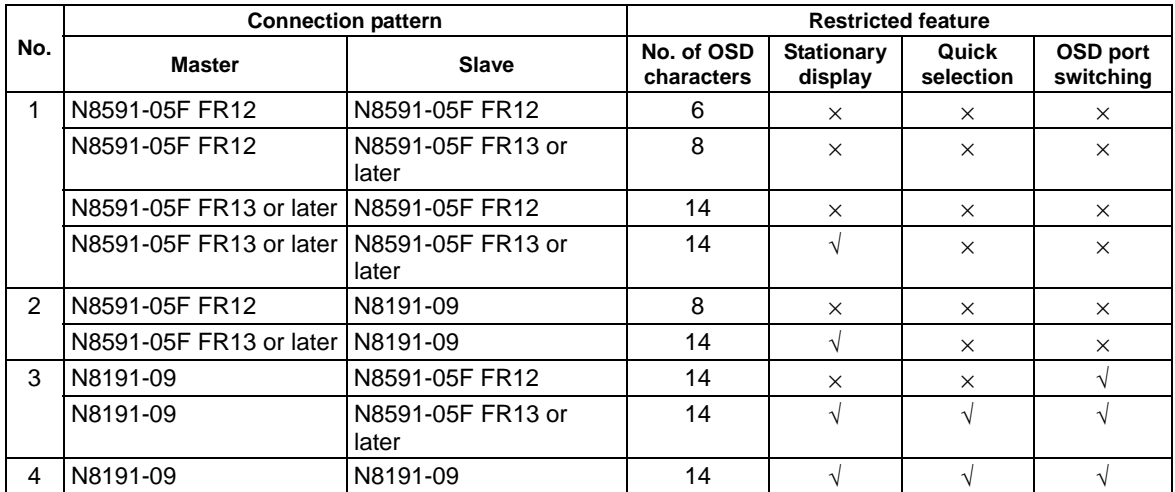

The table below shows the available combination of server switch units.

## **CONNECTING THE SERVER SWITCH UNIT WITH UPS**

It is recommended that, if the power of the servers connected to the server switch unit is supplied from a UPS (uninterruptible power supply), the power of the server switch unit is supplied from the UPS.

## **SETTINGS FOR THE MOUSE ON REDHAT LINUX 7.2**

When connecting the server switch unit to the server on which RedHat Linux 7.2 is installed via the dedicated cable K410-118, RedHat Linux 7.2 may fail to detect the mouse device.

In such a case, change the settings of RedHat Linux 7.2 as described below.

**1.** Check if the symbolic link for the device has been created on the shell prompt. (Enter the underlined character strings.)

[root@localhost]# ls -l /dev/mouse <Enter>

If the message "No such file or directory" is displayed, create the symbolic link as shown below.

**2.** Create the symbolic link for mouse device.

[root@localhost]# cd /dev <Enter>

[root@localhost]# ln -s input/mice mouse <Enter>

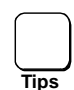

You need to log in the system as the user with administrator authority (root) to create the symbolic link.

# 2. Using the Server Switch Unit

This section describes the fundamental operations of the server switch unit.

## **SWITCH OF SERVER SWITCH UNIT**

You can select a specific server in two ways, the use of the Server Selection switch and the use of the keyboard (hot key mode). If the power of the selected server is turned off, the selection remains unchanged. If so, use the Server Selection switch or the hot key to switch to the server you desire.

## **Selection of Server by Server Selection Switch (Normal Mode)**

Press the Server Selection switch of the server which you desire. Then the server is selected. The Server Selection lamp of the server goes on. When the server is selected, the name of the selected server is displayed on the upper left of the screen for about three seconds. In the cascade connection, you can select the server by pressing the switch on the desired slave unit, or pressing the switch on the master side and then pressing the switch on the slave side.

If you press the Auto Scan switch, then the Server Selection lamps blink at a slow rate and the screen display is automatically switched in a certain period. At that time, the console displays the switching period. To modify the switching rate, press the  $\uparrow$  or  $\downarrow$  key. Pressing the  $\uparrow$  key allows the switching rate to be faster, while pressing the ↓ key enables the switching rate to be slower. Whenever you press either of the  $\uparrow$  and  $\downarrow$  keys, you can select the switching period among 3, 5, 10 (initial value), 20, 40 and 60 seconds. Any server with the power being off is skipped. During the auto scan, any key entries to the servers and mouse operations are unavailable. Before the server switch unit can be moved to the hot key mode, the auto scan mode must be terminated.

The auto scan can be terminated by either of the following methods:

Press the Auto Scan switch or the **Enter** key. Then the screen is switched to that displayed currently.

Press the **Esc** key. Then the server selected at the start of the auto scan is selected again.

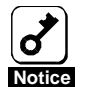

The Auto Scan function is unavailable while the server is booting. If you erroneously pressed the Auto Scan key, cancel the auto scan, and select every server using the Server Selection key.

## **Selection of Server on Keyboard (Hot Key Mode)**

In the hot key mode, you can select a server on the keyboard in one of the following procedures:

- Press the **Ctrl**, **Alt**, and **Shift** keys simultaneously.
- **Press the Scroll Lock** key twice quickly.
- **Press the Ctrl** key twice quickly.

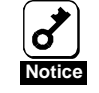

You cannot enter the hot key mode if the key entry is being disabled (e.g., while OS is starting up). Wait until the key entry to the server is available, and retry to enter.

If any key is pressed during OS startup, the Server Selection switch on the console panel is also disabled. Press the Reset switch to restart the server switch unit, and press the Server Selection switch once again.

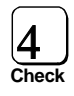

The hot key mode is enabled while the settings of the DIP switch 1 to 3 is ON. If you can't operate the hot key feature, check the settings of the DIP switch.

In the hot key mode, the display of the selected server appears on the screen by OSD (On Screen Display). Whether the cascade connection is provided, the Server Selection lamps on the master unit changes from lighting to fast blinking.

The Server Selection lamp of the second unit remains on without blinking.

In the hot key mode, you can only perform the operation on the keyboard and cannot select a server by using the Server Selection switch.

(1) When the server switch unit is entered into the hot key mode by pressing the **Ctrl** + **Alt** + **Shift** keys simultaneously or pressing the **Scroll Lock** key twice:

If you press the **Ctrl**, **Alt**, and **Shift** keys simultaneously or press the **Scroll Lock** key twice to enter the server switch unit into the hot key mode, the following screen display appears.

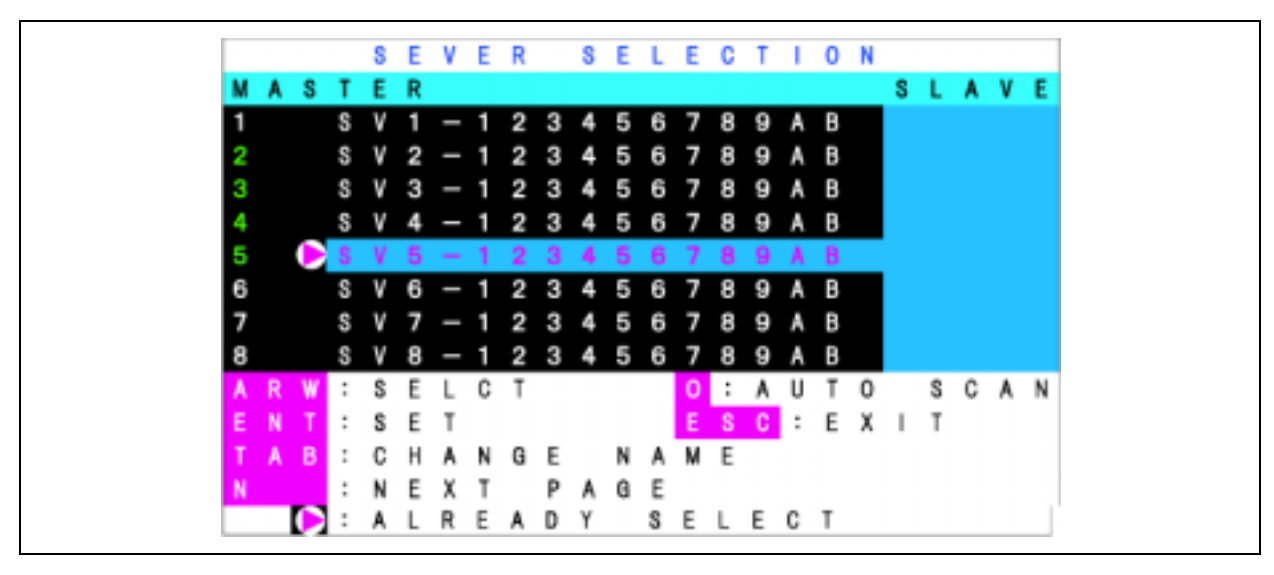

Example of On-Screen Display (The actual display may differ from this.)

- a) Description of screen
- **1.** The status of the server switch unit appears on the center left side of the screen (or the area of black background).
- **2.** The status of the slave unit subject to the cascade connection to the master unit appears on the center right side of the screen (or the area of blue background). The status is only displayed in the cascade connection.
- **3.** The character strings with purple background indicate the servers which may be selected now by the cursor key.
- **4.** The key operation is described simply at the bottom of the screen.
- **5.** The server marked by **D** is now selected.
- **6.** The server with green numerals (1 to 8 for master unit, or **F1** to **F8** for slave unit) indicates that the server is powered on.
- **7.** The display of OSD screen will change to either of the following depending on whether the port selected on master side is connected in cascade or not.
	- When the selected port is not in cascade connection, 14 characters are displayed on master side and no indication is displayed on slave side. (The OSD screen is the same as that of non-cascade connection.)
	- When the selected port is in cascade connection, three characters are displayed on master side and 14 characters are displayed on slave side.

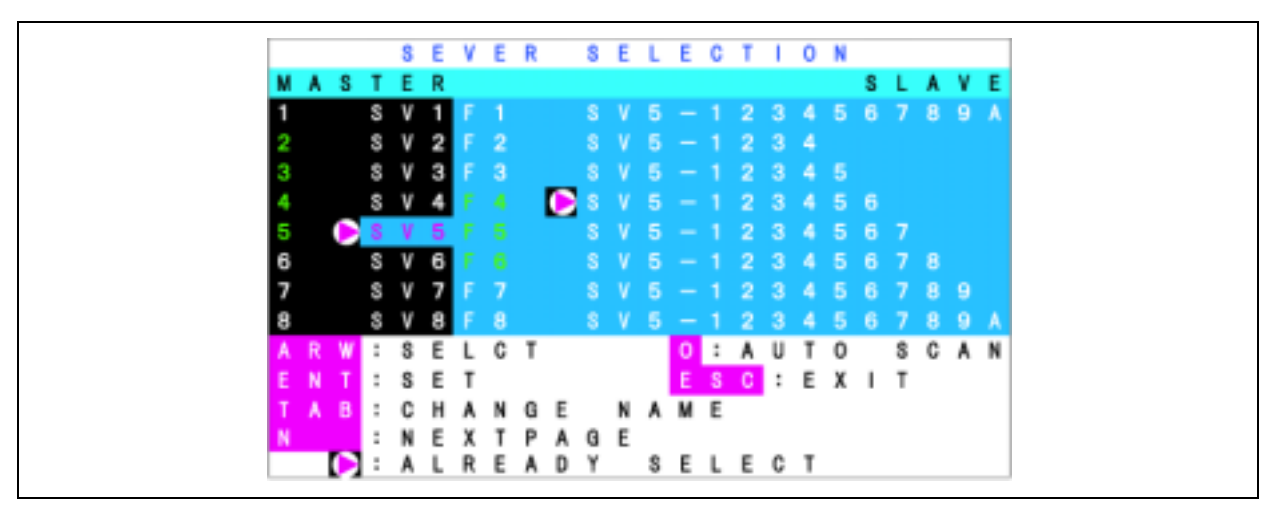

OSD when the port is cascade connection is selected

**8.** Pressing the **Shift** key while the OSD screen is displayed in a cascaded configuration, will toggle the number of characters displayed for the master server switch unit from 3 characters to 14 characters. Releasing the key will return to the original display.

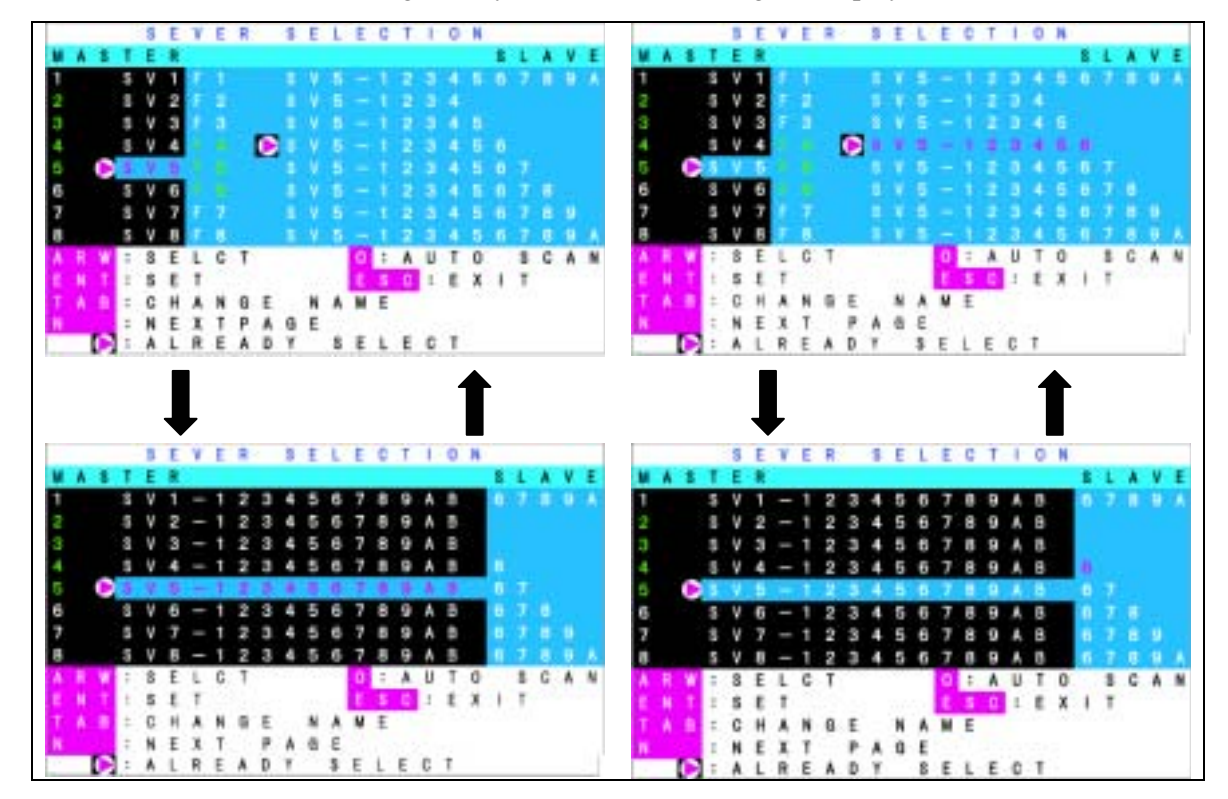

Display examples when the port of master side in cascade connection (shown to left) and the port of the slave side is selected (shown to right)

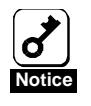

During the **Shift** key is pressed, any other key entries are disabled. If nine or less characters are registered for slave side though up to 14 characters can be registered, (lower five digits are blank, as shown in example of port 2 in the figure above) the server name of the slave side will not be displayed when the **Shift** key is pressed to display the server name of master side.

#### b) Server switching procedure on OSD screen

- **1.** Select a port of the server switch unit on the left side of the OSD screen by using cursor keys  $(\uparrow$  and  $\downarrow$ ).
- **2.** In the cascade connection, the status of the server switch unit subject to the cascade connection appears on the right side of the screen depending on the selected ports.
- **3.** If you press the cursor key  $\rightarrow$  in the cascade connection, the character string in the cascade state display section on the right side of the screen is displayed purple to make it valid. If you press the cursor key  $\leftarrow$ , the pointer returns to the left side of the screen.
- **4.** Use the cursor keys ↑ and ↓ similarly to select a port.
- **5.** Press the **Enter** key to switch a server to another actually. After the switching, the name of the server newly selected appears at the upper left corner of the screen for about three seconds. Press the **Esc** key to exit from the hot key mode without the switching.

#### [Selection Using the Server Selection Switch]

The selected server can be changed using the Server Selection switch on the server switch unit even while the OSD screen is displayed.

#### [Direct selection]

You can select a server by pressing the proper one of the **1** to **8** keys. In the cascade connection, select the master side by pressing the proper one of the **1** to **8** keys and the slave side by pressing the appropriate one of the **F1** to **F8** keys.

The key operation enables the screen display to be switched from one to another directly.

The proper switching allows the server switch unit to exit from the hot key mode.

#### [Auto Scan mode]

If you press the **0** (zero) key, then the Server Selection lamps blink at a slow rate and the screen display is automatically switched in a certain period. At that time, the console displays the switching period. To change the switching rate, press the  $\uparrow$  or  $\downarrow$  key. Pressing the ↑ key allows the switching rate to be faster, while pressing the ↓ key enables the switching rate to be slower. Whenever you press either of the  $\uparrow$  and  $\downarrow$  keys, you can select the switching period among 3, 5, 10 (initial value), 20, 40 and 60 seconds. Any server with the power being off is skipped. During the auto scan, any key entries to the servers and mouse operations are unavailable. Before entering the hot key mode, the auto scan mode must be terminated.

The auto scan mode is terminated by either of the following methods:

- **Press the Auto Scan switch or the Enter** key. Then the screen is switched to that displayed currently.
- **Press the Esc** key. Then the server selected at the start of the auto scan is selected again.

#### C) Registration or change of server name

- **1.** Select the server whose name is to be registered or changed in the same way as the switching of a server to another by using the cursor keys.
- **2.** Press the **Tab** key.
- **3.** The color of the character string is changed to yellow but only a single character has the yellow background.
- **4.** Enter the name on the keyboard and press the **Enter** key. Then the name is registered or changed.

Press the **Del** key to delete the single character at which the cursor is located. Press the **Back Space** key to move the cursor backward. Press the **Esc** key to halt the registration. Then the display returns to the screen having appeared before the registration is started.

**5.** Up to 14 characters can be used for server name.

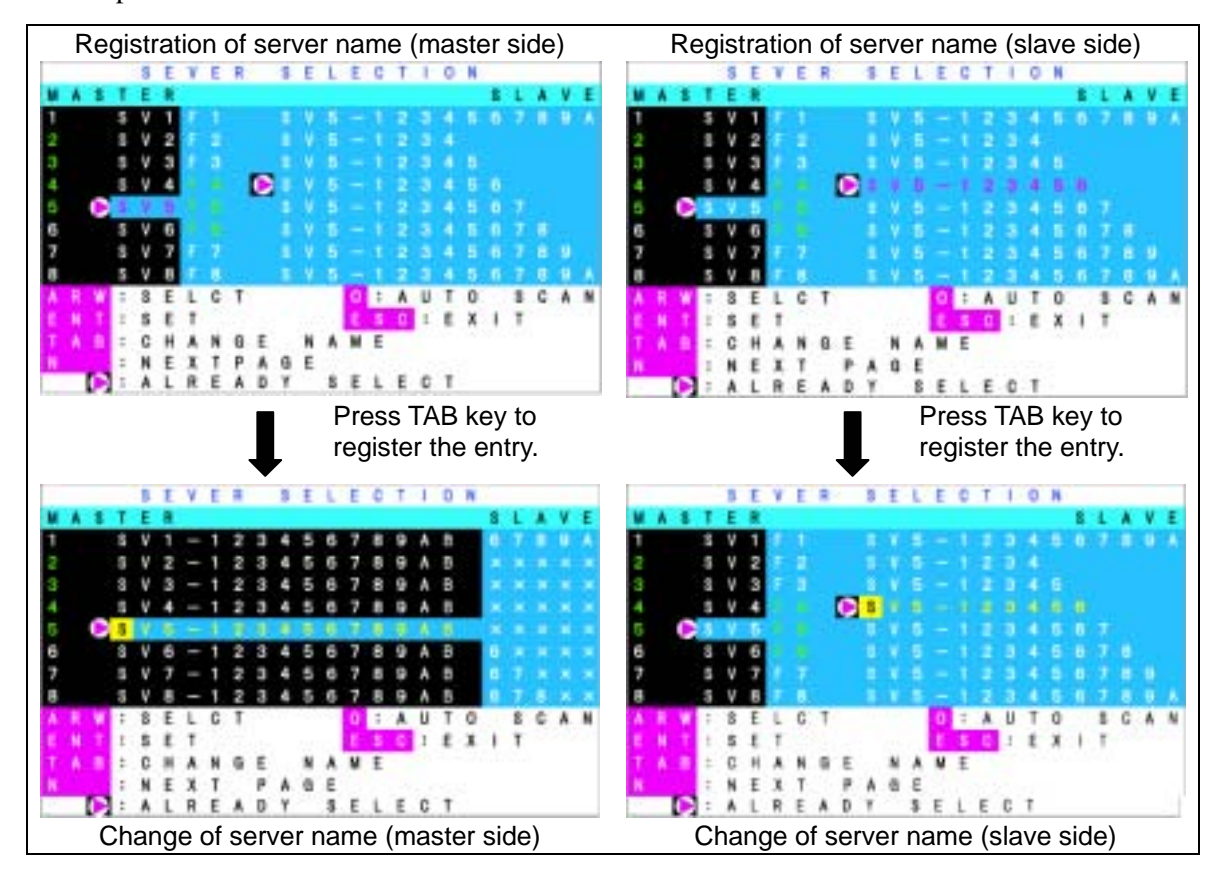

(The screen is similar in the standalone unit, however, the indications in blue are not displayed.)

- D) Setting of console information
- **1.** Select and start one of the servers on port 1 through 8.
- **2.** Press the **Ctrl** + **Alt** + **Shift** key or press **Scroll Lock** key twice to display the OSD screen.
- **3.** Press the **N** key to enter into the customer mode.

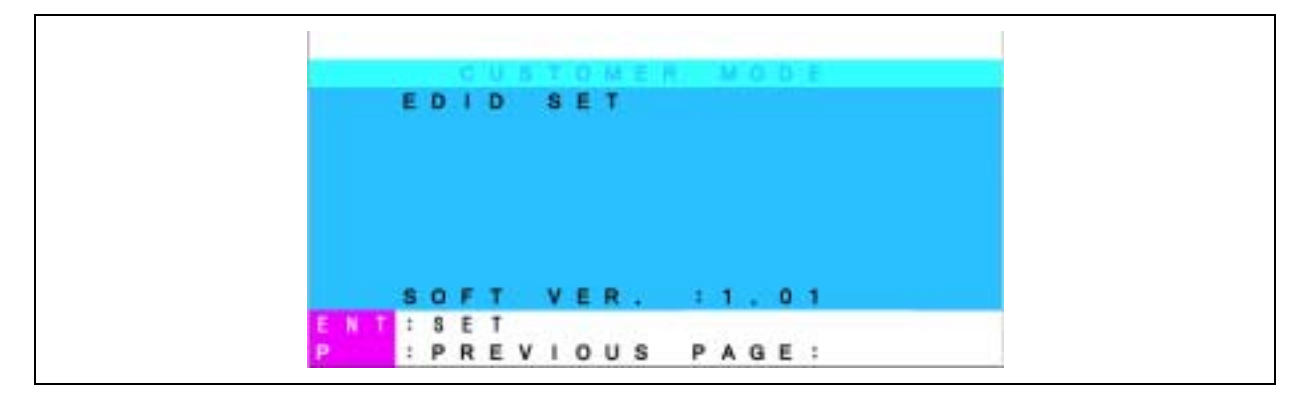

**4.** If you press the **Enter** key, the background color of EDIT SET on the screen changes to purple.

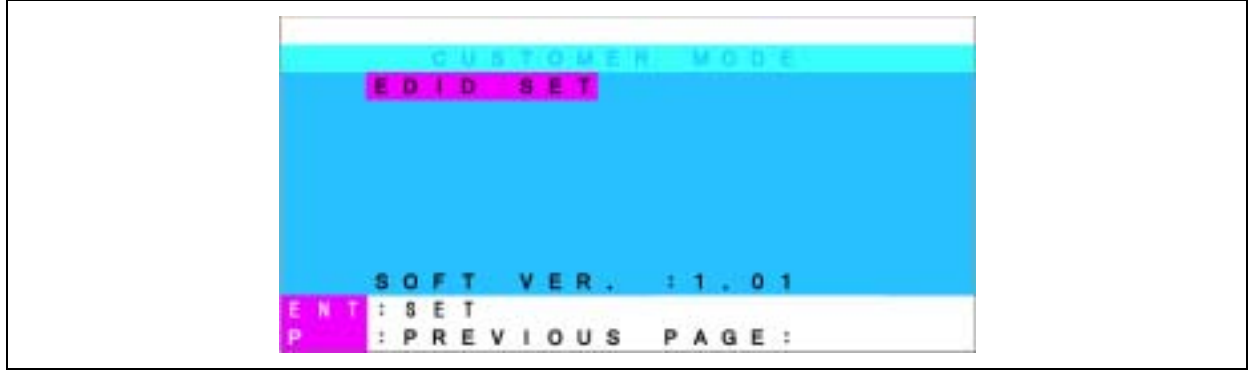

**5.** Make sure that the background color of EDIT SET returns to blue, and then the [PnP Monitor] or [Default Monitor] is displayed on the screen.

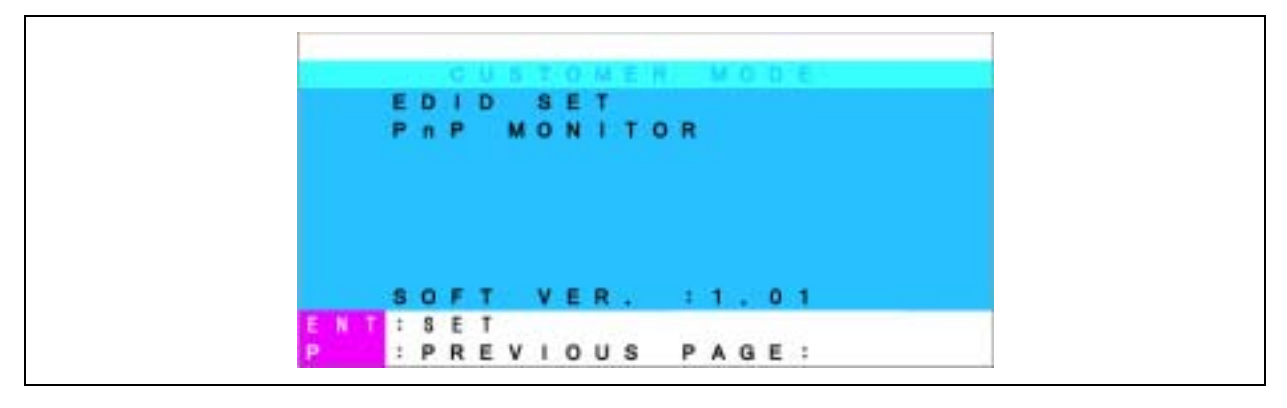

- **6.** Press the **P** key to exit the customer mode, and then press **Esc** key to exit the OSD.
- **7.** Restart the all servers connected to the server switch unit.

#### 2) When the server switch unit enters the hot key mode by pressing the **Ctrl** key twice:

If you press the **Ctrl** key twice quickly to enter the server switch unit into the hot key mode, the OSD display appears at the upper left corner of the screen.

#### a) Description of screen

- **1.** The status of the server switch unit appears by the OSD display at the upper left corner of the screen.
- **2.** Before the switching, the character background is displayed red.
- **3.** After the switching, the character background is displayed blue, the connection is completed, and the operation is terminated in the hot key mode. After about three seconds, the OSD display disappears.

#### b) Server switching procedure

The screen display may be switched to another by pressing the numeric key of the desired server when the background of characters is displayed red.

You can switch a server to another by pressing the proper one of the **1** to **8** keys. In the cascade connection, select the master side by pressing the proper one of the **1** to **8** keys and the slave side by pressing the appropriate one of the **F1** to **F8** keys.

The key operation enables the screen display to be switched from one to another directly.

The proper switching allows the server switch unit to exit from the hot key mode.

If the character background is displayed red, you cannot provide any key entry or mouse operation for the server.

To change the screen display to that with blue character background (or to terminate the hot key mode), press the proper number, **Esc**, or **Enter** key.

If you press the **0** (zero) key on the screen with red character background, the mode of the server switch unit is changed to the auto scan mode. The auto scan mode is terminated by either of the following methods:

Press the Auto Scan switch or the **Enter** key. Then the screen is switched to that displayed currently.

Press the **Esc** key. Then the server selected at the start of the auto scanning is selected.

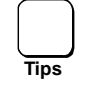

For the on-screen display, non-interlace video signals are recommended. (However, interlace signals having resolution of 1152×864, 1280×1024, or 1600×1200 can be displayed on the screen properly. Interlaced signals of lower resolution may extend outside the visible screen.)

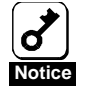

The Auto Scan and Hot Key are disabled during server startup. If you erroneously pressed the Auto Scan key, cancel the Auto Scan mode, and select all servers with Server Selection key to check if the startup processes are in normal progress. If you execute the hot key operation, press the Reset switch of the server switch unit to restart the server switch unit.

## **DISPLAY/HIDE THE SERVER NAME**

The server name can be continuously displayed on the upper left corner of the screen, or hidden.

To display the server name, press the **Scroll Lock** key twice while holding down the **Shift** key in normal operation of the server.

To hide the server name, press the **Scroll Lock** key twice while holding down the **Shift** key while the server name is continuously displayed.

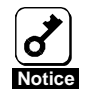

The initial state of the server switch unit is to hide the server name. To display the server name is disabled in hot-key mode. Pressing the **Scroll Lock** key twice while holding down the **Shift** key does not toggle the display/hide feature.

The display/hide feature is remained valid if any other server is selected by OSD or Server Selection switch operation.

# 3. Maintaining the Server Switch Unit

This section describes how to maintain the server switch unit.

## **DAILY MAINTENANCE**

To use the server switch unit in good condition, regularly check and maintain the unit described below. If the server switch unit is assumed as faulty, immediately contact your service representative.

## **Cleaning**

**Notice**

Clean the server switch unit on a regular basis to keep the unit in a good condition.

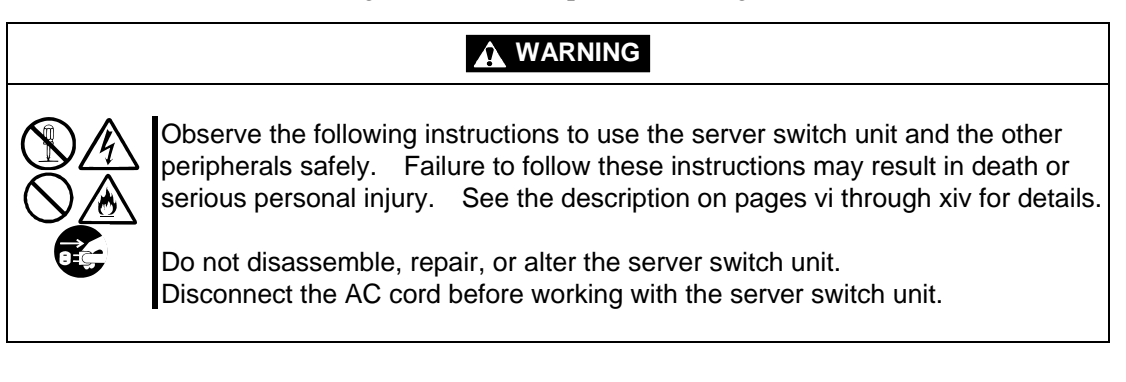

Wipe the external surfaces of the server switch unit with a dry soft cloth.

- To avoid altering the material and color of the server switch unit, do not use volatile solvents such as thinner and benzene to clean the unit.
- The power receptacle, the cables, the connectors on the rear panel of the server switch unit, and the inside of the server switch unit must be kept dry. Do not moisten them with water.

## **TROUBLESHOOTING**

If the server switch unit does not operate as required, check the unit based on the check list described below before asking it for repair. If you find the item meeting the symptom in the list, follow the check and processing described in the item.

If you cannot fine the proper item or any action cannot improve the malfunction, contact your service representative.

**The Power lamp blinks.** 

- $\boxtimes$  Is the AC cord connected correctly?
- $\rightarrow$  Check that the AC cord is connected to the server switch unit and an AC outlet (or UPS) securely.
- $\rightarrow$  Check that the coating of the AC cord is not broken and the plug is not bent.
- $\rightarrow$  Check that the breaker of the AC outlet to which the AC cord is set to ON.
- $\rightarrow$  If the AC cord is connected to the UPS, check that the power of the UPS is set to ON and the power is supplied from the UPS. Refer to the manual attached to the UPS for details.

The keyboard and/or mouse operate incorrectly or do not operate.

- $\boxtimes$  Are the keyboard and mouse connected correctly to the keyboard and mouse connectors on the server, respectively?
- $\rightarrow$  Check that the keyboard and mouse are connected to the proper connectors on the server.
- $\boxtimes$  Is the hot key mode released (the Server Selection lamp blinks)?
- $\rightarrow$  If not, press the **Enter** or **Esc** key to release the hot key mode.
- $\boxtimes$  The keyboard and mouse for the server are set up correctly?
- $\rightarrow$  Check the server is set up correctly. Refer to the User's Guide attached to the server for details.
- $\boxtimes$  Is the interface cable connected correctly?
- $\rightarrow$  Check the cable connection referring to Chapter 1.
- $\rightarrow$  Check that the cable connector is not defective and any connector pin is neither bent nor dirt. If the cable is defective, contact your service representative to request the replacement of the cable with new one.
- $\boxtimes$  Are the keyboard and mouse for the NEC Express5800 server?
- $\rightarrow$  If any keyboard or mouse not approved by NEC is used, the server switch unit does not operate normally. Use the keyboard and mouse exclusively used for the NEC Express5800 server.
- $\boxtimes$  Are the settings for the mouse on RedHat Linux 7.2 correct?
- $\rightarrow$  Check the settings for the mouse on RedHat Linux 7.2. See Chapter 1 for details.

The server does not start.

- $\boxtimes$  Did you press the Auto Scan switch during server startup?
- $\rightarrow$  Select any other server with the Server Selection switch, and select the desired server again.

The scroll functions and buttons do not operate.

- $\boxtimes$  Is the used mouse fit to the NEC Express5800 server?
- $\rightarrow$  If any mouse not approved by NEC is used, the NEC Express5800 server does not operate normally. Use the mouse exclusively used for the NEC Express5800 server.
- $\boxtimes$  Is the proper driver installed in the server?
- $\rightarrow$  If not, install the driver. Refer to the User's Guide attached to the NEC Express5800 server for details.

The display quality of the screen is deteriorated (including ghost and blur of characters).

- $\boxtimes$  Is the interface cable connected correctly?
- $\rightarrow$  Check if either or both of the cable connectors are defective and any connector pin is bent or dirt. If the cable is defective, contact your service representative to request the replacement of the cable with a new one.

The switching from a server to another causes the screen display to be shifted or not to appear.

- $\boxtimes$  Is the resolution set correctly?
- $\rightarrow$  Check the resolution set in the server and that of the display monitor. Refer to the User's Guide attached to the server and that for the display unit for details.
- $\boxtimes$  Is the console information set correctly?
- $\rightarrow$  Check the resolution set in the console information. See Chapter 2 for details.
- $\boxtimes$  Is the monitor synchronized with the server?
- $\rightarrow$  Check the synchronization set for the display monitor. Refer to the User's Guide attached to the display unit for details.
- $\boxtimes$  Is the used display monitor fit to the NEC Express5800 server?
- $\rightarrow$  Any display monitor not approved by NEC displays images incorrectly. Use the multi-sink display monitor exclusively used for the NEC Express5800 server.

The server switch unit does not enter the auto scan mode.

- $\boxtimes$  Is the server switch unit set to the hot key mode?
- $\rightarrow$  If not, enter the server switch unit into the hot key mode referring to Chapter 2 and press the **0** (zero) key.
- $\boxtimes$  Is the key entry correct?
- $\rightarrow$  If not, press the **0** (zero) key.

A server cannot be switched to another in the hot key mode.

- $\boxtimes$  Is the key entry correct?
- $\rightarrow$  Press the proper one of the **1** to **8** keys for the first server in the master side. Press the relevant one of the **F1** to **F8** keys for the second server in the slave side.
- $\boxtimes$  Did you press any key during OS startup?
- $\rightarrow$  Any key entry is not acceptable during OS startup. Enter again after the OS has been started up.
- $\rightarrow$  If any key is pressed during OS startup, the Server Selection switch on the console panel is also disabled. Press the Reset switch to restart the server switch unit, and press the Server Selection switch once again.

The switching period of the auto scan is invalid.

- $\boxtimes$  Is the switching period set properly?
- $\rightarrow$  Modify the switching period correctly using the cursor keys ( $\uparrow$  and  $\downarrow$ ).

If the power of a server is turned on, the Server Selection lamp does not go on.

- $\boxtimes$  Are the keyboard and mouse ports on the server normal?
- $\rightarrow$  The keyboard and/or mouse ports on the server may be defective. Contact your service representative to ask the repair of the ports.
- $\boxtimes$  Is the interface cable connected correctly?
- $\rightarrow$  Check the cable connection referring to Chapter 1.
- $\rightarrow$  Check if either or both of the cable connectors are defective and any connector pin is bent or dirt. If the cable is defective, contact your service representative to request the replacement of the cable with a new one.

The server switch unit does not recognize the cascade connection.

- $\boxtimes$  Does the Serve Switch Unit operate normally?
- $\rightarrow$  Press the Reset switches on the server switch units to start them again. Always press the Reset switch of the master side first and then that of the slave side. If the status remains unchanged, either or both of the server switch units are defective. Contact your service representative to request the repair of the units.

The server switch unit becomes inoperable suddenly while it has been operated.

- $\boxtimes$  Does the Server Switch Unit operate normally?
- $\rightarrow$  Press the Reset switch on the server switch unit to restart the unit. If the status remains unchanged, the server switch unit may be defective. Contact your service representative to ask the repair of the unit.

The Serve Switch Unit cannot enter into the hot key mode (OSD does not appear).

- $\boxtimes$  Did you press any key during the start of OS?
- $\rightarrow$  The server switch unit does not accept any key entry during the start of OS. Provide the key entry again after OS is started.
- $\rightarrow$  Any key entry during the start of OS causes the Server Selection switches on the console panel to be invalid also. Press the Reset switch to restart the server switch unit and then provide the key entry.
- $\boxtimes$  Is the screen saver feature of the server connected to the server switch unit enabled?
- $\rightarrow$  Check the Server Selection lamp on the server switch unit. If it blinks, press the **Esc** key and move the mouse to disable the screen saver. If it does not blink, move the mouse to disable the screen saver.
- $\boxtimes$  Is the server connected to the server switch unit in sleep mode?
- $\rightarrow$  Cancel the sleep mode of the server.

**Cannot enter the desired character from the keyboard.** 

- $\boxtimes$  Is any one of **Ctrl**, Alt, or **Shift** key being pressed when you press the Server Selection switch?
- $\rightarrow$  Press any one of **Ctrl**, Alt, or **Shift** key, and enter the desired character again.

A vertical or horizontal line (noise) appears on the screen.

- $\boxtimes$  Did you provide the fine adjustment?
- $\rightarrow$  Provide the fine adjustment of the monitor according to User's Guide of the display unit.

The message "OUT of Timing" is displayed on the screen. <Windows 2000>

- $\boxtimes$  Did you set the console information correctly?
- $\rightarrow$  If the console information is not set correctly, the server fails to detect the resolution of monitor. See Chapter 2 for details.
- $\boxtimes$  Check the monitor property.
- $\rightarrow$  Change the "Monitor Properties" of Windows 2000 as follows. Select [Display Properties] - [Settings] - [Advanced...] - [Monitor] and remove the checkmark on [Hide modes that this monitor cannot display].

## **RELOCATION AND STORAGE OF SERVER SWITCH UNIT**

### **A** WARNING

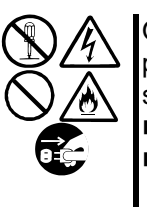

Observe the following instructions to use the server switch unit and the other peripherals safely. Failure to follow these instructions may result in death or serious personal injury. See the description on pages vi through xiv for details. ■ Do not disassemble, repair, or alter the server switch unit.

Disconnect the AC cord and dedicated cables before working with the server switch unit.

### **A** CAUTION

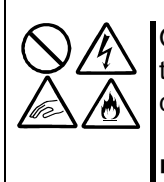

Observe the following instructions to use the server switch unit safely. Failure to follow these instructions may cause personal burn or injury and/or physical damages. See the description on pages vi through xiv for details.

Do not install the server switch unit halfway.

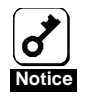

If the server switch unit needs to be relocated or stored due to a change in the floor layout to a great extent, contact your service representative.

- **1.** Remove the AC cord and dedicated cables from the server switch unit referring to Chapter 1. If the server switch unit is installed in the rack, remove the unit from the rack.
- **2.** Package the server switch unit with packaging material and shipping carton that comes with the unit. If you do not have them, use shock-absorbing material so that may not be damaged or given excess shocks and/or vibrations.

## **USER SUPPORT**

## **Maintenance Service**

Maintenance and repairing of the server switch unit and installation of additional option devices should only be performed by the service representative (supported maintenance jobs are different depending on the maintenance agreement).

Contact the service representative if you have some question on the server switch unit or a failure may occur.

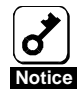

- NEC does not bear the responsibility for any failure of the server switch unit caused by the use of a product not supplied by NEC (or third party's product) or a device or cable not approved by NEC.
- You will see the nameplate on the top face of the server switch unit that indicates a unit model, serial number, ratings, manufacturer name, and manufactured country. Inform the service representative of the information described when you ask the user support.

## **Before Having the Unit Repaired**

Before asking for repair, do the following when the server switch unit appears to fail:

- **1.** Check if the AC cord, the interface cables connected to the server, and the consoles are properly connected.
- **2.** See "Troubleshooting" to find if your problem fits the description. If it does, take the recommended measure for it.
- **3.** Check if the software required for operation of the server switch unit is properly installed in the server.

If the server switch unit still appears to fail after you have taken the above actions, consult with your service representative immediately. Take notes on lamp indications of the server and alarm indications on the display unit before consultation, which may provide a significant help to your sale agent.

### **When Having the Unit Repaired**

When you have confirmed that the unit is faulty, always contact your service representative to have the unit repaired.

Inform the service representative of the information described below. To obtain such an information is very useful for rapid repair of the unit and the server.

- Model name of the server switch unit (N8191-09)
- $\blacksquare$  Model name of the server connected with the unit
- Lamp indication of Server Online and Server Selection
- Keyboard or mouse works normally?
- $\blacksquare$  Screen status of the display unit (unusual color or image)
- **Error message displayed on the display unit**
- **Firequency of occurrence**

### **Spare Parts**

NEC will store the spare parts for the server switch unit for at least seven years from the time at which the manufacturing of the server switch unit is truncated.

# 4. Specifications

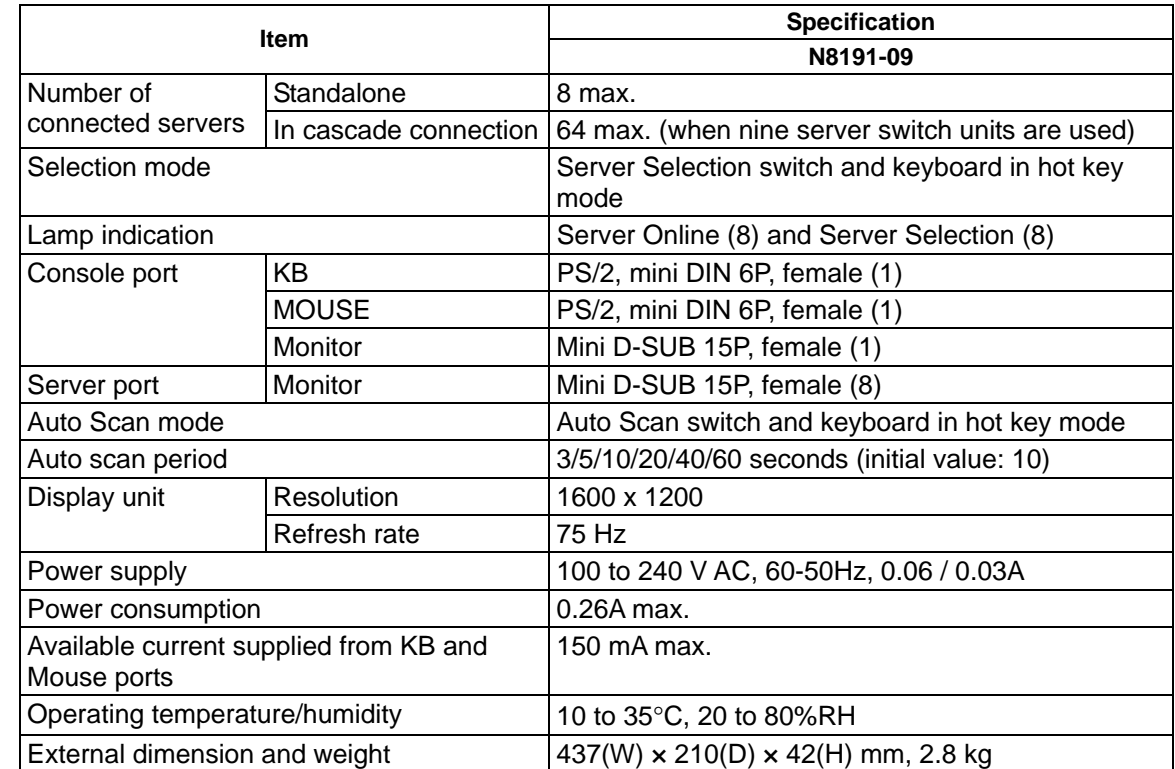

The specification of the server switch unit is described in the table below.

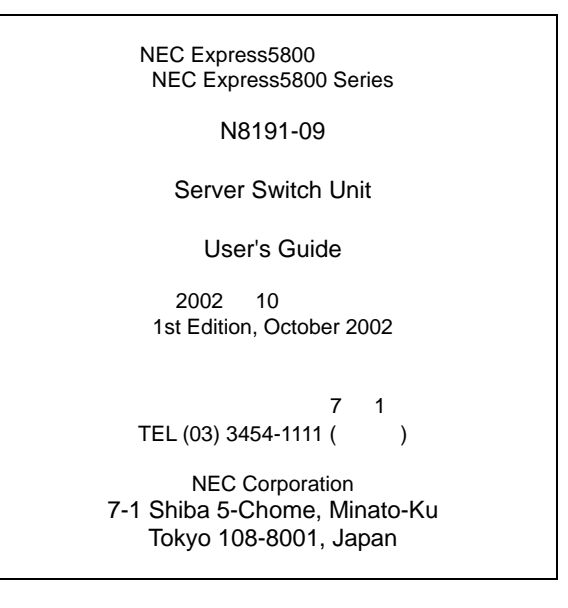

©NEC Corporation 2002

Free Manuals Download Website [http://myh66.com](http://myh66.com/) [http://usermanuals.us](http://usermanuals.us/) [http://www.somanuals.com](http://www.somanuals.com/) [http://www.4manuals.cc](http://www.4manuals.cc/) [http://www.manual-lib.com](http://www.manual-lib.com/) [http://www.404manual.com](http://www.404manual.com/) [http://www.luxmanual.com](http://www.luxmanual.com/) [http://aubethermostatmanual.com](http://aubethermostatmanual.com/) Golf course search by state [http://golfingnear.com](http://www.golfingnear.com/)

Email search by domain

[http://emailbydomain.com](http://emailbydomain.com/) Auto manuals search

[http://auto.somanuals.com](http://auto.somanuals.com/) TV manuals search

[http://tv.somanuals.com](http://tv.somanuals.com/)